# **МІНІСТЕРСТВО ОСВІТИ І НАУКИ УКРАЇНИ**

# **ХАРКІВСЬКИЙ НАЦІОНАЛЬНИЙ ЕКОНОМІЧНИЙ УНІВЕРСИТЕТ ІМЕНІ СЕМЕНА КУЗНЕЦЯ**

# **ДОДРУКАРСЬКЕ ОПРАЦЮВАННЯ ІНФОРМАЦІЇ**

**Лабораторний практикум для студентів спеціальності 186 "Видавництво та поліграфія" першого (бакалаврського) рівня У двох частинах Частина 1**

> **Харків ХНЕУ ім. С. Кузнеця 2017**

УДК 004.915(07.034)+655(07.034) Д60

> **Укладачі** С. О. Назарова Н. Ю. Алексєєнко

Затверджено на засіданні кафедри комп'ютерних систем і технологій. Протокол № 1 від 26.08.2016 р.

*Самостійне електронне текстове мережеве видання*

Д60 **Додрукарське** опрацювання інформації : лабораторний практикум для студентів спеціальності 186 "Видавництво та поліграфія" першого (бакалаврського) рівня : у 2-х ч. Частина 1 [Електронний ресурс] / уклад. С. О. Назарова, Н. Ю. Алексєєнко. – Харків : ХНЕУ ім. С. Кузнеця, 2017. – 97 с.

Наведено сімнадцять лабораторних робіт, що структуровані за темами лекційного матеріалу. Лабораторні роботи супроводжуються великою кількістю пояснювального матеріалу у вигляді рисунків та відповідних діалогових вікон. Наведено завдання для роботи та перелік контрольних запитань. Виконання поставлених завдань сприятиме закріпленню теоретичного матеріалу та набуттю практичних навичок із додрукарського оброблення текстової та графічної інформації.

Рекомендовано для студентів спеціальності 186 "Видавництво та поліграфія" першого (бакалаврського) рівня.

#### **УДК 004.915(07.034)+655(07.034)**

**©** Харківський національний економічний університет імені Семена Кузнеця, 2017

# **Вступ**

Сучасний рівень розвитку видавничо-поліграфічної галузі характеризуються високим рівнем застосування комп'ютерних систем верстання друкованих і електронних видань, функціонал яких постійно розширюється, а версії оновлюються. До того ж динамічно змінюється і сам ринок друкованих та електронних видань, який налаштовується на високі вимоги вибагливих читачів і підкорюється економічним потребам видавництв, що постійно оптимізують свою діяльність.

Так, за останні роки неабиякої популярності набувають електронні видання, що повсякчасно збагачуються мультимедійним контентом. Це зумовлено, з одного боку, появою та широким розповсюдженням розмаїття мобільних пристроїв, що є більш зручними для читачів, та забезпечують відтворення найбільш складного мультимедійного контенту електронних видань. З іншого боку, розвиток та поширення електронних видань забезпечується наявною інфраструктурою створення, популяризації та розповсюдження таких видань.

Усе зазначене зумовлює необхідність у фахівцях, що здатні створювати друковані й електронні видання, які відповідатимуть сучасним вимогам видавництв і ринку. Без фундаментальних знань і навичок застосування технологій та особливостей функціонування робочого місця фахівця з додрукарської підготовки текстової або графічної інформації неможлива ефективна і конкурентоспроможна робота сучасного видавництва.

Навчальна дисципліна "Додрукарське опрацювання інформації" належить до групи базових дисциплін професійного циклу та забезпечує підготовку студентів до майбутньої професійної діяльності в умовах інформатизації суспільства. Дисципліна вивчається протягом двох семестрів згідно з навчальним планом підготовки фахівців освітнього ступеня "бакалавр" спеціальності 186 "Видавництво та поліграфія".

Навчальна дисципліна "Додрукарське опрацювання інформації" викладається у двох навчальних семестрах (5-му та 6-му) паралельно з такими обов'язковими професійними дисциплінами, як "Видавнича справа та технічне редагування", "Технології поліграфічного виробництва".

Подальший розвиток компетентностей, набуття яких покликана забезпечити навчальна дисципліна "Додрукарське опрацювання інформації", набувають у межах таких дисциплін, як "Комп'ютерні редакційно-видавничі системи (перетворення та оброблення інформації)", "Виробнича інформаційна система поліграфічного виробництва".

Навчальна дисципліна "Додрукарське опрацювання інформації" готує студентів до вивчення взаємопов'язаних професійно-орієнтованих і спеціальних питань додрукарського опрацювання інформації. Набуті знання та навички можуть лягти в основу майбутньої основної професії.

Предметом навчальної дисципліни "Додрукарське опрацювання інформації" є прийоми створення і верстання графічної та текстової інформації, використання засобів комп'ютерної техніки, персональних комп'ютерів і пакетів професійних програм для виконання прикладних завдань створення, форматування, редагування та макетування сучасних друкарських і електронних видань.

Мета викладання навчальної дисципліни "Додрукарське опрацювання інформації" полягає у тому, щоб надати студентам необхідні методичні рекомендації і практичні навички використання сучасного програмно-технічного забезпечення для додрукарського опрацювання текстової та графічної інформації, підготовці кваліфікованих користувачів настільних видавничих систем, що володіють основними теоретичними положеннями, методами і практичними прийомами аналізу й оброблення комп'ютерної інформації.

Метою розроблення є забезпечення успішного формування у студентів професійних компетентностей використання програмного забезпечення для різних операцій додрукарського оброблення текстової і графічної інформації в процесі виконання завдань до лабораторних роботи. Розробка містить детальні методичні рекомендації щодо виконання кожної з 17 лабораторних робіт, детальний опис технології виконання завдань для лабораторних робіт, перелік необхідної для виконання завдань літератури. Поточний контроль з навчальної дисципліни "Додрукарське опрацювання інформації" та рівень набутих студентами компетентностей оцінюється під час проведення:

лекційних занять способом експрес-опитування та модульних теоретичних контрольних робіт;

лабораторних занять шляхом перевірки стану виконання студентами завдань для лабораторної роботи та модульних практичних контрольних робіт.

4

# **Лабораторна робота 1. Аналіз особливостей проектування друкованих видань різних видів**

**Мета роботи:** визначення обрізного формату видання та смуги набору. **Завдання:** визначити обрізний формат видання та параметри його смуги набору за ГОСТами та методом "золотого перетину".

У результаті виконання лабораторної роботи студент має:

#### **знати:**

особливості роботи програми Adobe InDesign;

призначення та властивості панелі інструментів програми Adobe InDesign, а також параметри, які можливо налаштувати за її допомогою; параметри та властивості палітр програми Adobe InDesign; параметри та властивості монтажного столу програми Adobe InDesign; особливості призначення й організації списку шарів програми Adobe InDesign;

### **уміти:**

відкривати файли відповідного формату в програмі Adobe InDesign; налаштовувати зовнішній вид відкритого документа; управляти розміщенням на робочому столі та виглядом палітр; переміщати фрейми між шарами документа; змінювати масштаб документа.

# **Загальні відомості**

Формат видання – це його розмір за шириною та висотою, який технологічно визначений форматом паперового аркуша, на якому книга друкується.

На кожному друкованому аркуші може бути розміщено певну кількість смуг набору. Залежно від формату та характеру видання на перший стороні паперового аркуша може бути розміщено 2, 4, 8, 16, 32, 64, 128 і т. д. смуг набору.

Частина друкованого аркуша, на якій надруковано одну смугу набору, називається часткою аркуша, а її розмір відповідає формату майбутнього видання до обрізання книжкового блоку.

Формат видання записується у вигляді розміру друкованого аркуша (в сантиметрах) і частки, в яку він видрукуваний. Наприклад, 60 x 90 / 16, 60 х 84 / 16, 84 x 108 / 32, 70 x 108 / 32.

Ці відомості виносяться в вихідних даних кожне видання. Після обрізання книжкових блоків їхній формат буде дорівнювати, відповідно, 145 x 215, 145 x 200, 130 x 200 і 130 x 165 мм.

Вибір формату видання визначається трьома принципами:

1) прагнення до створення оптимальних умов для зорового сприйняття тексту й ілюстрацій;

2) забезпечення зручності користування видання (розмір, вага);

3) бажанням домогтися гармонійних співвідношень усіх просторових характеристик видання – його висоти, ширини та товщини.

Видання масового характеру, особливо ті, що призначені для бібліотек і навчальних цілей, за умовами користування ними вимагають книги компактного, невеликого або середнього розміру, з найбільш зручним для ока рядком. Ці умови найкраще задовольняють формати: 70 х 90 / 32, 70 x 108 / 32, 84 x 108 / 32, 60 x 90 / 16, 70 x 90 / 16. У цих форматах випускають майже всі видання масового типу, а також навчальна література.

Щоб створити оптимальні умови для читання тексту та перегляду ілюстрацій, дизайнеру книги доводиться дуже уважно ставитися до особливостей будови розвороту та вміти їх використовувати в своїх інтересах. Його завдання зводиться до знаходження розмірів і пропорції складальної смуги та визначення поля, що обрамляється.

Розмір складальної смуги встановлюють залежно від багатьох умов:

- кегля та гарнітури шрифту;
- особливості структури тексту;

• ілюстрацій і їхнього розміщення на сторінці й т. д. (великі ілюстрації (креслення, схема), для яких треба зберегти якнайбільше місця, зумовлює вибір смуги з якомога більшою площею, верстка з ілюстраціями, що виходить частково або повністю на поля, вимагає значного зменшення формату смуги).

Крім цього, розміри складальної смуги залежать від вимог економічності видання. Збільшення полів покращує читабельність видання, але водночас різко збільшує витрату паперу.

Економічність витрати паперу може бути виражена коефіцієнтом використання паперу, який становить відношення площі всієї сторінки (до обрізання) до площі складальної смуги, виражене у відсотках.

Рівновага набраних смуг і їхнє гармонійне розташування відносно формату сторінок розвороту залежить від ряду умов, які необхідно враховувати. Зорова тяжкість складальної смуги залежить від таких факторів:

• гарнітури шрифту, його кегля, насиченості, нахилу і т. д.;

• величини прогалин між рядками;

• розмірів абзаців;

• заповнення кінцевих рядків;

• дефектів набору (коридори, переноси та ін.).

Залежно від цих умов слід вибирати розмір полів і їхнє співвідношення.

Існує кілька способів знаходження співвідношення смуги набору та полів на розвороті:

1. Рекомендації нормативних документів.

Наприклад, ГОСТ 577390 вказує значення смуги набору залежно від формату та виду оформлення, але не регламентує розміри полів. ГОСТ 29.12494 вказує мінімальні розміри полів для будь-якого видання, але ці дані практично не дають відповіді на те, які за розміром бажані поля в тому чи іншому виданні.

2. Геометричні способи визначення.

Існують загальні правила, засновані на традиціях: найвужче поле – корінцеве, дещо ширше – верхнє, ще ширше – зовнішнє бічне, найширше – нижнє.

Такі відмінності в ширині полів посилює композиційну єдність книжкового розвороту та збільшує довговічність книги – чим більше схильне до зносу те чи інше поле, тим воно ширше.

Ці правила також не вказують конкретних значень полів і параметри смуг набору, а є скоріше рекомендаційними.

3. Класичні канони, засновані на стародавніх рукописах.

Спосіб геометричного знаходження співвідношення полів і смуги набору, знайдений Йоганном Ван де Граафом, оснований на розподілі ширини та висота сторінки на 9 рівних частини.

Пропорції сторін сторінки не регламентуються, на відміну від попередніх способів.

Сутність розрахунку: 1/9 частина ширини паперу утворює внутрішнє поле, 2/9 – зовнішнє, 1/9 частина висоти паперу утворює верхнє поле, 2/9 – нижнє (рис. 1).

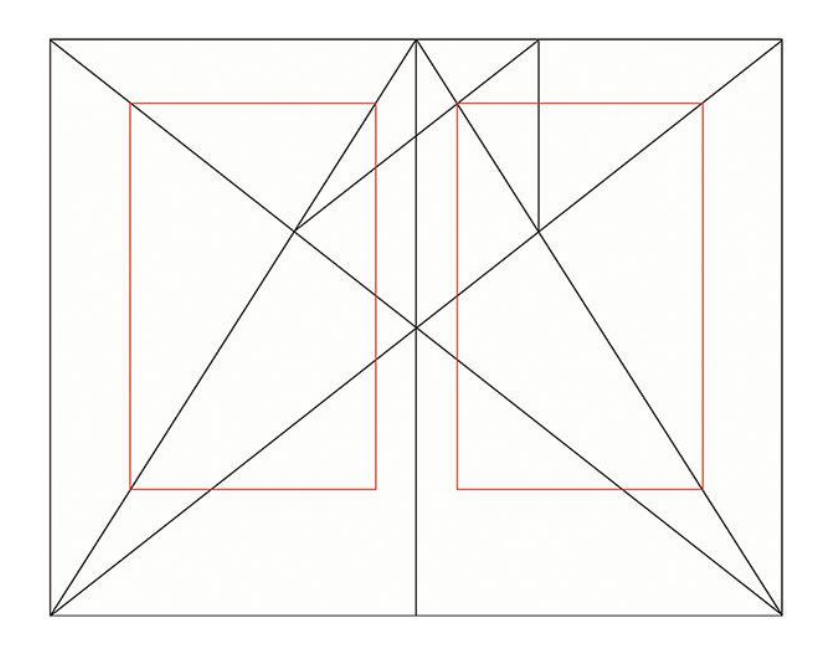

Рис. 1. **Канон Йоганна Ван де Граафа, за яким будується класичний розворот**

## **Порядок виконання лабораторної роботи**

**Формулювання завдання 1:** визначте обрізний формат видання та його смуги набору для видання за варіантом.

*Варіант 1.* Видання, друкований аркуш якого дорівнює 60 х 90 / 8. *Варіант 2.* Видання, друкований аркуш якого дорівнює 70 х 108 / 16. *Варіант 3.* Видання, друкований аркуш якого дорівнює 75 х 90 / 16. *Варіант 4.* Видання, друкований аркуш якого дорівнює 60 х 84 / 32. *Варіант 5.* Видання, друкований аркуш якого дорівнює 84 х 108 / 8.

# **Зміст електронного варіанта звіту**

У результаті виконання лабораторної роботи студент має організувати та подати на захист папку під назвою "Прізвище студента\_ДОІ\_1сем\_№ лабораторної роботи", в якій містяться звіт з розрахунками обрізного формату видання та його смуги набору.

## **Контрольні запитання**

- 1. На основі яких параметрів слід обирати формат видання?
- 2. Який спосіб визначення смуги набору, на ваш погляд, є оптимальним?

# **Лабораторна робота 2. Аналіз макетів прикладів видань та їхня відповідність вимогам верстання**

**Мета роботи:** одержання практичних навичок з налаштування робочого простору програми Adobe InDesign (InDesign) для подальшого верстання макету шляхом відпрацювання основних операцій роботи з документами (вибір інструментів, зміна масштабу документа, управління палітрами, контекстними меню, шарами, можливості монтажного столу, робочого простору, способи переміщення по документу тощо).

**Завдання:** підготовка до верстання 4-сторінкового рекламного бюлетеня для ймовірної студентської бібліотеки.

У результаті виконання лабораторної роботи студент має:

#### **знати***:*

особливості роботи програми Adobe InDesign;

призначення та властивості панелі інструментів програми Adobe InDesign, а також параметри, які можливо налаштувати з її допомогою;

параметри та властивості палітр програми Adobe InDesign;

параметри та властивості монтажного столу програми Adobe InDesign; особливості призначення та організації списку шарів програми Adobe InDesign;

#### **уміти:**

відкривати файли відповідного формату у програмі Adobe InDesign; налаштовувати зовнішній вид відкритого документа; управляти розміщенням на робочому столі та виглядом палітр; переміщати фрейми між шарами документа;

змінювати масштаб документа.

# **Загальні відомості**

Існують правила, які необхідно враховувати під час верстання будьякого видання, які допомагають створювати гармонійні та цілісні твори.

Композиційні вимоги забезпечують єдність технічної та інформаційної сумісності, тобто:

 підпорядкованість компонентів – відносна важливість заголовків і їхній зв'язок один з одним.

 постійність форматів сторінок і смуг набору: висота всіх смуг видання незалежно від кеглів шрифту та видів набору, які використовуються, обов'язково повинна бути однаковою.

Постійність форматів сторінок і смуг набору. Верстка смуг має бути однаковою з відбиття заголовків і додаткових текстів, щодо розміщення таблиць, формул, виносок, ілюстрацій та підписів до них.

Критерії однаковості верстки такі:

 висота смуг тексту має бути однаковою, колонки газети або сторінки книги мають бути однакової висоти плюс-мінус один рядок (для ліквідації висячих рядків). Це правило не стосується останньої сторінки глави або розділу книги, якщо наступна глава починається з нової сторінки;

 основний текст має бути набраний однаковим шрифтом, неприпустимо змінювати кегль на різних сторінках книги або в різних шпальтах газети; в газетній верстці, за правилами, всі статті мають бути набрані шрифтом однієї гарнітури й одного кегля, що часто не виконується початківцями дизайнерами та верстальниками. Це, зрозуміло, не стосується випадків, коли зміна гарнітури або кегля створюється виділенням;

 відбиття та відступи різних елементів (таблиць, ілюстрацій, підписів до них) мають бути однаковими по всьому тексту;

 оформлення таблиць, ілюстрації, цитати (під час оформлення цілих абзаців), заголовки та всі інші елементи оформлення мають бути однаковими по всьому виданню.

Книжково-журнальна верстка здійснюється за загальноприйнятими правилами книжкової верстки.

Будова книги значно складніша, ніж будова газети або журналу. Під час її верстки слід пам'ятати про те, що книга має набагато більшу кількість обов'язкових елементів, а їхнє оформлення є помітно складнішим. Терміни підготовки видання книги набагато довші, ніж час, відведений на підготовку одного номера газети або журналу.

Всі сторінки книги оформляють відповідно до розробленого стилю видання та видавничої специфікації.

Основна та принципова відмінність журнальної верстки від газетної й книжкової – висока якість поліграфії, що дозволяє:

- використовувати тонкі елегантні шрифти;
- можливість тексту "наповзати" на фотографії;

можливість застосовувати підкладки та фонові зображення для тексту;

 розміщувати кольорові ілюстрації й використовувати колір для елементів оформлення та для самого тексту.

Газетна верстка відрізняється від книжково-журнальної іншим розташуванням тексту та ілюстрацій, ущільненням матеріалу, а також досить вільними правилами переносів.

Акцидентна верстка відрізняється від інших видів верстки особливого оформлення тим, що має на меті за допомогою шрифтів, лінійки, прикрас, фотографій тощо зробити текст більш виразним.

Розрізняють такі акциденції:

книжково-журнальна – верстка обкладинки, титульних аркушів;

 рекламна та довідкова – рекламні модулі в виданні, проспекти, етикетки.

- канцелярська бланки та квитанції;
- запрошення, почесні грамоти, дипломи, адреса, атестати;
- афіші, плакати і т. п.

### **Порядок виконання лабораторної роботи**

#### *Підготовка*

Доберіть 5 прикладів книжкових видань, що відповідають вимогам верстання, та 5 прикладів, що не відповідають вимогам верстання.

Доберіть 5 прикладів журнальних і газетних видань.

Доберіть 5 прикладів видань із акцидентною версткою.

**Формулювання завдання 1:** аналіз видань на відповідність вимогам верстання.

*Послідовність дій* 

1. Проаналізуйте обрані приклади видань на відповідність вимогам верстання. Аналіз має супроводжуватися коментарями та/або висновками до кожного з прикладів.

Для прикладів журнальної та газетної верстки показати модульну сітку.

Для прикладів акцидентної верстки показати схеми групування рядків або об'єктів на смузі.

І по 3 прикладах кожного з видів заголовків.

2. Оформіть результати аналізу у вигляді презентації.

## **Зміст електронного варіанта звіту**

У результаті виконання лабораторної роботи студент має організувати та подати на захист звіт під назвою "Прізвище студента\_ДОІ\_1сем\_№ лабораторної роботи", в якій містяться аналіз обраних прикладів видань.

## **Контрольні запитання**

1. Перелічіть основні вимоги до верстання книжкових видань.

2. У якому випадку невідповідність вимогам видання не буде вважатися помилкою?

# **Лабораторна робота 3. Огляд програми Adobe InDesign. Перегляд документа, його властивості. Монтажний стіл. Використання палітр, інструментів. Налаштування робочого простору програми**

**Мета роботи:** одержання практичних навичок з налаштування робочого простору програми Adobe InDesign (InDesign) для подальшого верстання макету шляхом відпрацювання основних операцій роботи з документами (вибір інструментів, зміна масштабу документа, управління палітрами, контекстними меню, шарами, можливості монтажного столу, робочого простору, способи переміщення по документу тощо).

**Завдання:** підготовка до верстання 4-сторінкового рекламного бюлетеня для ймовірної студентської бібліотеки.

У результаті виконання лабораторної роботи студент має:

### **знати:**

особливості роботи програми Adobe InDesign;

призначення та властивості панелі інструментів програми Adobe InDesign, а також параметри, які можливо налаштувати з її допомогою;

параметри та властивості палітр програми Adobe InDesign;

параметри та властивості монтажного столу програми Adobe InDesign;

особливості призначення та організації списку шарів програми Adobe InDesign;

#### **уміти:**

відкривати файли відповідного формату у програмі Adobe InDesign;

налаштовувати зовнішній вид відкритого у програмі Adobe InDesign документа;

управляти розміщенням на робочому столі та виглядом палітр у програмі Adobe InDesign;

переміщати фрейми між шарами документа у програмі Adobe InDesign; змінювати масштаб документа у програмі Adobe InDesign.

# **Загальні відомості**

Під час підготовки до виконання цієї роботи необхідно вивчити лекційний матеріал за темою "Сучасні програми верстання текстової інформації. Налаштування макетів сторінок", скориставшись сайтом персональних навчальних систем (ПНС) ХНЕУ ім. С. Кузнеця: розділ "Додрукарське опрацювання інформації" → "Тема 3. Сучасні програми верстання текстової інформації. Налаштування макетів сторінок" (за електронною адресою https://pns.hneu. edu.ua/course/view.php?id=2306#section-3). Деякі відомості з них наведено далі.

Adobe InDesign – це настільна видавнича система випущена Adobe Systems, що була наступною після PageMaker, вдосконаленою програмою верстки. Adobe InDesign дозволяє створювати документи для виведення їх як на друкарські машини промислового рівня, так і на настільні принтери, а також експортувати створені документи в різні формати електронних видань, зокрема PDF.

Створення та керування документами та файлами здійснюється за допомогою різноманітних елементів, наприклад, панелі, смуги та вікна. Будь-яке розміщення цих елементів називається робочим середовищем.

Інтерфейс InDesign складається з таких елементів: вікна документа, головного меню, панелей, рядка стану (внизу вікна).

Панель керування відображає параметри для вибраного інструмента. Так, наприклад, якщо виділений текст, що знаходиться усередині фрейму, на панелі керування відображаються параметри символів або абзацу. Кнопка в лівій частині панелі керування дозволяє перемикати відображення параметрів символів і абзаців.

Панель інструментів містить інструменти для створення та редагування зображень, графіки, елементів сторінок і т. д. Пов'язані інструменти згруповано. Одні інструменти призначені для вибору, редагування та створення елементів сторінок, інші – для вибору шрифтів, форм, ліній і градієнтів. Палітра інструментів містить також ряд прихованих інструментів, пов'язаних з тими, що відображуються. Їхня наявність позначається стрілкою, що знаходиться праворуч від значка інструмента.

На рис. 2 наведено загальний вигляд вікна програми Adobe InDesign.

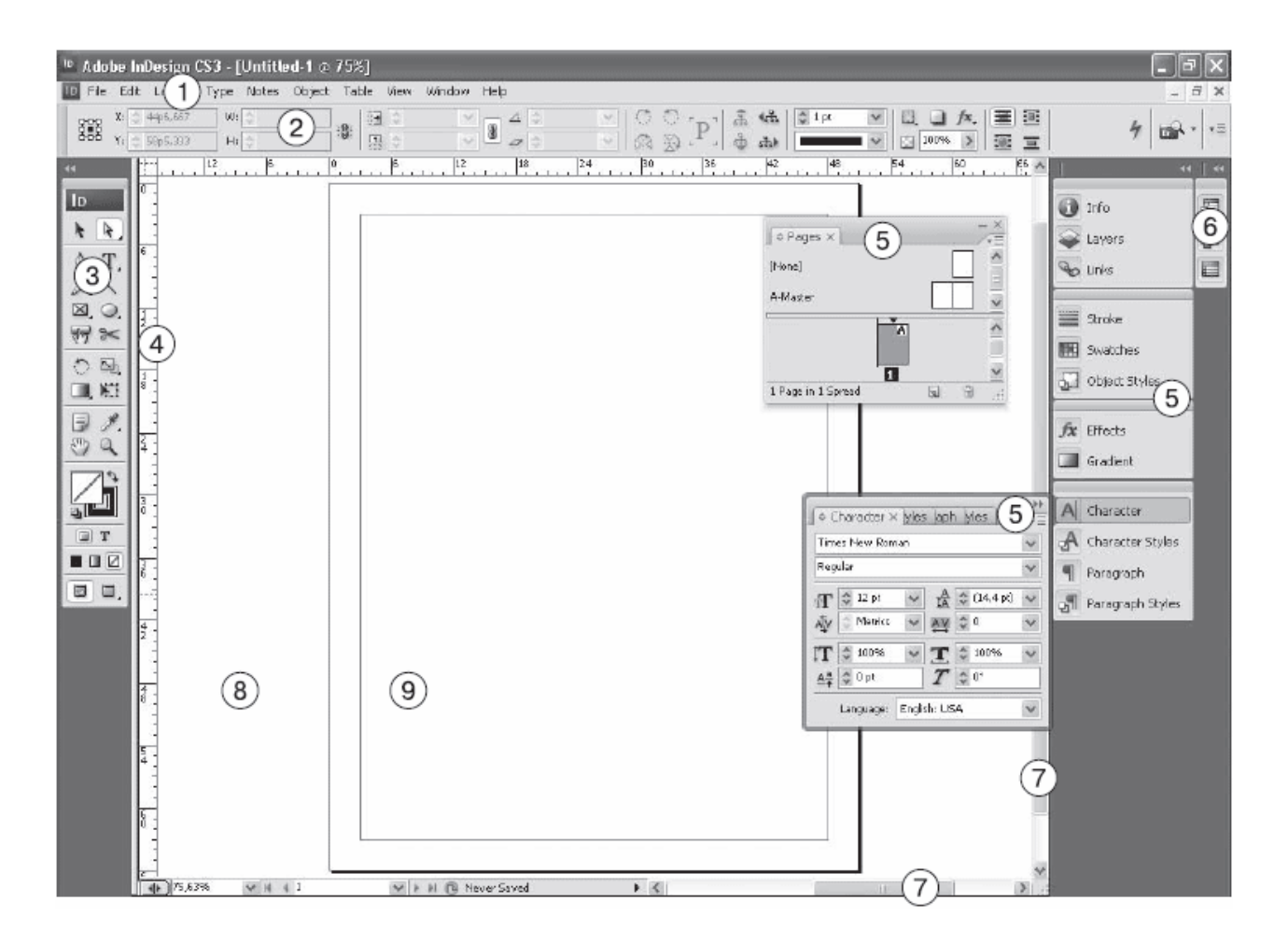

### Рис. 2. **Загальний вигляд (інтерфейс) вікна програми Adobe InDesign**

(1 – Menu (рядок меню); 2 – Control Palette (Панель керування); 3 – Toolbox (Панель інструментів); 4 – line of document window (лінійки вікна документа); 5 – palette (палітри);  $6$  – palette icons (значки палітр);  $7$  – the scroll bar of the document window (смуги прокрутки вікна документа); 8 – document mounting field (монтажне поле документа); 9 – document page (сторінка документа))

У вікні документа відображається назва файла, з яким зараз виконується робота. Вікна документа можна групувати та, в окремих випадках, накладати одне на інше або закріплювати. Під час відкриття одного або

кількох файлів вікна документа відкриваються у вигляді вкладок. Керувати взаємним розміщенням і розмірами вікон кожного з документів можливо за допомогою команд Вікно (Window)  $\rightarrow$  Упорядкувати (Arrange).

За допомогою панелей можна керувати та змінювати власний робочий проект. Панелі можуть групуватися, накладатися або закріплюватися. Усі панелі відображаються в меню Вікно (Window) і для ввімкнення потрібної панелі просто виберіть її зі списку. Щоб сховати всі панелі, натисніть Tab, а щоб сховати усі панелі, крім інструментів, натисніть Shift Tab. Для збереження поточного розміщення панелей збережіть робочий простір командою Вікно (Window)  $\rightarrow$  Робочий простір (Workspace)  $\rightarrow$  Новий робочий простір (New Workspace).

Для розмітки документа можна використовувати такі можливості: напрямні колонок (Column Guides), напрямні сторінок (Guides), сітки базових ліній (Baseline Grid) і документа (Document Grid). Ці засоби можна застосовувати як окремо, так і разом, але потрібно правильно розрахувати параметри напрямних і сіток. Для управління відображенням елементів розмітки виберіть Вид (View)  $\rightarrow$  Допоміжні елементи (Extras)  $\rightarrow$ Сітки та напрямні (Grids & Guides).

Створити новий документ можливо за допомогою команд: Файл  $(File) \rightarrow$  Новий (New)  $\rightarrow$  Документ (Document) – новий пустий документ.

За допомогою операції Файл (File) → Зберегти (Save) можна зберегти документ у форматі INDD, який може бути відкритий заданою або більш свіжої версією програми. Для збереження документа для попередньої версії використовуйте операцію Файл (File)  $\rightarrow$  Експорт (Export) і виберіть формат IDML.

### **Порядок виконання лабораторної роботи**

#### *Підготовка*

1. Встановіть тестову або ліцензовану версію програми Adobe InDesign не раніше версії 5.5.

2. Скачайте з сайта ПНС вихідні файли, необхідні для виконання завдання (архів "Лабораторна робота 3. Налаштування робочого простору", який містить файл "ID-1-палитры.doc" та папку id-1).

3. Запустіть програму Adobe InDesign та відкрийте в ній файл id-1.

**Формулювання завдання 1:** налаштувати зовнішній вид монтажного столу та розмістити палітри у зручний для подальшої роботи спосіб.

#### *Послідовність дій*

1. Виберіть у меню Вікно (Window)  $\rightarrow$  Компонування вікон (Arrange)  $\rightarrow$ Нове вікно (New Window). Розмістіть вікна мозаїкою Вікно (Window)  $\rightarrow$  Компонування вікон (Arrange)  $\rightarrow$  Плитка (Tile). Збільшіть інструментом масштабування зображення динозавра в правому вікні документа. Закрийте вікно другого документа.

2. Відкрийте весь простір робочого столу відповідної командою меню Вид (View – Entire Pasteboard). Зверніть увагу на зображення книги, розташоване на монтажному столі для сторінки 1. Видаліть його. Відновіть вікно документа до попереднього розміру в одну сторінку (View – Fit Page in Window).

**Формулювання завдання 2:** змінити масштаб документів, які відображаються, та здійснити переміщення по документу.

#### *Послідовність дій*

1. Знайдіть масштаб відображення документа в лівому нижньому кутку вікна документа. Встановіть 300 %. Змініть масштаб меню Вид (View) командами Збільшити (Zoom In) і Зменшити (Zoom Out). Встановіть реальний розмір документа (Actual Size). Виведіть зображення сторінки на екран (Fit Page in Window). Виведіть зображення розвороту на екран (Fit Spread in Window).

2. Розкрийте розворот документа на весь екран. Викличте палітру сторінок. Перейдіть до розвороту сторінок 2 і 3. Подвійним клацанням перейдіть на сторінку 3. Клацанням по кнопці біля смуги прокрутки в лівому нижньому кутку вікна документа перейдіть до наступного розвороту. Вкажіть у тому самому кутку, що ви хочете перейти на сторінку 4. Командами меню Макет (Layout) поверніться до останньої відвідується вами сторінці (Go Back), потім до попередньої (Previous Page).

### **Формулювання завдання 3:** налаштувати шари документа.

### *Послідовність дій*

1. Викличте палітру Шарів (Layers). Перейдіть до шару Number. Перемістіть цей шар між шарами Floor і Graphics. Заблокуйте шар Number.

2. Виділіть на сторінці друге слово Floor у вікні документа. Зверніть увагу, що в палітрі шарів буде виділено шар Graphics, якому належить виділений об'єкт. Перетягніть точку праворуч від імені шару на шар Floor, тим самим змінивши приналежність виділеного об'єкта.

3. Розблокуйте шар Number. Збережіть файл.

4. Виділіть слово Floor інструментом виділення. Переконайтеся, що навколо слова з'явилася текстова рамка. У контекстному меню виберіть команду Наступний об'єкт знизу (Select – Next object below). Повторно застосовуйте команду, щоб виділити всі об'єкти, накладені один на одного в цьому місці документа. Можна також використовувати клацання лівою кнопкою миші, утримуючи Ctrl.

5. Збережіть документ під назвою "Лабораторна № ..." у папці під назвою "Прізвище студента ДОІ 1сем № лабораторної роботи".

## **Зміст електронного варіанта звіту**

У результаті виконання лабораторної роботи студент має організувати та подати на захист папку під назвою "Прізвище студента\_ДОІ\_1сем\_№ лабораторної роботи", в якій містяться такі електронні файли: 4-сторінковий документ, що містить користувацький варіант робочого простору.

# **Контрольні запитання**

1. Перерахуйте способи та інструменти для зміни вигляду документа. Як підігнати розмір робочого аркуша під розмір екрану?

- 2. Як здійснюється вибір інструментів у програмі InDesign?
- 3. Опишіть можливі способи зміни відображення палітр.

4. Які робочі простори є в стандартному наборі програми?

# **Лабораторна робота 4.**

# **Верстання документа. Створення майстер-сторінок. Структура майстер-сторінки. Керування сторінками**

**Мета роботи:** верстання макету з використанням майстер-сторінок. **Завдання***:* верстання 12-сторінкової журнальної статті з використанням майстер-сторінок, фреймів-заповнювачів для тексту та графіки. У результаті виконання лабораторної роботи студент має:

### **знати:**

призначення та властивості палітри Сторінки (Pages); параметри та властивості майстер-сторінок;

параметри та властивості розміщення інформації (текст, графіка) у макеті програми InDesign;

параметри та властивості стилів у програмі InDesign;

**уміти:** 

створювати та налаштовувати документи з користувацькими параметрами;

створювати, редагувати та налаштовувати майстер-сторінки;

розміщувати та налаштовувати фрейми-заповнювачі;

застосовувати майстер-сторінки до сторінок документа;

створювати та налаштовувати розділи документа для нумерації сторінок;

розміщувати та налаштовувати текст і графіку на сторінках документа; створювати та налаштовувати стилі документа.

# **Загальні відомості**

Палітра Сторінки (Pages) забезпечує інформацію та можливість керування сторінками, розворотами і майстер-сторінками (сторінки або розвороти, які автоматично застосовують формат до інших сторінок або розворотів).

Якщо з'явиться необхідність використовувати багато однакових елементів на сторінках (загальних "шапок", логотипів, фонових зображень і т. д. в однакових місцях сторінок по всьому документу), то буде доречно використовувати майстер-сторінки. Майстер-сторінка схожа на шаблон, який може застосовуватися до сторінок документа.

Будь-який об'єкт, що додається на майстер-сторінку, з'являється на сторінках документа, до яких застосована ця майстер-сторінка. Об'єкти, що є частиною майстер-сторінки, не можуть змінюватися в режимі звичайної правки. Налаштування та редагування макета майстер-сторінок можна виконати в будь-який час. Усі зміни автоматично поширюються на всі сторінки, до яких застосовується ця майстер-сторінка.

Майстер-сторінка завжди є частиною документа і не може бути збереженою в окремий файл.

У тому самому документі на основі однієї майстер-сторінки (що називають "батьківською") можуть бути створені варіанти дочірніх майстерсторінок. Усі дочірні майстер-сторінки можуть використовувати різне форматування, але мають однакові загальні з батьківською майстер-сторінкою елементи.

Для створення варіантів майстер-сторінок можна змінювати елементи батьківської на дочірньої майстер-сторінок. Також можна змінювати елементи шаблону на сторінках документа.

## **Порядок виконання лабораторної роботи**

### *Підготовка*

1. Скачайте з сайта ПНС вихідні файли, необхідні для виконання завдання (архів "Лабораторна робота 4. Верстання документа", який містить файл "ID-4-верстка.doc" і папку id-4).

2. Запустіть програму Adobe InDesign.

**Формулювання завдання 1:** створити та налаштувати користувацький макет документу програмі Adobe InDesign.

### *Послідовність дій*

Виберіть у меню Файл (File)  $\rightarrow$  Новий документ (New Document) і визначте в діалоговому вікні параметри видання. Збережіть створений документ.

**Формулювання завдання 2:** налаштувати користувацькі майстерсторінки для колонтитулів і фреймів-заповнювачів.

### *Послідовність дій*

1. Виберіть розворот майстер-сторінки "А-Майстер" на палітрі Сторінки (Pages). Створіть горизонтальні напрямні в меню Макет (Layout)  $\rightarrow$ Створити направляючі (Create Guides). У розділі Рядки (Rows) встановіть 8 рядків і середник (Gutter), що дорівнює 0. Увімкніть суміщення напрямних з межами полів (Fit guides to Margins), а не сторінок (Page). Змініть ім'я майстер-сторінки А на "А-Сетка".

2. Створіть нову майстер-сторінку "Нижний колонтитул" на основі наявної майстер-сторінки "Сетка".

Додайте на майстер-сторінку "В" текстовий фрейм нижнього колонтитула на висоті 208 мм. Заповніть фрейм спеціальнім текстом для нумерації сторінок командою меню Текст (Type)  $\rightarrow$  Вставка спеціального символу (Insert Special Character)  $\rightarrow$  Маркери (Markers)  $\rightarrow$  Номер поточної сторінки (Current Page Number). Додайте після номера сторінки Em-пробіл  $\rightarrow$ Текст (Type)  $\rightarrow$  Вставка спеціального символу (Insert Special Character)  $\rightarrow$ Em-пробіл (Em Space) та назву статті "Оригами" (тема журнальної статті). Налаштуйте параметри тексту (шрифт, розмір тощо).

Перемістіть фрейм заголовка на праву сторінку, утримуючи клавішу Alt і встановіть параметри, щоб колонтитул дзеркально відображався на правій сторінці.

3. Створіть нову майстер-сторінку "С-Заголовок" на базі майстерсторінки "В-Нижний колонтитул". Додайте на ліву сторінку розвороту текстовий фрейм шириною на сторінку, висотою – в розмір комірки сітки, приблизно на другій зверху комірці сітки. Введіть текст "Заголовок Часть ХХХ". Поверніть заголовок на 90° за годинниковою стрілкою (Rotate 90° CW). Перетягніть текстовий фрейм так, щоб він прив'язався до верхньої напрямної та до правої напрямної крайньої лівої колонки. Потім перетягніть центральний маркер вниз фрейму, щоб розтягнути фрейм до нижнього поля сторінки. Налаштуйте параметри тексту. Збережіть файл.

**Формулювання завдання 3:** додавання фреймів-заповнювачів для графіки.

#### *Послідовність дій*

1. Виберіть інструмент Прямокутний фрейм, намалюйте фрейм від верхнього краю сторінки шириною від правого краю фрейму з заголовком до центру розвороту. Збережіть файл.

2. Додайте фрейм-заповнювач для кольорової заливки заголовка. Додайте горизонтальну напрямну на рівні 45 мм. Заблокуйте напрямні виконавши команду меню Вид (View)  $\rightarrow$  Сітки та напрямні (Grids & Guides)  $\rightarrow$ Заблокувати напрямні (Lock Guides). Налаштуйте параметри кольору. Відкрийте палітру Зразки кольору (Swatches), у верхньому лівому кутку палітри активуйте кнопку режиму обведення та встановіть значення Без обведення (None). Активізуйте режим заливки, виберіть колір Папір (Paper). Намалюйте фрейм на правій сторінці від верхнього краю аркуша до напрямної в позиції 45 мм і за шириною сторінки. Не знімаючи виділення, намалюйте ще один фрейм, що закриває першу колонку на лівій сторінці та тягнеться від верху до низу сторінки. Новий фрейм помістіть на задній план, виконавши команду меню Об'єкт (Object)  $\rightarrow$  Упорядкувати (Arrange)  $\rightarrow$ Розмістити позаду (Send to Back). Збережіть файл.

**Формулювання завдання 4:** додавання текстових фреймів.

#### *Послідовність дій*

1. Розмістіть текстовий фрейм на лівій майстер-сторінці "С-Тема" на вільному місці внизу сторінки шириною в чотири колонки та висотою в три ряди, прив'язавши його до напрямних. На правій сторінці створіть ще один текстовий фрейм шириною в чотири колонки та висотою в шість рядів. Виділіть обидва фрейми клавішею Shift і в параметрах об'єкта (Object – Text Frame Options) встановіть дві колонки (Columns).

2. Зв'яжіть фрейми, щоб текст перетікав з першого фрейму в другий: клацніть по вихідному порту в нижній половині текстового кадру на лівій майстер-сторінці, затримайте вказівник на текстовому фреймі, розташованому на правій майстер-сторінці, щоб його вигляд змінився з значка тексту на значок зв'язку – клацніть лівою кнопкою миші. У результаті цього у вхідному порту правого фрейма з'явиться маленький трикутник. Збережіть документ. Загальний вигляд документу після виконання завдань 1 – 4 наведено на рис. 3.

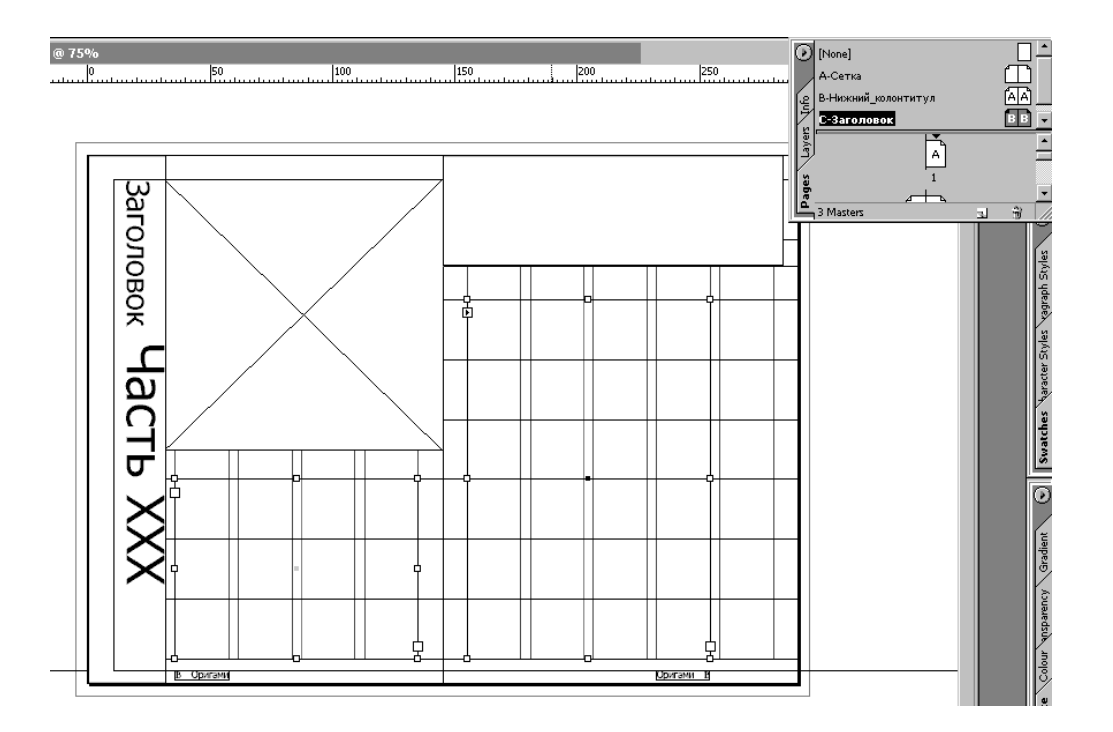

#### Рис. 3. **Загальний вигляд документу після виконання завдань 1 – 4**

**Формулювання завдання 5:** застосування майстер-сторінок до сторінок документа та додавання розділів для нумерації.

#### *Послідовність дій*

1. За замовчуванням усі сторінки документа відформатовані за допомогою майстер-сторінок "А-Сетка". Перетягніть майстер-сторінку "С-Тема" на розворот сторінок 6 – 7. За допомогою команди Застосувати майстер-сторінки до сторінок (Apply Master to Pages) застосуйте до сторінок 8 – 11 майстер-сторінку "С-Тема", а до сторінок 2 – 5 – "В-Нижний колонтитул". Для сторінки 12 встановіть майстер-сторінку None.

2. Журнал має містити вступний матеріал, що нумерується малими римськими цифрами (i, ii, iii і т. д.). У палітрі сторінок виберіть сторінку 2. У параметрах Нумерації та Розділів (Numbering & Section) встановіть прапорці Нового розділу (Start section) і автонумерації сторінок. Виберіть стиль нумерації малими римськими цифрами, починаючи з цифри 2. Перейдіть на сторінку 6 (vi). Створіть новий розділ з нумерацією арабськими цифрами, починаючи з цифри 2.

**Формулювання завдання 6:** розміщення тексту та графіки на сторінках документа.

*Послідовність дій* 

1. Перейдіть до сторінки 2 основного тексту, що базується на майстер-сторінці "С-Тема". За допомогою команди Файл (File) → Помістити (Place) відкрийте файл орігамі.doc і помістіть його в готовий текстовий фрейм зліва (якщо утримувати клавішу Shift, значок зміниться на значок автозаповнення у вигляді стрілки-змійки). Виділіть весь текст і встановіть шрифт Book Antiqua, розмір кегля – 9 пунктів.

Командою Помістити (Place) файл 02\_d.tif розмістіть малюнок в графічний фрейм. Щоб правильно позиціонувати зображення, виберіть команду контекстного меню (права кнопка миші) Підгонка (Fitting)  $\rightarrow$  Розмістити вміст пропорційно (Center Content). Збережіть файл.

2. Редагування сторінок і майстер-сторінок. На сторінці 2 основного тексту спробуйте виділити текст "Тема Часть XXX". Для того, щоб фрейм майстер-сторінки став доступним, виділіть фрейм з натисканням клавіш Ctrl – Shift і змініть текст на "История оригами. Часть первая". Налаштуйте параметри тексту (шрифт, кегль, вирівнювання), підберіть відступи навколо тексту. Зробіть текст кольоровим, підібравши колір з тих кольорів, які є на малюнку (колір на малюнку виберіть за допомогою піпетки). Зніміть виділення та зробіть кольоровими фрейми-прямокутники. Збережіть документ.

### *Самостійна робота*

### *Послідовність дій*

1. Помістіть ще одну фотографію (02\_e.jpg) в нижню частину другої колонки тексту на сторінці 3. Використовуйте палітру Обтікання текстом (Text Wrap), щоб задати обтікання тексту.

2. Додайте врізку: фразу розповіді довжиною в 60 – 70 символів, наприклад, фразу "Мир особый, радостный, веселый, добрый и ни на что другое не похожий", поставте в середину сторінки 3. Використовуйте палітру Обтікання текстом (Text Wrap), щоб задати обтікання тексту.

3. Створіть нову пару майстер-сторінок "D-Продолжение", що базується на майстер-сторінці "В-Нижний колонтитул" з компонуванням фреймів тексту та графіки, відмінною від компоновки майстер-сторінок "С-Тема". Застосуйте майстер-сторінки "D-Продолжение" до сторінок 4 – 5 вашого документа.

# **Зміст електронного варіанта звіту**

У результаті виконання лабораторної роботи студент має організувати та подати на захист папку під назвою "Прізвище студента\_ДОІ\_1сем\_№ лабораторної роботи", в якій містяться такі електронні файли: 12-сторінковий документ, що містить користувацький варіант налаштування майстерсторінок, графічних і текстових фреймів.

## **Контрольні запитання**

1. У чому полягають переваги додавання об'єктів на майстер-сторінки?

- 2. Як налаштовується схема нумерації сторінок?
- 3. Як перевизначити елемент майстер-сторінки на сторінці документа?

7. Що таке "батьківська" та "дочірня майстер-сторінка"? Майстероб'єкти якої з них слід відредагувати, щоб змінити загальні для обох елементи?

# **Лабораторна робота 5.**

# **Робота з фреймами. Текстові фрейми, їхня модифікація, налаштування, форматування. Особливості верстання**

**Мета роботи:** вивчити технологію додавання та модифікації фреймів, вивчити взаємодію графічних фреймів і зображень.

**Завдання:** верстання 2-сторінкової журнальної статті з використанням фреймів-наповнювачів складної структури для тексту та графіки.

У результаті виконання лабораторної роботи студент має:

#### **знати:**

призначення та особливості інструментів виділення та редагування; призначення та властивості текстових фреймів;

призначенні та властивості графічних фреймів і зображень;

#### **уміти:**

розміщувати та налаштовувати текст і графіку на сторінках документу; модифікувати форму фреймів та їхнє наповнення; модифікувати фрейми всередині згрупованих об'єктів; застосовувати та налаштовувати обтікання навколо фреймів.

# **Загальні відомості**

Текст в InDesign міститься в контейнерах, які називаються текстовими фреймами. Графічні файли розміщуються в графічних фреймах.

Як і графічні фрейми, текстові фрейми можна переміщати, змінювати їхній розмір і вміст. Інструмент, за допомогою якого виділяється фрейм, визначає тип змін, які можуть бути в нього внесені:

 інструмент Текст (Type) застосовується для введення та редагування тексту, що міститься всередині текстового кадру;

 інструмент Виділення (Select) призначений для виділення об'єкта цілком, його позиціонування та установка розмірів фрейму;

 інструмент Пряме виділення (Direct selection) дозволяє виділяти елементи всередині фрейму або точки на контурі фрейма і міняти його форму.

Під час імпорту тексту або графіки можна попередньо виділити фрейм, у який буде поміщений матеріал, або ж фрейм буде створений автоматично.

## **Порядок виконання лабораторної роботи**

### *Підготовка*

1. Скачайте з сайта ПНС вихідні файли, необхідні для виконання завдання (архів "Лабораторна робота 6. Робота з фреймами", який містить файл "ID-6-фрейми.doc" та папку id-6).

2. Запустіть програму Adobe InDesign та відкрийте в ній фал id-6.

**Формулювання завдання 1.** Робота с текстовими фреймами.

### *Послідовність дій*

1. У відкритому документі міститься два шари під назвами Art і Text. Заблокуйте шар Art, щоб уникнути випадкових змін на ньому. Виділіть текстовий фрейм на лівій сторінці та збільште його висоту до горизонтальної напрямної на висоті 22 піка.

2. Перейдіть до інструмента Прямого виділення (Direct Selection). Виділіть ліву верхню точку прив'язки текстового фрейму на лівій сторінці та перемістіть її нижче, на наступну горизонтальну напрямну. Аналогічно на правій сторінці перемістіть прямим виділенням ліву верхню точку прив'язки вгору, як це показано на рис. 4. Збережіть файл.

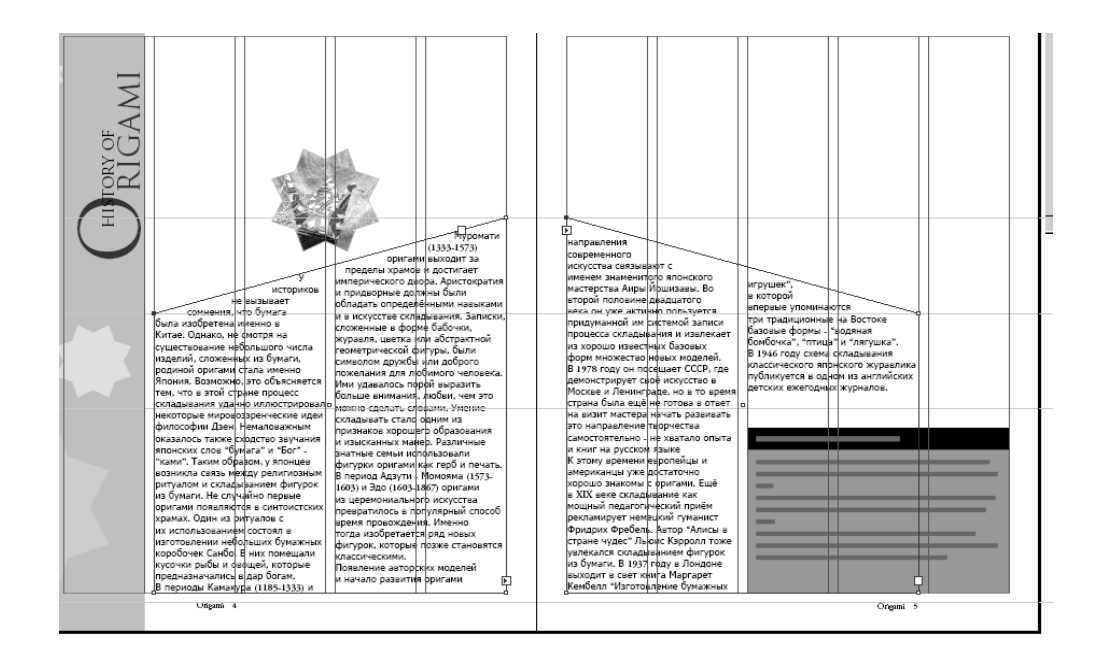

Рис. 4. **Приклад виконання завдання 1**

**Формулювання завдання 2:** робота з графічними фреймами.

#### *Послідовність дій*

1. Розблокуйте шар Art і заблокуйте шар Text. Перейдіть до шару Art. Перейдіть до сторінки 4 і за допомогою команди Файл (File)  $\rightarrow$  Помістити (Place) помістіть малюнок 03\_c.tif у верхній частині розвороту. Зображення може перекривати частину тексту – в подальшому ця похибка буде виправлена.

2. Виділіть зображення та розташуйте його за верхньою межею смуги набору (рожева напрямна) і з відступом в 12 пт зліва від жовтої смуги. Змініть розмір фрейму, в якому знаходиться рисунок – в правій частині він має доходити до краю правої сторінки, а знизу – до напрямної на рівні 32 піка. Зверніть увагу, що змінюється тільки контур графічного фрейму, але не сам малюнок. Виділіть фрейм за допомогою інструмента виділення. Розмістіть зображення у фреймі пропорційно (заповнити фрейм малюнком), вибравши відповідну команду у контекстному меню Підгонка (Fitting)  $\rightarrow$ Заповнити фрейм зі збереженням пропорції (Fill Frame Proportionally).

3. Змініть прямокутну форму фрейму з фіолетовим малюнком. Для цього перейдіть до інструмента виділення, підведіть його до нижнього краю фрейму та клацніть лівою кнопкою миші, коли значок покажчика відобразиться з невеликою діагональною лінією. Залиште лінію виділеною, перейдіть до інструмента Перо (Pen), додайте дві нові точки прив'язки в тих місцях, де нижній край фрейму перетинається з вертикальною лінією краю смуги набору.

Виділіть відразу обидві точки прив'язки та перетягніть їх вгору, до перетину з горизонтальною напрямною на рівні 22 піка. Збережіть файл.

**Формулювання завдання 3:** модифікація фрейму всередині згрупованих об'єктів.

*Послідовність дій* 

1. Розблокуйте обидва шари – Art і Text. Перейдіть до сторінки 5. Використовуючи інструмент виділення, клацніть на сірому або на чорному прямокутнику в правому нижньому куті. Виділиться текстовий фрейм, накладений на прямокутники. У контекстному меню виберіть команду Вибрати (Select)  $\rightarrow$  Наступний об'єкт знизу (Next Object Below). Виділиться група об'єктів, що складається з чорного та сірого прямокутників, будуть відображатися вісім стандартних маркерів обмежувального контуру, на панелі інструментів у полі заливки з'явиться знак питання (?), який вказує, що згруповані елементи мають різні кольори заливки.

Зніміть виділення (Ctrl – Shift – A). Виберіть інструмент прямого виділення. Повторіть дії попереднього абзацу – виділіть текстовий фрейм, потім перейдіть до об'єкта нижче. Мають відобразитися чотири точки прив'язки та центральна точка прямокутника, а на панелі інструментів у полі заливки з'явиться назначений колір. За допомогою панелі Зразки кольору (Swatches) перефарбуйте прямокутник в темно-сірий (80 % чорний) колір.

Заблокуйте шар Text, збережіть файл.

**Формулювання завдання 4:** обтікання тексту навколо графіки.

#### *Послідовність дій*

1. Виділіть графічний фрейм у формі піктограми з зображенням паперового журавля на лівій сторінці. Поставте малюнок посередині між двома колонками. Викличте палітру меню Вікно (Window)  $\rightarrow$  Текст та таблиці (Type and Tables)  $\rightarrow$  Обтікання текстом (Text Wrap), задайте обтікання за формою об'єкта в 10 пунктів.

#### **Формулювання завдання 5:** модифікація фреймів.

#### *Послідовність дій*

1. Скопіюйте фрейм (Ctrl + C, Ctrl + V) з малюнком паперового журавля та розмістіть його на фіолетовому фоні угорі сторінки. Новостворений фрейм скопіюйте симетрично на праву сторінку за допомогою перетягування, утримуючи клавішу Alt. Для того, щоб фрейм перетягувати строго за горизонталлю утримуйте також клавішу Shift.

2. Вставте тільки що скопійований фрейм командою Файл (File)  $\rightarrow$ Помістити (Place), замініть малюнок на правій сторінці на 03\_d.tif (пірамідка), аналогічно малюнок на лівій сторінці – на 03\_e.tif (коробочка). Командами підгонки (Об'єкт (Object)  $\rightarrow$  Підгонка (Fitting)  $\rightarrow$  Підігнати контент під розмір фрейму (Fit Content to Frame)) змініть розмір малюнка так, щоб він вміщувався у фреймі.

3. Намалюйте свій власний фігурний фрейм, використовуючи багатокутник з чотирма сторонами і 20-відсотковою висотою променів зірки, двічі клацнувши по інструменту Багатокутний фрейм на панелі інструментів. Налаштуйте розмір фрейму на ваш розсуд. Перемістіть зірку на фіолетовий фон, виберіть для неї гірчичний фон. Вимкніть обведення.

4. Зробіть копію нового фрейму, перефарбуйте його в 80-відсотковий чорний колір. Виділіть зірку, в палітрі шарів перемістіть точку з шару Art на шар Text, тим самим зірка буде переміщена на текстовий шар. Наберіть текст, наприклад, "Кільце з доларової купюри – вельми оригінальний презент", встановіть для тексту гірчичний колір. У палітрі Параметрів текстового фрейму (Об'єкт (Object)  $\rightarrow$  Параметри текстового фрейму (Text Frame Options)) або Ctrl + B змініть проміжок вставки (Insert Spacing) на 0р4.

5. Поверніться до жовтої зірки, за допомогою панелі Трансформації поверніть її на 45°. Виділіть обидві зірки, в меню Вікно (Window) → Вирівнювання (Align) вирівняйте центри спочатку за горизонталлю, а потім і за вертикаллю. Зніміть виділення об'єктів, збережіть файл.

### *Самостійна робота*

### *Послідовність дій*

1. Використовуючи інструмент прямого виділення, змініть форму фрейму з пірамідкою, інструментом обертання поверніть зображення всередині фрейму (але не сам фрейм) приблизно на 30°.

2. Намалюйте свій власний фрейм і розмістіть у ньому тематичне зображення, розмістіть цей фрейм на будь-якій із сторінок, додавши йому обтікання.

## **Зміст електронного варіанта звіту**

У результаті виконання лабораторної роботи студент має організувати та подати на захист папку під назвою "Прізвище студента\_ДОІ\_1сем\_№ лабораторної роботи", в якій містяться такі електронні файли: 2-сторінковий документ, що містить чотири фігурних фрейми, які розміщені на фіолетовому фоні, та два (один індивідуальний) фрейми в тексті з обтіканням.

## **Контрольні запитання**

1. В яких випадках слід використовувати інструмент виділення, а в яких – інструмент прямого виділення? У чому різниця між ними?

2. Як одночасно змінити розмір фрейму та його вмісту?

3. Як обертати малюнок всередині фрейму без обертання самого фрейму?

4. Як виділити об'єкт всередині групи без розгрупування об'єктів?

# **Лабораторна робота 6.**

# **Імпорт і редагування тексту. Взаємодія з програмами розпізнавання тексту. Застосування стилів. Автоматизація розташування тексту**

**Мета роботи:** вивчити технологію та особливості введення тексту в текстові фрейми, зміни форматування тексту.

**Завдання:** верстання 8-сторінкового бюлетеня для уявної велосипедної компанії з застосуванням різних режимів імпорту тексту, створенням ланцюжка фреймів.

У результаті виконання лабораторної роботи студент має:

### **знати:**

особливості роботи з текстом у програмі Adobe InDesign; способи, параметри та особливості розміщення тексту у документі; параметри та властивості текстових фреймів;

особливості форматування тексту;

### **уміти:**

створювати та налаштовувати текстові фрейми; імпортувати та розміщувати текст;

налаштовувати колонки документа та текстових фреймів; форматувати текст різними способами.

### **Загальні відомості**

Текст в InDesign міститься в контейнерах, які називаються текстовими фреймами. Кожен текстовий фрейм містить вхідний порт і вихідний порт, які призначені для з'єднання з іншими текстовими фреймами. Порожній вхідний чи вихідний порт вказує на початок і кінець матеріалу, відповідно. Наявність на порту стрілки вказує на зв'язок з іншим фреймом. Червоний символ плюс (+) у вихідному порту вказує, що матеріал містить текст, який необхідно розмістити, але більше немає доступних текстових фреймів. Цей залишковий невидимий текст називається витісненим.

Текстові фрейми можуть містити кілька колонок. Текстові фрейми можуть бути засновані на колонках сторінки і в той же час бути незалежними від них.

Інструмент Текст (Type) застосовується для введення та редагування тексту, що міститься всередині фрейму.

Група параметрів Параметри текстового фрейму (Parameters of a text frame) дозволяє змінювати різні установки: число колонок всередині фрейму, вертикальне вирівнювання тексту та величину відступів, який становить відстань полів між текстом і фреймом.

Стиль символів – це набір атрибутів форматування символів, який можна застосувати до текста однією операцією.

Стиль абзацу має у своєму складі атрибути форматування як символів, так і абзаців, та може бути застосований до одного або декількох абзаців.

Стилі абзаців і символів розташовані на окремих панелях.

#### **Порядок виконання лабораторної роботи**

#### *Підготовка*

1. Скачайте з сайта ПНС вихідні файли, необхідні для виконання завдання (архів "Лабораторна робота 6. Імпорт тексту", який містить файл "ID-6-импорт.doc" та папку id-6).

2. Запустіть програму Adobe InDesign і відкрийте в ній фал id-6.

#### **Формулювання завдання 1:** розміщення тексту у документі.

### *Послідовність дій*

1. Створіть текстовий фрейм на початку статті. Додайте горизонтальну напрямну на рівні 18 піка 6 пунктів (18р6) і встановіть висоту фрейму від позиції 18р6 до позиції 21р. У створеному фреймі наберіть текст заголовка "Велогонка Тур де Франс". Виберіть для набраного заголовка стиль Head1 у палітрі стилів абзацу (Вікно (Window)  $\rightarrow$  Текст і таблиці (Type & Tables)  $\rightarrow$  Стилі абзацу Paragraph Styles). Збережіть файл.

2. Командою Помістити (Файл (File) → Помістити (Place)) розмістіть на першій сторінці текст з файла id\_04.doc. У діалозі параметрів імпортування зняти прапорець Стерти формат (Remove Text and Table Formatting). У такий спосіб формат тексту створений у програмі Word буде збережений.

3. Розкресліть текстовий фрейм між горизонтальними напрямними в першій колонці. Зверніть увагу на вихідний порт в правому нижньому куті кадру. Червоний знак плюса вказує на наявність надлишкового тексту. Клацніть по вихідному порту щойно створеного фрейму та заповніть другу колонку від верхньої горизонтальної лінії до низу другий колонки. Вихідний порт у новій колонці містить червоний знак плюса, що, як і раніше, вказує на наявність надлишкового тексту.

Клацніть по вихідному порту тільки що заповненого фрейму, утримуючи клавішу Shift, після чого клацніть по новому фрейму у верхньому лівому кутку лівої колонки на сторінці 2 для автоматичного розміщення (заливання) тексту в документі.

4. Перейдіть на сторінку 4. Текстовий фрейм у лівій колонці закриває фотографію. Виділіть фрейм, перетягніть нижній середній маркер над фотографією, приблизно в позицію 28р. Контролюйте положення маркера за даними палітри Трансформація.

5. Поверніться до сторінки 1. За допомогою команди Помістити (Place) завантажте текст з файла 04\_d.doc у вставку – фрейм внизу сторінки 1. Збережіть файл.

### **Формулювання завдання 2:** робота зі стилями.

### *Послідовність дій*

1. Відкрийте палітру Стилі абзацу, виконавши команду меню Вікно  $(Window) \rightarrow Te$ кст (Type)  $\rightarrow$  Стилі абзацу (Paragraph Style). Зверніть увагу на значок диска біля стилю Звичайний, який вказує, що цей стиль був імпортований з іншої програми (в цьому випадку з Microsoft Word). Використовуючи інструмент введення тексту, клацніть у будь-якому місці по тексту статті, виділіть весь текст, застосуйте до тексту стиль Body Copy. Зніміть виділення.

2. Клацніть на кнопці меню палітри Стилі абзацу (Paragraph Style), виберіть команду Завантаження всіх стилів (Load All Styles). У діалозі відкриття файла знайдіть і відкрийте файл Styles.indd. Мають з'явитися нові стилі Sidebar Copy і Sidebar Head. Застосуйте стиль Sidebar Copy до тексту вставки на сторінці 1, а стиль Sidebar Head – до заголовку цієї вставки.

3. Вирівняйте текст вставки за вертикаллю по центру, використовуючи Параметри текстового фрейму командою в меню Об'єкт (Object)  $\rightarrow$ Текст (Type)  $\rightarrow$  Текстовий фрейм (Text Frame Options)  $\rightarrow$  Вертикальне вирівнювання (Vertical Justification)  $\rightarrow$  Вирівнювання (Align)  $\rightarrow$  По центру (Center). Збережіть файл.

4. Перейдіть до сторінки 6. Використовуючи інструмент введення тексту, виділіть перший абзац ("стартовала в субботу ..."), в палітрі Символів (Character) залиште шрифт Myriad Pro, але встановіть накреслення SemiBold Condensed. Перейдіть до палітри Стиль символів (Character Styles) і створіть новий стиль з ім'ям Inline Head, заснований на даних змінах. Застосуйте цей стиль до слів Le velo на початку другого абзацу на сторінці 7. Стиль має бути застосований тільки до двох слів. Збережіть файл.

**Формулювання завдання 3:** робота с колонками тексту.

#### *Послідовність дій*

1. Відкрийте розворот сторінок 2 – 3 на весь екран. Виділіть текстовий фрейм у правій колонці на сторінці 2. Викличте команду відображення зв'язків виконавши команду у меню Вид (View) → Відображення зв'язків (Show text Treads). Видаліть цей фрейм. Клацніть на іншому фреймі в статті. Зверніть увагу, що текст не зник, він, як і раніше, перетікає з колонки в колонку, що підтверджується відображенням зв'язку.

2. У місці, що звільнилося командою Помістити (або Ctrl-D), розташуйте фотографію з файла Vinokourov2.jpg. Зафіксуйте фотографію на рівні верхнього краю колонки, шириною – у розмір колонки. Підберіть пропорційний масштаб, низ фотографії виявиться на позначці 32р.

3. Встановіть додаткову горизонтальну напрямну на позначці 32р. Виділіть лівий текстовий фрейм на сторінці 2. Клацніть по вихідному порту в нижньому правому куті кадру. Розмістіть курсор у вигляді значка завантаженого тексту безпосередньо під напрямною 32р внизу правої колонки та клацніть, щоб створити новий фрейм. За необхідності вирівняйте розміри нового фрейму.

Переконайтеся, що безперервність тексту не порушена.

Зніміть (Hide) відображення зв'язків.

Зніміть виділення. Збережіть файл.

4. Перейдіть до сторінки 3. Виберіть команду меню Макет (Layout)  $\rightarrow$ Поля та колонки (Margins and Columns). Введіть значення колонки 3. Видаліть обидва текстових фрейми зі сторінки 3. За допомогою команди Помістити (Place) розмістіть на сторінці вміст файла id\_04\_f.ai, створеного в програмі Adobe Illustrator. Це три пов'язані схеми.

5. За допомогою команди Помістити (Place) розташуйте під ілюстраціями вміст файла id\_04\_g.doc, утримуючи під час цього клавішу Alt. Текст заповнить ліву колонку. Не відпускаючи клавіші Alt, клацніть по другій і третій колонках. Можливо, залишиться надлишковий текст, цей недолік буде виправлений за допомогою форматування.

Виділіть текст під ілюстраціями, встановіть для тексту стиль абзацу Sidebar Copy і стиль Sidebar Head для заголовків. Щоб забезпечити розташування заголовків угорі кожної колонки, двічі клацніть по стилю Sidebar Head у палітрі Стилі абзацу, виберіть у лівій панелі рядок Зберегти параметри (Keep Options) і в списку Початок абзацу (Start Paragraph) встановіть значення У наступній колонці (In Next Column). Збережіть файл. Загальний вигляд розвороту після виконання завдання 3 представлено на рис. 5.

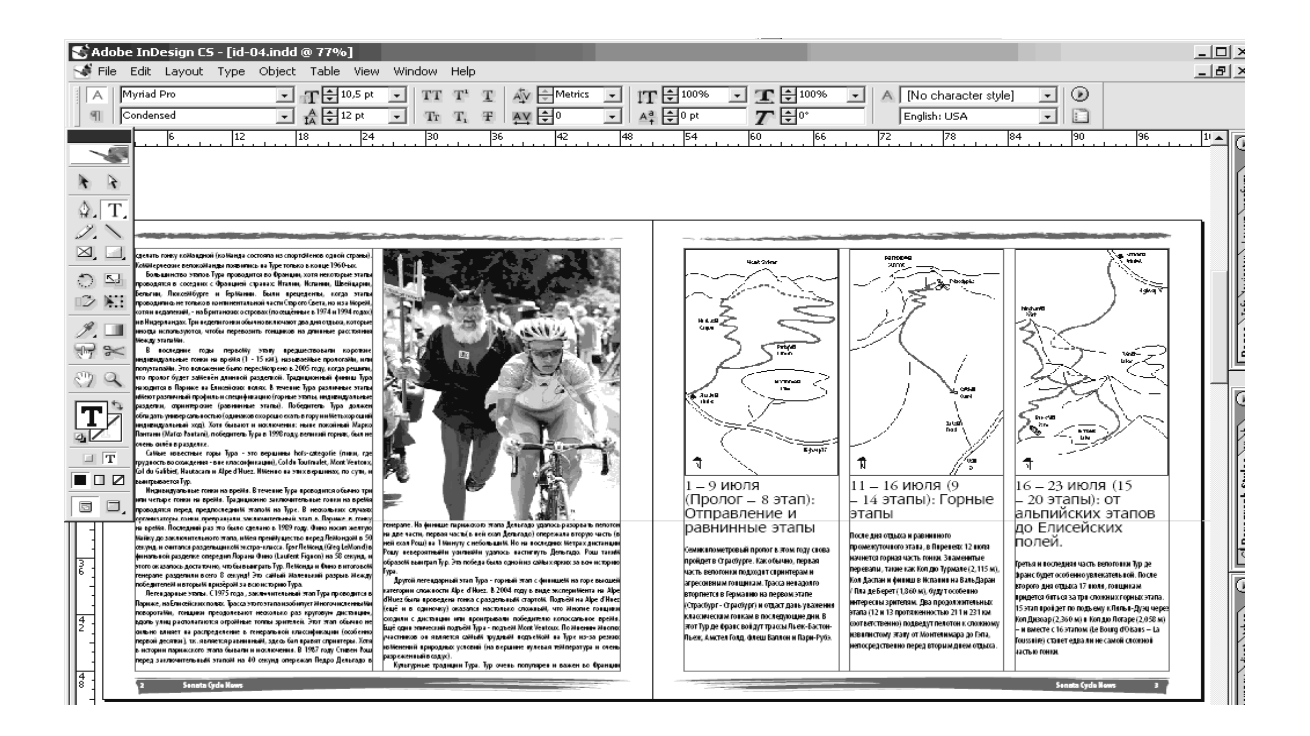

Рис. 5. **Загальний вигляд розвороту після виконання завдання 3**

## **Зміст електронного варіанта звіту**

У результаті виконання лабораторної роботи студент має організувати та подати на захист папку під назвою "Прізвище студента\_ДОІ\_1сем\_№ лабораторної роботи", в якій містяться такі електронні файли: 8-сторінковий документ, що містить заверстаний декілька колонок текста з врізками, ілюстраціями, фігурним текстом на останній сторінці.

## **Контрольні запитання**

- 1. Як виконується автозаповнення текстом?
- 2. Як використання стилів допомагає економити час?

3. Під час пошуку тексту за допомогою команди Find/Change виводиться повідомлення "Збіги не знайдені". Які можуть бути причини відсутності збігів?

# **Лабораторна робота 7.**

# **Робота з текстом. Налаштування параметрів шрифтів, застосування особливих властивостей шрифтів, налаштування кернінгу та трекінгу. Перетворення тесту на криві. Особливості складання заголовків та акцидентної продукції. Прикріплення тексту до кривих**

**Мета роботи:** вивчити технологію й особливості введення тексту в текстові фрейми, використання текстових стилів, зміну форматування тексту.

**Завдання:** верстання 2-сторінкового розвороту для щорічного звіту уявної велосипедної компанії з використанням форматування символів, абзаців, табуляції.

У результаті виконання лабораторної роботи студент має:

**знати:** 

особливості роботи з текстом у програмі Adobe InDesign; параметри та властивості текстових фреймів; параметри та властивості шрифтів й абзаців; особливості форматування тексту;

#### **уміти:**

налаштовувати робочий простір документа для роботи з текстом; налаштовувати параметри шрифту у тексті; налаштовувати спеціальні властивості тексту; налаштовувати кернінг і трекінг тексту; налаштовувати параметри абзацу в тексті; використовувати та налаштовувати параметри табуляції; створювати та налаштовувати стилі тексту.

# **Загальні відомості**

Основними параметрами шрифту є:

- гарнітура, тобто власне зовнішній вигляд шрифту;
- накреслення, тобто варіант шрифту (похилий і т. д.);
- кегль розмір літер і символів, вимірюється в пунктах.

Під час роботи з текстом з'являються додаткові параметри: ширина символів шрифту, відстань між символами й інші.

Відстань між символами виглядає як дві настройки – трекінг і кернінг. Ці параметри різняться, насамперед, кількістю символів, до яких вони застосовуються.

Трекінг – це звичайна відстань між символами. Використовується для того, щоб виділити текст розрядкою або щоб збільшити/зменшити відстань між символами, наприклад, для компенсації невдало розміченого шрифту. Зазвичай трекінг застосовується до слів, рядків і цілих абзаців.

Кернінг – це зміна розміщення пар символів, які сприяють кращому вигляду тексту. Кернінг застосовується окремо до двох символів.

Основними параметрами абзацу є інтерліньяж, вирівнювання рядків, наявність абзацного відступу. Під час оформлення також можуть бути використані "втяжки" та відступи між абзацами.

Інтерліньяж – це відстань, що відділяє один рядок від іншого. Інтерліньяж вимірює відстань між базовими лініями рядків.

Вирівнювання рядків – це спосіб вирівнювання всіх рядків абзацу. Вирівнювання може бути за одною стороною, за центром або за форматом.

Абзацний відступ застосовується для того, щоб візуально виділити початок абзацу та дозволити читачеві легше орієнтуватися в тексті.

Відступи між абзацами – це збільшена міжрядкова відстань між останнім рядком одного абзацу та першим рядком наступного абзацу. Допомагає краще відокремити абзаци один від одного в тексті.

### **Порядок виконання лабораторної роботи**

#### *Підготовка*

1. Скачайте з сайта ПНС вихідні файли, необхідні для виконання завдання (архів "Лабораторна робота 7. Форматування", який містить файл "ID-7-текст-формат.doc" та папку id-7).

2. Запустіть програму Adobe InDesign та відкрийте в ній фал id-7.

**Формулювання завдання 1:** налаштування тексту.

### *Послідовність дій*

1. Налаштуйте базову сітку документа. Доберіть параметри, на висоту смуги набору і кегль основного тексту. Викличте команду Сітки (Preferences  $\rightarrow$  Grids) в меню Редагування (Edit) або натисніть Ctrl + К і виберіть у вікні вкладку Сітки (Grids). У розділі параметрів Сітки базових ліній (Baseline Grid) виберіть значення Relative to – Top Margin (Щодо верхнього поля). У поле Збільшення кожні (Increment every) введіть значення висоти смуги набору, знак розділити та число 39. Має вийти так: 42p0/39.

Отже, буде підібрана висота між базовими лініями в 12,923 pt і на смузі поміститься рівно 39 ліній. Висота базових ліній буде тепер значенням інтерліньяжу.

Увімкніть відображення сітки базових ліній командою меню Вид (View)  $\rightarrow$  Сітки та напрямні (Grids & Guides)  $\rightarrow$  Показати сітки базових ліній (Show Baseline Grid). Викличте палітру Абзац виконавши команду меню Вікно (Window)  $\rightarrow$  Текст та таблиці (Type & Tables)  $\rightarrow$  Абзац (Paragraph). Не вимикаючи інструмент введення тексту, виділіть весь текст (Ctrl + A), натисніть на кнопку Вирівнювання за сіткою базових ліній (Align to Baseline Grid) на палітрі Абзац (Paragraph).

Перейдіть до врізки на сторінці 2. Застосуйте ту саму команду (Вирівнювання по сітці базових ліній (Align to Baseline Grid)) до тексту врізки. Підберіть розмір кегля основного тексту відносно до базової сітки з коефіцієнтом 1,2. Розмір базової сітки (12,923 pt) розділіть на 1,2. Розмір кегля основного тексту буде дорівнювати 10,77 pt. Виділіть основний текст і змініть розмір шрифту до 10,77 pt. Заголовки залиште без змін. Збережіть файл.

2. Налаштуйте інтервали між абзацами. Заголовки необхідно відбивати від основного тексту. Зазвичай заголовки не прив'язані до сітки.

Виділіть заголовок "Партнерство с Dos Ventanas Cycling" на другій сторінці документа. Встановіть значення, що дорівнює 0р6, Інтервалу перед абзацом (Space Before). Увімкніть параметр Не вирівнювати по сітці

базових ліній (Do Not Align to Baseline Grid). Встановіть кегль у 14 pt. Щоб автоматично змінити параметри інших заголовків, викличте палітру стилів абзацу (Paragraph Styles), перебуваючи на заголовку створіть новий стиль New Paragrapf Style назвавши його Head 1. Застосуйте стиль Head 1 до інших заголовків у документі. Збережіть файл.

3. Налаштуйте параметри врізки. Виділіть текст врізки. Встановіть у палітрі Символів сімейство шрифтів Adobe Caslon Pro, а в списку стилів накреслення – Жирний курсив (Semibold Italic). Виділіть першу букву врізки. Викличте палітру Знаків (Glyphs). Подивіться варіанти накреслення гліфу (Alternates for Selection), підберіть зображення, близьке до рукописного. Сховайте сітку базових ліній.

У палітрі Абзац виберіть параметр Вирівнювання всіх рядків (Justify All Lines). Встановіть курсор наприкінці врізки, після завершальної точки створіть ще один рядок натисканням клавіші Enter. Виберіть у палітрі Знаків (Glyphs) варіант орнаментів (Ornaments), встановіть значок на свій вибір. Закрийте палітру, збережіть файл.

**Формулювання завдання 2:** використання спеціальних властивостей шрифтів.

#### *Послідовність дій*

1. Виділіть текст врізки на сторінці 2. Виберіть кнопку заливки на панелі інструментів, на палітрі Зразки кольору виберіть зразок градієнту для тексту. Перейдіть до інструменту градієнта на панелі інструментів. Утримуючи клавішу Shift, проведіть лінію підсвіченого тексту зверху вниз. Зніміть виділення комбінацією клавіш Ctrl-Shift-A. Збережіть файл.

2. Розмістіть курсор у будь-якому місці першого абзацу на сторінці 2. У палітрі абзацу задайте 3 рядки для буквиці (Drop Cap Number of Lines – 3). У полі Одна або кілька буквиць (Drop Cap One or More Characters) вкажіть 6 букв. Буквиця у такий спосіб має складатися з повного першого слова ("Как-то"). Додайте заливку й обведення до щойно створеної буквиці. Виділіть буквицю інструментом введення тексту. Виберіть кнопку заливки на палітрі Зразки кольору, задайте колір Sonata Red. Виберіть кнопку обведення, задайте чорний колір. Відкрийте палітру Обведення (Stroke) в меню Вікно (Window), встановіть Насиченість (Weight) на 0,5 пунктів. Зніміть виділення. Збережіть файл.

**Формулювання завдання 3:** налаштування кернінгу та трекінгу.

1. За допомогою інструмента масштабування наблизьте заголовок. Встановіть курсор між літерами V і е у слові Ventanas. Натисніть комбінацію клавіш Alt + Стрілка вліво, щоб змістити літеру е. Застосовуйте
команду до тих пір, поки вид двох суміжних букв не влаштує вас. Аналогічно налаштуйте інтервал між буквами "Р" і "а" в другому заголовку ("Радость покупки").

Поверніться до першого заголовку, виділіть весь заголовок. Встановіть Масштаб – 200 %. У палітрі Символи (Character) в поле Трекінг (Trekking) встановіть значення "−10". Зніміть виділення, збережіть файл.

Включіть підсвічування порушень компонування у меню налаштувань (Вставка (Edit)  $\rightarrow$  Налаштування (Preferences)  $\rightarrow$  Склад (Composition)) або натисніть Ctrl + K. Встановіть галочки навпроти значень "Порушення умов утримання" (Violation of content conditions) та "Проблема переносу та вирівнювання" (Migration and equalization problem).

У тексті з'явився підсвічування жовтого кольору. За допомогою підбору трекінгу для кожного жовтого рядка позбудьтеся "жовтизни". Значення трекінгу має коливатися від −20 до +20. Збережіть файл.

**Формулювання завдання 4:** використання табуляції.

*Послідовність дій* 

1. Викличте палітру Табуляція (Tabs) у меню Type (Текст). Перейдіть до таблиці на сторінці 3. Увімкніть відображення прихованих символів меню Текст (Type)  $\rightarrow$  Показати приховані символи (Show Hidden Characters) або Ctrl + Alt + I.

Використовуючи інструмент введення тексту, перейдіть до слова "Категория" у верхній частині сторінки. Натисніть по значку магніту на палітру табуляції для вирівнювання лінійки з текстом. Виділіть весь текст фрейму. На палітрі табуляції натисніть на кнопку центрування ( $\downarrow$  Center-Justified), щоб для нових позицій табуляції виконувалося саме центрування тексту. На лінійці табуляції на білій смузі над цифрами встановіть маркери в позиціях 24, 29, 34, 40 і 45.

Зніміть виділення, перевірте результат.

Виділіть текст таблиці окрім 1 рядка. На палітрі табуляцій клацніть на стрілці першого табулятора на лінійці (в позиції 24) для виділення стрілки табулятора. У текстовому полі Заповнювачі (Leader) введіть символи (точка-пробіл), натисніть Прийняти (Enter).

Зніміть виділення, перевірте результат.

Знову виділіть текст таблиці окрім 1 рядка. На лінійці табуляції перетягніть маркери лівого відступу та відступу першого рядка вправо до значення 2р0. Зніміть виділення, закрийте палітру табуляції, збережіть файл.

Встановіть курсор на слові "Категория". У меню палітри Абзац (Paragraph) виберіть команду Лінійки (Paragraph Rules). Командами Лінійка знизу (Rule Below) і Лінійка ввімкнута (Rule On) встановіть лінійку під заголовком. Задайте Насиченість (Weight) – 1 пт, колір – Sonata Red, в списку Ширина (Width) виберіть значення Стовпець (Column) зі зміщенням (Offset) в 0р9. Натисніть ОК. Збережіть файл.

### *Самостійна робота*

### *Послідовність дій*

1. Перевірте роботу автоматичної розстановки переносів у палітрі Абзац. Задайте для слова з переносом у палітрі Символів (Symbols) значення "Без переносу" (No Break).

2. Викличте команду "Редагувати в редакторі матеріалів", виконавши команду меню Редагування (Edit) → Редагувати в редакторі матеріалів (Edit in Story Editor), внесіть зміни у текст. Потім виберіть команду Правка в макеті (Edit в Layout). Зверніть увагу, як зміни відображаються в макеті.

3. Створіть вкладений стиль, який об'єднує стиль символу та стиль абзацу. Почніть зі створення нового стилю символу, потім створіть новий стиль абзацу та виберіть команду меню Буквиці й вкладені стилі (Drop Caps and Nested Styles). Налаштуйте параметри. Оформіть новим стилем другий абзац.

4. Використайте контекстне меню для додавання символу авторського права в кінці назви компанії Sonata Cycles у першому абзаці на сторінці 2 (Вставити спеціальний символ (Insert a special character)).

## **Зміст електронного варіанта звіту**

У результаті виконання лабораторної роботи студент має організувати та подати на захист папку під назвою "Прізвище студента\_ДОІ\_1сем\_№ лабораторної роботи", в якій містяться такі електронні файли: 2-сторінковий документ, що містить відформатований текст.

## **Контрольні запитання**

- 1. Як переглянути сітку базових ліній документу?
- 2. Що таке "трекінг" і "кернінг"?
- 3. Як застосувати градієнт тільки до декількох слів або символів?

# **Лабораторна робота 8. Створення (нових, дочірніх, дублікатів), налаштування та застосування стилів символів і абзаців. Завантаження стилів з інших документів. Конфлікти стилів. Форматування буквиць**

**Мета роботи:** вивчити технологію й особливості використання текстових стилів, зміни форматування тексту.

**Завдання:** верстання 8-сторінкового бюлетеня для уявної велосипедної компанії із використанням стилів абзацу та символу.

У результаті виконання лабораторної роботи студент має:

### **знати:**

параметри та властивості текстових стилів у програмі Adobe InDesign; особливості форматування тексту.

#### **уміти:**

створювати, налаштовувати, редагувати та використовувати текстові стилі.

## **Загальні відомості**

Глобальне форматування тексту в програмі Adobe InDesign здійснюється за допомогою стилів символів і стилів абзаців (див. лабораторна робота 6). З метою дотримання такої вимоги верстання як однаковість і єдність стиля дуже часто виникає необхідність у створенні дуже схожих стилів, на основі вже наявних. Багато документів припускають використання ієрархій стилів, що мають одні й ті самі атрибути. Наприклад, для заголовків і підзаголовків часто використовується один й той самий шрифт. Такі стилі можуть бути самостійними (засновані на стилі "Без стилю" або незалежні дублікати вже наявних стилів), або залежні – дочірні (засновані та пов'язані на вже наявних – родових стилях).

Дублікати та дочірні стилі створюються на основі вже наявних за допомогою відповідних команд з контекстного меню палітр стилів символу чи стилів абзацу.

Різниця між дочірніми стилями та дублікатами полягає у тому, що якщо змінити будь-які параметри вже наявного стилю (основи), то у дублікаті зміни не відбудуться, а у дочірньому стилі відповідні параметри також зміняться.

Логіка створення дочірнього стилю:

1. Створити новий стиль.

2. У діалоговому вікні Новий стиль абзацу або Новий стиль символу вибрати батьківський стиль в полі На основі. Новий стиль стане дочірнім.

3. За замовчуванням всі нові стилі базуються на стилі [Немає], [Немає] або стилю, який має текст, виділений у цей момент.

Укажіть для нового стилю параметри форматування, що відрізняють його від стилю, на якому він базується. Наприклад, шрифт, який використовується для підзаголовка, буде трохи менше шрифту, який використовується для заголовка (батьківського стилю).

У поточний документ можна імпортувати стилі абзаців і символів з іншого документа InDesign (будь-якої версії). Під час імпорту можна визначити, які стилі завантажені, а також те, що станеться з завантаженими стилями, мають ідентичні імена в поточному документі. Крім того, підтримується імпорт стилів з документів InCopy.

Стилі символів і абзаців можуть бути імпортовані з документа InDesign. З метою усунення конфлікту стилів можна обрати рішення, яке буде виконуватися зі стилями, імена яких збігаються з іменами стилів у поточному документі.

Для цього у палітрі Стилі символів (Character Styles) або Стилі абзаців (Paragraph styles) виконайте одну з таких дій:

1) виберіть Завантажити стилі символів (Download Character Styles) або Завантажити стилі абзаців (Download Paragraph Styles);

2) виберіть команду Завантажити всі стилі тексту (Download all text styles) в меню палітри, щоб завантажити й абзацні, й символьні стилі.

Двічі клацніть документ InDesign, що містить імпортовані стилі.

У діалоговому вікні Завантажити стилі (Download styles) встановіть прапорці для стилів, які необхідно імпортувати. За наявності назв стилів, які співпадають, виберіть для параметра Конфлікт з наявним стилем (Conflict with existing style) одне з таких значень, а потім натисніть кнопку ОК.

Для акцентування уваги читача на початку тексту перша літера часто оформлюється буквицею.

Існує три основних способи використання функції Буквиці та вкладених стилів: можна застосувати стиль символу до буквиці, можна застосувати вкладений стиль до тексту на початку абзацу та можна застосувати вкладений стиль рядка до одного або кількох рядків абзацу.

## **Порядок виконання лабораторної роботи**

### *Підготовка*

1. Скачайте з сайта ПНС вихідні файли, необхідні для виконання завдання (архів "Лабораторна робота 6. Імпорт тексту", який містить файл "ID-6-импорт.doc" та папку id-6).

2. Запустіть програму Adobe InDesign та відкрийте в ній фал id-6. **Формулювання завдання 1:** робота зі стилями Символу і Абзацу. *Послідовність дій* 

1. Відкрийте палітру Стилі абзацу (Paragraph Style), виконавши команду меню Вікно (Window) – Текст (Type) – Стилі абзацу (Paragraph Style). Зверніть увагу на значок диска біля стилю Звичайний, який вказує, що даний стиль був імпортований з іншої програми (в цьому випадку з Microsoft Word). Використовуючи інструмент введення тексту, клацніть у будь-якому місці в тексті статті, виділіть весь текст, застосуйте до тексту стиль Body Copy. Зніміть виділення.

2. Клацніть на кнопці меню палітри Стилі абзацу (Paragraph Style), виберіть команду Завантаження всіх стилів (Load All Styles). У діалозі відкриття файла знайдіть і відкрийте файл Styles.indd. Повинні з'явитися нові стилі Sidebar Copy і Sidebar Head. Застосуйте стиль Sidebar Copy до тексту вставки на сторінці 1, а стиль Sidebar Head – до заголовку цієї вставки.

3. Вирівняйте текст вставки за вертикаллю за центром, використовуючи Параметри текстового фрейму командою меню Об'єкт (Object)  $\rightarrow$ Текст (Text)  $\rightarrow$  Текстовий фрейм (Text Frame Options)  $\rightarrow$  Вертикальне вирівнювання (Vertical Justification)  $\rightarrow$  Варіант вирівнювання (Align)  $\rightarrow$ По центру (Center). Збережіть файл.

4. Перейдіть до сторінки 6. Використовуючи інструмент введення тексту, виділіть перший абзац ("стартувала в суботу ..."), в палітрі Символів (Character) залиште шрифт Myriad Pro, але встановіть накреслення SemiBold Condensed. Перейдіть до палітри Стиль символів (Character Styles) і створіть новий стиль з ім'ям Inline Head, заснований на цих змінах. Застосуйте цей стиль до слів Le velo на початку другого абзацу на сторінці 7. Стиль має бути застосований тільки до двох слів. Збережіть файл.

**Формулювання завдання 2:** завантаження стилів з інших документів.

Імпортуйте в поточний документ стилі символів і абзаців з файла "ID-7-текст-формат.doc".

**Формулювання завдання 3:** форматування буквиці.

*Послідовність дій*

Перші літери трьох перших абзаців поточного документа відформатуйте як буквиці (з довільними параметрами) трьома різними способами:

застосувавши стиль символу до буквиці,

застосувавши вкладений стиль до тексту на початку абзацу;

застосувавши вкладений стиль рядка до одного або кількох рядків абзацу.

# **Зміст електронного варіанта звіту**

У результаті виконання лабораторної роботи студент має організувати та подати на захист папку під назвою "Прізвище студента\_ДОІ\_1сем\_№ лабораторної роботи", в якій містяться такі електронні файли: документ, що містить змінені стилі символів і абзаців, імпортовані стилі та буквиці.

# **Контрольні запитання**

- 1. У чому переваги використання дублікатів стилів тексту?
- 2. У чому різниця між дочірніми стилями та дублікатами?
- 3. Яким способом можна створити буквицю?

# **Лабораторна робота 9.**

# **Створення таблиць. Форматування таблиць. Використання зображень у таблицях. Складання та оброблення математичних і структурно-хімічних формул як двовимірного розташування матеріалу. Використання маркерів і табуляції в тексті та таблицях**

**Мета роботи:** вивчити технологію й особливості імпорту таблиць у текстові фрейми, використання зображень в оформленні таблиць.

**Завдання:** верстання журнального розвороту з таблицями.

У результаті виконання лабораторної роботи студент має: **знати:** 

особливості роботи з таблицями у програмі Adobe InDesign;

способи та параметри розміщення таблиць; параметри, властивості та засоби форматування таблиць; **уміти:**  створювати та налаштовувати таблиці; імпортувати, розміщувати та редагувати таблиці та її зміст; форматувати таблиці.

## **Загальні відомості**

Таблиці складаються з рядків і стовпців, які, своєю чергою, складаються з комірок. Комірка схожа на текстовий фрейм, у який ви можете додавати текст, внутрішньотекстовой графічний об'єкт, прив'язані об'єкти або інші таблиці. Таблиці можна створювати звичайним способом або шляхом конвертації наявного тексту. Крім того, таблиця може бути імпортована з інших додатків.

Для форматування тексту в таблиці (як і за її межами) використовується панель Управління або палітра Символ. Крім того, для форматування самої таблиці слугують два основних діалогових вікна – Параметри таблиці та Параметри комірки. Вони дозволяють змінювати число рядків і стовпців, зовнішній вигляд рамки навколо таблиці та заливку, задавати інтервали до таблиці й після, змінювати колонтитули та додавати інші елементи форматування.

Для форматування структури таблиці використовуються палітра Таблиця і панель Управління або контекстні меню. Щоб викликати контекстне меню для роботи з параметрами таблиці, виділіть одну або кілька осередків, потім клацніть правою кнопкою миші.

### **Порядок виконання лабораторної роботи**

#### *Підготовка*

1. Скачайте з сайта ПНС вихідні файли, необхідні для виконання завдання (архів "Лабораторна робота 8. Таблиці", який містить файл "ID-8-табл.doc" та папку id-8).

2. Запустіть програму Adobe InDesign та відкрийте в ній фал id-8.

**Формулювання завдання 1:** підготовка розвороту.

#### *Послідовність дій*

1. На палітрі Сторінки (Рages) відкрийте сторінки 1 і 2 документа id-8, які знаходяться на різних розворотах. Змініть нумерацію першої

сторінки на 2 в меню Макет (Layout)  $\rightarrow$  Параметри нумерації та розділів (Numbering & Selection Options).

2. Перейдіть до палітри шарів. Сховайте шар фону Background. Заблокуйте шари Text і Trees.

**Формулювання завдання 2:** імпорт і форматування таблиці.

### *Послідовність дій*

1. Перейдіть на сторінку 3. Перевірте в меню Вид параметр прив'язки до напрямних (Snap to Guides) – Shift  $+$  Ctrl  $+$  4.

Командою Файл (File) → Помістити (Place) розмістіть на сторінці 3 таблицю з файла "id-06.doc" на перетині кордону лівого поля сторінки 3 і мітки 1,5 дюйма на горизонтальній напрямній лінійці.

2. Виберіть інструмент введення тексту, підведіть його до лівого верхнього кута, виділіть таблицю цілком, коли з'явиться кутова стрілочка. У меню палітри Таблиця (Table) (Shift + F9) командою Налаштування таблиці (Table setup) або Alt + Shift + Ctrl + В встановіть товщину межі - 1, тип – суцільний (Solid), колір – чорний.

Перейдіть до палітри Заливка (Fill), виберіть в списку шаблон, що чергується (Alternating Pattern), виберіть значення Через один рядок (Every Other Row). Першим кольором вкажіть колір С = 75, М = 5, Y = 100, К = 0, відтінок (Tint) = 25 %. Наступним (Next) кольором виберіть Папір (Paper). Пропустіть перший рядок (Skip First = 1) для заголовка. Тепер фон парних рядків таблиці залитий блідо-зеленим кольором.

3. Знову виділіть усю таблицю. Перейдіть до параметрів комірки (контекстне меню палітри Таблиця), до контуру і заливки (Cell options – Strokes and Fills). Встановіть товщину меж комірки 0.5 pt, тип – суцільний (Solid), колір – чорний.

Виділіть перший рядок таблиці (рядок заголовка). Перейдіть до параметрів тексту у комірці. Встановіть відступи всередині комірки (Cell Insets) знизу – 0.086", зверху, ліворуч і праворуч – 0.056", вертикальне вирівнювання – до низу, зміщення Першої базової лінії (First Baseline) до Інтерліньяжу (Leading). Перейдіть до закладки меж і заливки, перевірте параметри меж комірки (0.5 pt, суцільна чорна). Встановіть колір заливки комірки С = 15, М = 100, Y = 100, К = 0, відтінок (Tint) = 100 %. Перейдіть до закладки Рядки і стовпці (Rows and Columns), встановіть висоту рядка Точно (Exactly) 0.5".

4. Виділіть останній стовпець з даними за 1999 рік і видаліть його (Shift + BackSpace). Збережіть файл.

**Формулювання завдання 3:** використання зображень в таблицях. *Послідовність дій* 

1. Встановіть фіксований розмір комірок. Виділіть перший стовпець, у палітрі Таблиця встановіть Ширину стовпця (Column Width) 1.15". Виділіть комірки першого стовпця, починаючи від другого рядка і до кінця таблиці (весь стовпець окрім рядка заголовка). Встановіть висоту комірки точно 1.15". За необхідності розтягніть розміри фрейму до розмірів смуги набору.

2. Командою меню Файл (File) → Помістити (Place) вставте в перший фрейм зображення з файла id\_08d.tiff.

Для економії часу інші зображення вже вставлені в документ і розташовані в правій частині монтажного столу. По черзі застосовуючи інструменти виділення і введення тексту, а також буфер обміну, перемістіть усі фотографії в порожні комірки першого стовпця. Зверніть увагу: просте перетягування фотографій у своєму розпорядженні зображення вище або нижче таблиці в стеці елементів макета, але не всередину осередки, як це вимагається за умовами роботи. Необхідно вирізати зображення та вставляти його в осередок.

Аналогічно замініть слова в комірках 5 стовпця на піктограми. Необхідні піктограми заздалегідь викладені в правому верхньому кутку монтажного столу. Видаліть коми в цьому стовпці. Збережіть файл.

**Формулювання завдання 4:** форматування тексту в таблиці.

### *Послідовність дій*

1. Виділіть перший рядок у таблиці. У палітрі Стилів символів (Character Styles) виберіть і застосуйте до рядка стиль символів Table Head. Виділіть усі назви садів (другий стовпець), крім заголовка. Застосуйте до них стиль Table Names. Аналогічно всім коміркам третього і четвертого стовпців, крім заголовка, задайте стиль Table Details.

2. Для всіх комірок, крім рядка заголовка, встановіть відступ зверху комірки (Top Cell Inset) = 0.08". Збережіть файл.

### **Формулювання завдання 5:** налаштування табуляції.

## *Послідовність дій*

Перетворіть таблицю на сторінці 2 у текст, виконавши команду  $Ta6$ лиці (Table)  $\rightarrow$  Перетворити в текст (Convert Table to text). Викличте палітру табуляції (Shift + Ctrl + T). Розтягніть фрейм з таблицею на всю ширину сторінки. Перейдіть на пункти в одиницях виміру (вибір у контекстному меню на перетині лінійок). Налаштуйте вирівнювання за допомогою маркерів табуляції. Розташуйте три маркери лівого вирівнювання на відмітках: 30 пт, 180 пт, 210 пт. Закрийте палітру табуляції. Збережіть файл.

### *Самостійна робота*

*Послідовність дій* 

1. Створіть нову сторінку з текстовим фреймом. Вставте нову порожню таблицю у фрейм, виконавши команду Таблиці (Table)  $\rightarrow$  Вставити таблицю (Insert Table), вкажіть необхідну кількість рядків і стовпців таблиці.

2. Додайте новий стовпець, використовуючи операцію перетягування лінії стовпчика з нажатою клавішею Alt. Об'єднайте пару комірок в одну комірку (Merge Cells).

3. Відформатуйте таблицю, на ваш розсуд. Заповніть таблицю текстом.

## **Зміст електронного варіанта звіту**

У результаті виконання лабораторної роботи студент має організувати та подати на захист папку під назвою "Прізвище студента ДОІ 1сем № лабораторної роботи", у якій містяться такі електронні файли: журнальний розворот, що містить відформатований текст і таблиці.

## **Контрольні запитання**

1. У чому переваги використання таблиць замість простого введення тексту з використанням табуляцій для поділу стовпців?

2. Який інструмент найчастіше використовується під час роботи з таблицями?

# **Лабораторна робота 10. Створення прямолінійних і криволінійних елементів. Створення внутрішньорядкової графіки, робота з декоративними шрифтами**

**Мета роботи:** вивчити технологію й особливості створення та оброблення векторних зображень під час верстання макету в InDesign.

**Завдання:** створення елементарних векторних об'єктів засобами InDesign.

У результаті виконання лабораторної роботи студент має:

### **знати:**

особливості роботи програми Adobe InDesign;

призначення та властивості панелі інструментів програми Adobe InDesign, а також параметри, які можливо налаштувати з її допомогою;

параметри та властивості палітр і монтажного столу програми Adobe InDesign;

особливості призначення й організації списку шарів програми Adobe InDesign;

### **уміти:**

створювати та налаштовувати документи з користувацькими параметрами;

створювати, редагувати та налаштовувати майстер-сторінки;

перетворювати сторінки документа на майстер-сторінки;

загружати майстер-сторінки з інших документів;

розміщувати та налаштовувати фрейми-заповнювачі;

застосовувати майстер-сторінки до сторінок документа;

створювати та налаштовувати розділи документа для нумерації сторінок;

розміщувати та налаштовувати текст і графіку на сторінках документу; створювати та налаштовувати стилі документа;

загружати стилі символів і абзаців з інших документів.

# **Загальні відомості**

В InDesign можна створювати контури та комбінувати їх безліччю способів. InDesign створює типи контурів і фігур, наведені далі.

Прості контури становлять основні будівельні блоки для складених контурів і фігур. Вони складаються з одного відкритого або замкнутого контуру, який може перетинатися сам з собою.

Складові контури складаються з двох або більше простих контурів, які взаємодіють або чергуються один з одним. Вони не такі складні, як складені фігури, і розпізнаються усіма програмами, які підтримують PostScript. Контури, об'єднані в складений контур, становлять єдиний об'єкт і мають спільні атрибути (кольору, стилів обведення і т. п.).

Складеві фігури складаються з двох або декількох контурів, складених контурів, груп, накладень, кривих, текстові кадри або інших фігур, які взаємодіють або чергуються один з одним, створюючи нові фігури, доступні для редагування. Деякі складені фігури відображаються у вигляді складників контурів, але що входять у них контури можуть редагуватися окремо та не вимагають загальних атрибутів.

Під час малювання створюється лінія, яка називається контуром. Контур складається з одного або декількох сегментів прямих або кривих. Початок і кінець кожного сегмента відзначаються опорними точками, що нагадують кнопки, на яких закріплений дріт. Контур може бути замкнутим (наприклад, коло) або відкритим, мати окремі кінцеві точки (наприклад, хвилеподібна лінія).

Форму контуру можна змінювати шляхом перетягування його опорних точок, які керують точки на кінцях керованих ліній, які відображаються поруч з опорними точками або на самому сегменті контуру.

Якщо виділити опорну точку, яка з'єднує сегменти кривої (або виділити сам сегмент), на опорних точках з'єднаних сегментів відображаються керівні маркери, які складаються з керівних ліній, що закінчуються керівними точками. Форма кривої визначається довжиною та кутом керівних ліній. Криві перемальовувати шляхом переміщення керівних точок. Керівні лінії не відображаються за остаточного виведення.

У гладкої точки завжди є дві керівні лінії, які переміщаються разом як єдиний прямий елемент. Під час переміщення лінії напрямку в гладкій точці сегменти кривої по обидва боки точки змінюються одночасно, за цих умов безперервність кривої в цій опорній точці зберігається.

## **Порядок виконання лабораторної роботи**

### *Підготовка*

1. Скачайте з сайта ПНС вихідні файли, необхідні для виконання завдання (архів "Лабораторна робота 9. Вектор", який містить файл "ID-9-вектор.doc" та папку id-8).

2. Запустіть програму Adobe InDesign та відкрийте в ній фал id-9.

**Формулювання завдання 1:** налаштування сітки документа.

### *Послідовність дій*

1. Виберіть у меню Редагування команду Редагування (Edit)  $\rightarrow$  Citки (Grids). У діалоговому вікні в групі елементів налаштування Сітки документа (Document Grid) встановіть такі значення параметрів: горизонтальні лінії – через кожні 10р0 (Horizontal – Gridline Every), а для проміжних поділок (Subdivisions) – значення 10; введіть такі ж значення для вертикальних ліній (Vertical).

2. Увімкніть відображення сітки документа в меню Вид (View)  $\rightarrow$  Показати сітку документа (Show Document Grid). Виберіть у меню Вид (View) команду Прив'язка до сітки документа (View – Snap to Document Grid).

**Формулювання завдання 2:** малювання прямолінійних сегментів. *Послідовність дій* 

1. Повторіть малюнок шаблону, що знаходиться в лівому нижньому кутку сторінки 1. На цьому шаблоні зображена верхня частина комірця сорочки. На палітрі Шари (Layers) зробіть видимими шари Collar (на якому слід намалювати об'єкт) і Template 1 (містить шаблон).

На панелі інструментів виберіть інструмент Перо (Реn) і помістіть покажчик миші над точкою 1 шаблона. Клацніть на точці 1. Перемістіть покажчик миші на точку 2 шаблони та клацніть знову з затиснутою клавішею перемикання. Клацніть на всіх, хто лишився пронумерованих точках (3, 4, 5, 6 і 7) в порядку їхньої нумерації.

Щоб закінчити шлях, виконайте одну з таких дій: або виберіть в меню команду Правка (Edit)  $\rightarrow$  Скасувати все  $\rightarrow$  (Deselect All) Виділення; або клацніть на інструменті Перо (Реn) на панелі інструментів; або натисніть клавішу Ctrl, щоб тимчасово активізувати, інструмент Виділення (Selection), який використовувався раніше і клацніть на порожній області, щоб зняти виділення зі шляху.

2. Вимкніть шар 1, щоб бачити намальованим шлях більш чітко. Виділіть шлях. На панелі інструментів активізуйте режим Обведення (Stroke), призначте колір Trumatch 25-з1 з палітри зразків кольору. Не активізуйте режим заливки та поставте значення "Без заливання" (None). Зніміть виділення, збережіть файл.

3. Включите шаблон 2 Шар, що містить фігуру нижній частині комірця сорочки. Верхня межа – шаблон, який ви тільки що відобразили, такий самий, як і у намальована верхня частина комірця. Ви можете заощадити час, скопіювавши верхню частину комірця та відредагувавши копію.

Перейдіть на шар, де розміщено комір. Виділіть намальований раніше шлях. Скопіюйте шлях, утримуючи комбінацію клавіш Shift + Аlt, перетягніть шлях верхньої частини комірця вниз, щоб він зрівнявся з верхньою межею шаблону нижній частині комірця. Зніміть виділення.

Використовуючи інструмент Прямого виділення (Direct Selection), окресліть рамку навколо нижніх точок шляху, щоб їх виділити. Встановіть курсор миші на правій нижній кінцевій точці шляху комірця. Потім, клацнувши і утримуючи кнопку миші, можна шляхом перетягування на точці 7 шаблону, розтягнути одночасно обидва виділені сегменти. Зніміть виділення.

4. На панелі інструментів виберіть інструмент Перо (Реn) і помістіть покажчик миші прямо над точкою 1, щоб біля покажчика інструмента з'явилася коса риска. Коса риска вказує на те, що замість створення нового шляху буде продовжено малювання шляху з кінцевої точки. Клацніть на кінцевій точці 1. Перемістіть покажчик миші на точку 7 і зверніть увагу, що біля покажчика інструмента з'явився значок петлі, який вказує на те, що під час натискання миші шлях замкнеться. Клацніть на точці 7, щоб замкнути фігуру комірця.

Не знімаючи виділення зі шляху, сховайте шар 2. На панелі інструментів активізуйте режим заливки, призначте колір Trumatch 25-з1 50 % з палітри зразків кольору. Натисніть X, щоб активізувати режим обведення. Видаліть колір обведення, вибравши значення None на палітрі зразків кольору. Зніміть виділення з усіх об'єктів.

Збережіть файл.

**Формулювання завдання 3:** малювання фігурних об'єктів.

#### *Послідовність дій*

1. На палітрі Шари (Layers) сховайте шар, на якому розміщено комір, а потім зробіть видимими шари 3 і "Квітка", виберіть шар квітів як цільовий.

На панелі інструментів клацніть двічі по інструменту Олівець (Pencil), щоб відкрити налаштування інструменту та встановіть такі значення: для параметра Точність (Fidelity) встановіть Значення 15, Гладкість (Плавність) – значення 50, встановіть прапорці Редагувати виділеного контуру (Edit Selected Paths), а значення параметра В (в межах) встановіть 12.

2. Перемістіть покажчик Олівець (Pencil) до сірої фігурі квітки і почніть викреслювати шлях. Червона пунктирна лінія позначає траєкторію, на якій з'явиться намальована лінія. Після того як ви намалюєте сегмент одного з пелюсток квітки, відпустіть кнопку миші, щоб переглянути отриманий результат, який відображається пунктирною червоною лінією, яка була видимою в процесі малювання. Такий ефект досягається встановленням великого значення для параметра Гладкість (Smoothness) інструменту Олівець (Pencil).

Помістіть покажчик інструмента Олівець (Pencil) недалеко від кінцевої точки лінії, яку ви тільки що намалювали, щоб з правого боку покажчика пропало зображення маленького символу Х, і продовжіть малювання пелюстки невеликими сегментами. Намальована фігура квітки

не обов'язково має збігатися з шаблоном: по-перше, форма квітки є довільною, а, по-друге, після закінчення малювання шлях можна відкоригувати.

Коли ви повернетеся до початкової точки, під час малювання натисніть і утримуйте Alt, щоб біля вказівника Олівець (Pencil) з'явився маленький значок петлі; останній намальований сегмент замкне фігуру квітки.

3. На панелі інструментів виберіть інструмент Виділення (Selection). Виділіть один з сегментів, утримуючи клавішу Shift, виділіть другий сегмент. На панелі інструментів виберіть інструмент Олівець (Pencil) і помістіть покажчик миші над кінцевою точкою сегмента, який ви збираєтеся поєднати з іншим сегментом. Можна шляхом перетягування у напрямку до кінцевої точки другого сегмента, утримуючи клавішу Ctrl. Біля покажчика інструменту Олівець (Pencil) з'явиться невелика петля, яка вказує на те, що намальований сегмент буде об'єднувати два сегмента. Після завершення намальований відпустіть кнопку миші, а потім відпустіть клавішу Ctrl. Зніміть виділення.

За необхідності повторіть зазначені кроки, щоб зв'язати всі сегменти, послідовно приєднуючи їх до основного шляху.

4. Інструмент Згладжування (Smooth) дозволяє ліквідувати невеликі вигини та нерівності в контурах, намальованих за допомогою олівця. Якщо ви задоволені формою намальованої квітки, немає необхідності виконувати цю процедуру.

Виділіть контур, використовуючи інструмент Прямого виділення (Direct Selection). Виберіть інструмент Згладжування (Smooth) на панелі інструментів, двічі клацніть по ньому, щоб відкрити його налаштування, та встановіть значення параметра Точність (Fidelity) рівним 15, а значення параметра Згладжування (Smooth) – 50.

Утримуючи кнопку миші, перетягуйте покажчик інструменту Згладжування (Smooth) над частинами контуру, що утворюють квітку, яку ви бажаєте згладити. Повторюйте згладжування до тих пір, поки не будете задоволені формою шляху. Якщо сегмент був згладжений занадто сильно, скасуйте дії зі згладжування.

**Формулювання завдання 4:** малювання криволінійних сегментів інструментом Перо (Реn).

*Послідовність дій* 

1. Зробіть видимими шари шаблону 4 і останній шар зробіть цільовим. У вікні документа з'явиться незакінчений контур, що починається в точці 1 і закінчується в точці 6. Увімкніть прив'язку об'єктів до сітки документа.

2. Виберіть інструмент Перо (Реn). Розмістіть вказівник над точкою 6 шаблону, щоб біля вказівника з'явилася коса риска; клацніть на точці 6. Клацніть на точках 7, 8 і 9 в зазначеному порядку.

Зобразіть підборіддя, намалювавши криволінійний сегмент між двома прямолінійними сегментами. Розмістіть вказівник над точкою 10. Клацніть на точці 10 і, утримуючи кнопку миші, перетягніть покажчик вздовж червоної лінії. Досягнувши до кінцевої точки червоної лінії, відпустіть кнопку миші. Клацніть на точку 11. Зверніть увагу, що замість прямої лінії, зображеної на шаблоні, новий сегмент шляху є кривою лінією.

Скасуйте операцію малювання останнього сегмента. Знову розташуйте курсор миші над точкою 10 (біля покажчика миші повинен з'явитися маленький значок вставки) і клацніть на точці 10.

Ліва напрямна лінія точка 10 видалена, тому на тому місці, де має знаходитися зелена напрямна лінія, буде видно червона лінія шаблон. Відсутність напрямної лінії дозволить вам створити сегмент від точки 10 до точки 11 абсолютно прямим. Зверніть увагу, що праворуч від точки 10 зелена напрямна лінія залишилася на місці, і що крива лінія підборіддя збігається з кривою лінією на шаблоні. Клацніть на точці 11, а потім поставте покажчик миші над точкою 1. Клацніть на точці 1, коли біля покажчика миші з'явиться маленький значок петлі.

Сховайте шар 4 шаблону, збережіть файл.

3. Зробіть видимим шар шаблону 5, який містить шаблон остаточної форми рота. Виділіть шлях за допомогою інструмента Прямого виділення (Direct selection). Виберіть інструмент Перо (Реn), розташуйте вказівник над точкою 6. Не змінюючи положення покажчика інструменту Реn (Перо), натисніть і утримуйте Alt. Форма покажчика миші змінилася на значок інструмента Перетворення напрямної точки (Convert Direction). Утримуючи Alt можна шляхом перетягування з точки 6 вздовж червоної лінії, що виходить з цієї точки. З'явиться напрямна лінія, і кутова точка перетворюється в гладку точку. Розмістіть вказівник інструмента Реn (Перо) над верхньою напрямною точкою точки 6. Потім, утримуючи клавішу Alt, перетягніть верхню напрямну точку назад в точку 6.

Розмістіть вказівник інструмента Перо (Реn) над точкою 7 і, утримуючи клавішу Alt, перетягніть його з точки 7 вниз до червоної точки. Точка 7 була перетворена з кутової точки в гладку точку. Розмістіть вказівник інструменту Перо (Реn) над точкою 8 і, утримуючи клавішу Alt, перетягніть його з точки 8 вниз до червоної точки, щоб сегмент між точками 8 і 9 став зігнутим.

Розмістіть вказівник інструмента Перо (Реn) над нижньою напрямною точки 8. Утримуючи Alt, перетягніть нижню напрямну точку вгору. Сховайте шар п'ятого шаблону.

Зніміть виділення з усіх об'єктів, збережіть файл.

4. Увімкніть видимість шару шостого шаблона, перейдіть до шару "Голова та очі". Використовуючи інструмент Реn (Перо), розташуйте вказівник над точкою 1 шаблону і клацніть один раз. Розмістіть вказівник над точкою другого шаблону, клацніть і, не відпускаючи кнопку миші та утримуючи клавішу зсуву, перетягніть покажчик вправо до сірої точки. Розмістіть вказівник на правій напрямній точці точки 2. Утримуючи Alt, перетягніть напрямну точку вниз до червоної точці. Зверніть увагу, що положення лівої напрямної лінії точки 2 не змінилося.

Розмістіть вказівник над точкою третього шаблону, клацніть і, не відпускаючи кнопку миші та утримуючи клавішу зсуву, перетягуйте вгору до сірої точки. Утримуючи Alt, перетягніть верхню напрямну лінію точки 3 вниз і вправо до червоної точки. Ця напрямна лінія буде визначати форму лівої половини наступного сегмента.

Клацніть на точці 4, використовуючи інструмент Перо (Реn). Розмістіть вказівник над точкою п'ятого шаблону, клацніть і, не відпускаючи кнопку миші й утримуючи клавішу зсуву, перетягуйте до червоної точки. Утримання клавіші перемикання під час перетягування напрямних ліній дозволяє розташовувати їх чітко горизонтально. Пам'ятайте, що клавішу перемикання необхідно натиснути після початку перетягування.

Клацніть на точці 1, щоб замкнути шлях, зніміть виділення (Shift + CTRL + А). Сховайте шар шостого шаблону, збережіть файл.

## **Зміст електронного варіанта звіту**

У результаті виконання лабораторної роботи студент має організувати та подати на захист папку під назвою "Прізвище студента ДОІ 1сем № лабораторної роботи", в якій містяться такі електронні файли: публікація з двома розворотами, що містять намальовані та відредаговані векторні зображення.

## **Контрольні запитання**

1. Як можна відредагувати окремі частини векторного складового контуру?

2. Які бувають контури? Які параметри контуру можна налаштовувати?

# **Лабораторна робота 11. Імпорт векторних ілюстрацій. Імпорт растрових ілюстрацій. Параметри взаємного розташування тексту й ілюстрації**

**Мета роботи:** вивчити технологію й особливості імпорту та зв'язування зображень у документі, який верстається.

**Завдання:** робота з графічними фреймами, імпорт і зв'язування зображень.

У результаті виконання лабораторної роботи студент має:

### **знати:**

особливості імпорту графічних файлів до програми Adobe InDesign; призначення та властивості палітри Links;

параметри та властивості бібліотек елементів;

параметри та властивості відсічного контура зображень;

### **уміти:**

імпортувати різні формати файлів до програми Adobe InDesign; керувати імпортованими файлами через палітру Links;

створювати та налаштовувати відсічні контури для зображень;

створювати та налаштовувати бібліотеки елементів.

# **Загальні відомості**

Adobe InDesign може імпортувати графічні файли різних форматів. Найбільш поширені: AI, BMP, EPS, GIF, JPEG, PDF, PSD, TIFF. Усі графічні формати та файли поділяються за типом інформації, яку вони містять: векторні й растрові. Деякі формати можуть містити обидва види інформації.

Під час імпорту можна викликати додаткове діалогове вікно (встановивши прапорець у діалозі імпорту Show Import Options), у якому можна вибрати різні варіанти імпорту зображення в документ.

Імпортовані графічні об'єкти можна пов'язувати з макетом або вбудовувати до макету. Пов'язаний графічний об'єкт зберігається незалежно від документа на локальному диску, не збільшуючи розмір документа. Вбудований графічний об'єкт копіюється в документ у повному обсязі та зберігається в самій публікації, приводячи до збільшення розміру файла.

Визначити, чи є графічний об'єкт пов'язаним або вбудованим, змінити цей стан, можна на палітрі Зв'язки (Links).

Також палітра Зв'язки (Links)використовується для редагування й оновлення імпортованих зображень. Для цих цілей палітра Зв'язки (Links) містить відповідні параметри та команди (рис. 6).

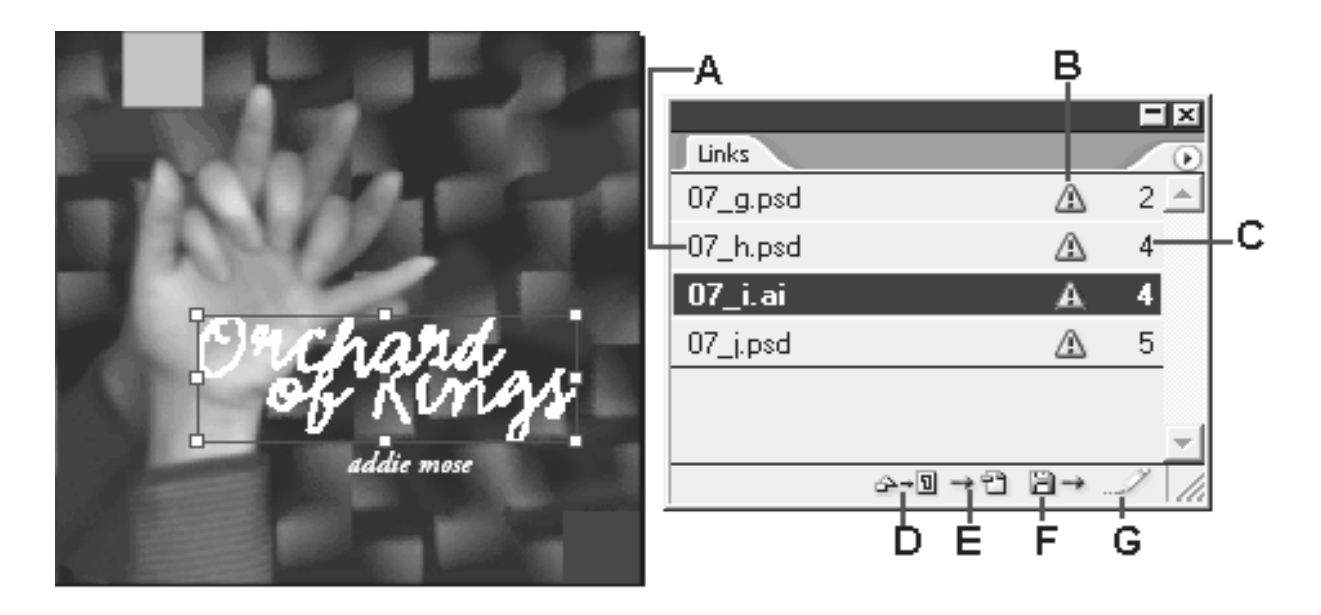

(А – ім'я пов'язаного файла; B – значок Файл модифіковано (File Modified); С – сторінка, на якій знаходиться пов'язаний елемент; D – кнопка Зв'язати заново (Relink); Е – кнопка Перейти по зв'язку (Go To Link); F – кнопка Оновити зв'язок (Update Link); G – кнопка Редагувати оригінал (Edit Original))

#### Рис. 6. **Палітра Зв'язки та параметри імпортованих файлів**

Бібліотеки елементів дозволяють зберігати й організовувати зображення або текст, що часто застосовуються. У бібліотеку також можна додати напрямні лінійки, сітки, намальовані фігури та згруповані зображення. Кожна бібліотека з'являється як окрема палітра, яку можна групувати з іншими палітрами будь-яким способом.

## **Порядок виконання лабораторної роботи**

### *Підготовка*

1. Скачайте з сайта ПНС вихідні файли, необхідні для виконання завдання (архів "Лабораторна робота 10. Зображення", який містить файл "ID-10-зображення.doc" та папку id-10).

2. Запустіть програму Adobe InDesign та відкрийте файл id-10.

**Формулювання завдання 1:** управління зв'язками з файлами, які імпортовані.

*Послідовність дій* 

1. Під час відкриття файла id\_10.indd з'явиться діалог з повідомленням про відсутніх або змінених зв'язках. Клацніть на кнопці He правити (Do not Fix); проблема буде усунена пізніше.

2. Відкрийте палітру Зв'язки (Links) вибравши команду меню Вікно  $(Window) \rightarrow 3B'$ язки (Links). Виділіть логотип Orchard of Kings на сторінці 4. Після виділення логотипу в макеті ім'я файла зображення 07\_i.ai стало виділеним на палітрі Зв'язки (Links).

На палітрі Зв'язки (Links) виділіть файл 07\_h.psd, а потім клацніть по кнопці Перейти по зв'язку (Go To Link). Зображення буде виділено та розташоване у центрі екрану. Це швидкий спосіб знаходження зображення, коли ви знаєте ім'я файла.

3. Двічі клацніть на зв'язку. З'явиться діалог Інформація про зв'язок (Link Information), в якому міститься інформація про зв'язаний файл. Визначте: розмір файла з зображенням; колірний профіль; програму, в якій було підготовлено зображення; необхідність підтримки зв'язку з зображенням і можливу проблему, через яку зв'язок вимагає оновлення. Клацніть по кнопці Наступний (Next), щоб відобразити інформацію про наступні об'єкти в списку палітри Зв'язки (Links). Таким способом можна швидко досліджувати всі зв'язки. Деякі зв'язки можуть містити значок попередження в колонці Статус вмісту (Content Status); цей значок повідомляє про проблему зі зв'язуванням.

4. Перейдіть до файла 07\_i.ai за допомогою палітри Зв'язки (Links), кнопки Перейти по зв'язку (Go To Link  $\rightarrow \blacksquare$ ). Оновіть зв'язок (Update Link). Після цього зображення в документі зміниться та відображатиме найновішу версію. Однак нове зображення більше за розмірами, ніж попередня версія, тому наявний фрейм обріже оновлене зображення.

Виберіть інші файли з позначкою змін і обновіть їхні зв'язки. Для поновлення зв'язків декількох файлів одночасно виділіть файли, утримуючи клавішу Shift.

5. Використовуючи інструмент виділення, клацніть на зображенні Orchard of Kings, а потім виберіть у меню команду Об'єкт (Object)  $\rightarrow$  Підгонка (Fitting)  $\rightarrow$  Налаштувати розмір фрейму за вмістом (Fit Frame to Content). Ця команда змінює тільки розміри фрейма, але не зображення. Збережіть файл.

6. Перейдіть на другий розворот і виберіть в меню команду Вид (View) → Цілий розворот (Fit Spread in Window). Виберіть файл 07\_j.psd із зображенням двох рук. Перевірте чи правильне зображення вибрано на палітрі Зв'язки (Links).

Клацніть на кнопці Зв'язати заново (Relink) на палітрі Зв'язки (Links). У діалоговому вікні оберіть файл 07\_h.psd. Зніміть виділення з усіх елементів файла. Збережіть файл.

**Формулювання завдання 2:** імпорт зображень Photoshop і налаштування якості відображення.

### *Послідовність дій*

1. Перейдіть до сторінки 7 вашого документа. Зробіть активним шар Photos. Переконайтеся, що ніякі елементи не виділені.

Командою Файл (File) → Помістити (Place) імпортуйте в макет файл 07\_c.psd. Розмістіть значок завантаженого зображення зліва та трохи нижче верхньої межі зеленого квадрата і клацніть один раз.

2. У контекстному меню зображення груші виберіть команду Параметри відображення (Display Performance)  $\rightarrow$  Відображення графіки з високою роздільною здатністю (High Quality Display). Зображення груш тепер відображається з повним дозволом. Збережіть файл.

**Формулювання завдання 3:** робота з відсічним контуром.

### *Послідовність дій*

1. Виділіть зображення груш 07\_c.psd, використовуючи інструмент Виділення (Selection). Виберіть інструмент Прямого виділення (Direct selection) та клацніть у центрі зображення. Викличте в меню команду Об'єкт (Object) → Відсічний контур (Clipping Path). У списку налаштувань вкажіть Тип (Тур) – За межами (Detect Edges). Увімкніть Попередній перегляд результату (Preview).

Поступово збільшуючи значення параметра Поріг (Threshold), видаліть білий фон зображення. Вкажіть оптимальне значення параметра Поріг (Threshold), яке залишає видимим весь об'єкт цілком з невеликою кількістю пікселів білого фону. Решта ділянки білого фону буде видалена під час точного налаштування відсічного контуру.

Перетягніть повзунок параметра Допуск (Tolerance) трохи вліво, щоб значення параметра знаходилося в межах від 1 до 1.9.

У поле Відступ від фрейму (Inset Frame) підберіть значення, яке ліквідує всі залишки ділянки білого фону, і клацніть на кнопці ОК. Збережіть файл.

**Формулювання завдання 4:** робота з альфа-каналами.

## *Послідовність дій*

1. Зробіть шар Photos на палітрі Layers (Шари) цільовим.

Імпортуйте зображення 07\_d.psd в макет за допомогою методу прямого перетягування в вільне місце на розвороті. Під час перетягування файла будьте уважні, щоб не відпустити його на квадрати, які залиті суцільним кольором. Якщо ви завантажте файл на об'єкт, намальований у програмі InDesign, файл буде розміщений всередині об'єкта. Якщо це все ж сталося, скасуйте останню дію та спробуйте повторити операцію знову.

Перемістіть зображення в лівий нижній кут сторінки.

2. Це зображення крім стандартних каналів колірної моделі RGB містить додатково альфа-канал. Не знімаючи виділення з зображення, виберіть команду меню Об'єкт (Object)  $\rightarrow$  Відсічний контур (Clipping Path), у списку налаштувань Тип (Туре) виберіть значення Альфа-канал (Alpha Channel). Виберіть канал Alpha 1. Програма InDesign створить відсічний контур з цього альфа-каналу. Налаштуйте відсічний контур, змінюючи значення параметрів Поріг (Threshold) і Допуск (Tolerance). Потім виберіть канал Alpha 3 і встановіть прапорець Вімкнути внутрішні кордони (Include Inside Edges). Зверніть увагу на зміни в зображенні.

3. У списку налаштувань Тип (Туре) виберіть значення Photoshop Шлях програми (Photoshop Path), в списку Шлях (Path) виберіть значення Shapes. Програма InDesign змінить форму фрейму зображення, щоб відповідати шляху програми Photoshop. Виберіть значення Circle, клацніть на кнопці ОК. Збережіть файл.

**Формулювання завдання 5:** імпорт файла програми Illustrator.

## *Послідовність дій*

1. Перейдіть до розвороту на сторінках 5 і 6. На палітрі Шари (Layers) зробіть цільовим шар Зображення (Graphics).

Перетягніть файл 07\_e.ai програми Illustrator у вікно документа програми InDesign. Розмістіть його над зображенням переплетених пальців рук.

2. Збільште масштаб вікна до 1 000 %. Встановіть стандартне відображення графіки. Спостерігайте за зміною відображення картинки. Встановіть відображення графіки з високою роздільною здатністю.

Поверніть нормальний масштаб. Збережіть файл.

**Формулювання завдання 6:** імпорт PDF-файла.

*Послідовність дій* 

1. Перейдіть на сторінку 3 документа та переконайтеся, що видно усі розташовані на сторінці елементи. На палітрі Шари (Layers) виділіть шар Graphics.

2. Натисніть комбінацію клавіш Ctrl + D. У діалоговому вікні скиньте прапорець Замінити виділений елемент (Replace Selected Item) і встановіть прапорець Показати параметри імпорту (Show Import Options). Відкрийте файл 07\_f.pdf.

У списку налаштувань Обрізати до (Crop To) виберіть значення Обмежуюча рамка (всі шари) (Bounding Box). Не змінюючи значень інших параметрів, клацніть по кнопці ОК. Помістіть логотип над адресою на сторінці 3 вашого документа. Збережіть файл.

**Формулювання завдання 7:** використання бібліотеки для керування елементами.

*Послідовність дій* 

1. Перейдіть на сторінку 5. Перетягніть файл бібліотеки 07\_k.indl до вікна InDesign. На палітрі Шари (Layers) виділіть шар Graphics.

На палітрі бібліотеки 07\_k.indl клацніть по кнопці Показати підмножину (Show Library Subset). У крайньому правому полі введення управління групою елементів Параметри (Parameters) введіть слово Дерево (Tree) і клацніть на кнопці ОК.

З двох елементів, що відображаються на палітрі бібліотеки 07\_k.indl, перетягніть на сторінку 5 файл Tree.tif. Тепер файл доданий на сторінку. Зверніть увагу, що ім'я файла з'явилося на палітрі Зв'язки (Links). Оновіть зв'язки в палітрі Links, якщо це потрібно.

Використовуючи інструмент Selection (Виділення), розташуйте зображення Tree.tif, зліва раніше імпортованого векторного зображення. Помістіть зображення на низ шару.

Закрийте палітру бібліотеки. Збережіть файл.

2. Створіть користувацьку бібліотеку. Виберіть у меню команду Файл (File) → Новий (New) → Бібліотека (Library). У діалозі Нова бібліотека (New Library) для імені бібліотеки Ім'я файла (File name) введіть CD Projects, збережіть бібліотеку в своїй папці.

Перейдіть до сторінки 3 і, використовуючи інструмент Виділення, перетягніть логотип ricky records на палітру бібліотеки, яку ви щойно створили. Логотип тепер збережений у бібліотеці та може використовуватися в інших документах програми InDesign. Двічі клацніть по логотипу ricky records у палітрі бібліотеки та задайте ім'я елемента Logo.

Використовуючи інструмент Виділення (Selection), перетягніть текстовий блок, що містить адресу, на палітру створеної бібліотеки. Задайте блоку ім'я Address. Тепер ваша бібліотека містить як текст, так і зображення. Закрийте палітру бібліотеки. Збережіть файл.

## **Зміст електронного варіанта звіту**

У результаті виконання лабораторної роботи студент має організувати та подати на захист папку під назвою "Прізвище студента ДОІ 1сем № лабораторної роботи", у якій містяться такі електронні файли: публікація з двома 3-сторінковими розворотами, що містять імпортовані та налаштовані зображення. Окремо – бібліотека елементів.

## **Контрольні запитання**

1. Як можна визначити ім'я файла, імпортованого в документ зображення?

2. Які три режими доступні в команді Відсічний контур (Clipping Path) і що має містити імпортоване зображення, щоб був доступний кожен з режимів?

3. У чому відмінність між оновленням зв'язку з файлом і заміною файла?

4. Коли стає доступною нова версія зображення? Як переконатися в тому, що документ програми InDesign містить останню версію цього зображення?

# **Лабораторна робота 12. Застосування кольору до об'єктів. Створення градієнтів, відтінків, плашкових кольорів. Перегляд і налаштування параметрів прозорості та кольороподілу. Імпорт графічних файлів, що використовують властивості прозорості**

**Мета роботи:** навчитися виконувати основні операції по роботі з кольором, відтінком та градієнтом у програмі Adobe InDesign.

**Завдання:** верстання розвороту статті у кольоровій моделі CMYK. У результаті виконання лабораторної роботи студент має: **знати:** 

особливості роботи с кольорами у програмі Adobe InDesign;

призначення та властивості палітри Swatches;

**уміти:** 

створювати та налаштовувати зразки кольорів, відтінків, градієнтів; застосовувати зразки кольорів до об'єктів.

# **Загальні відомості**

За допомогою палітри Зразки (Swatches) можна створювати кольори, градієнти або відтінки для подальшого швидкого використання їх в документі. Зразки подібні стилям абзацу або шрифтів, будь-які зміни, внесені у зразок, впливають на всі об'єкти, до яких цей зразок застосовується. Зразки спрощують зміну колірних схем, позбавляючи від необхідності шукати та змінювати кожен об'єкт окремо.

За допомогою значків на панелі Зразки можна визначити плашкові або тріадні кольори, а також колірні режими LAB, RGB, CMYK і "Сумішеві фарби". Процентне значення поруч із зразком на панелі Зразки позначає відтінок плашкового або тріадного кольору. Значок градієнта на панелі Зразки вказує, що зразок є радіальним або лінійним градієнтом.

При використанні зразка None видаляється обведення або заливка об'єкта. Цей зразок не можна редагувати або видалити.

"Папір" – вбудований зразок, що імітує колір паперу, на якій виконується друк документа.

"Чорний" – це вбудований 100-відсотковий тріадний чорний колір, визначений з використанням колірної моделі CMYK. Цей зразок не можна редагувати – це вбудований зразок, під час застосування якого об'єкти друкуються на кожній кольоророздільній формі при друці на принтері PostScript.

## **Порядок виконання лабораторної роботи**

### *Підготовка*

1. Скачайте з сайта ПНС вихідні файли, необхідні для виконання завдання (архів "Лабораторна робота 11. Колір", який містить файл "ID-11-колір.doc" та папку id-11).

2. Запустіть програму Adobe InDesign і відкрийте файл id-11.

**Формулювання завдання 1:** створення нових кольорів, відтінків, градієнтів.

### *Послідовність дій*

1. Відкрийте палітру Кольорів Swatches (F5). Командою меню палітри створіть Новий зразок кольору (New Color Swatch). Зніміть прапорець установки Імені кольору за кодом (Name with color value) і введіть ім'я "Ліловий". Переконайтеся, що тип кольору встановлений як Компонентний (Process), а колірний режим – CMYK. У полі відсотків колірних компонентів введіть значення С = 67, М = 74, Y = 19, К = 12.

2. Аналогічно створіть колір Червоний (С = 0, М = 69, Y = 60, К = 12), Зелений (С = 51, М = 19, Y = 91, К = 12), Золотистий (С = 0, М = 31, Y = 81, К = 4). Зверніть увагу: дані кольору зберігаються тільки в поточному робочому документі.

3. Створіть Новий зразок градієнта (New Gradient Swatch). Введіть ім'я зразка "Зелене золото". Встановіть для лівого маркера Зелений колір, а для правого – Золотистий. Не забудьте перемкнути вибір кольору маркера на Swatches, щоб отримати доступ до палітри готових зразків кольору.

4. Виберіть зелений колір на палітрі кольорів. Створіть новий відтінок кольору командою New Tint Swatch. Введіть в поле Відтінку (Tint) значення 30.

5. Створіть новий колір у палітрі кольорів. Встановіть плашковий тип кольору (Spot), Пантон матовий (Pantone + Metalic Coated). Введіть у поле кольору (Pantone) значення 876, переконайтеся, що встановлено колір Pantone 876 C (металік). Зверніть увагу на значок плашкового типу кольору поруч з ім'ям кольору на палітрі.

**Формулювання завдання 2:** використання зразків кольорів.

*Послідовність дій* 

1. За допомогою інструмента виділення клацніть по одній з ліній будь-якого з ромбів у верхній частині правої сторінки. Розгрупуйте ромби командою в меню Об'єкт (Object  $\rightarrow$  Ungroup). Зніміть виділення.

2. Виділіть середній ромб і встановіть для нього ліловий колір обведення. Внутрішні лінії не мають забарвитися, оскільки становлять окремий елемент. Для лівого ромба встановіть червоне обведення та золотисту заливку.

3. За допомогою інструмента Піпетка (Eyedropper) встановіть для правого ромба таке саме червоне обведення та золотисту заливку. Клацніть покажчиком порожньої піпетки по лівому ромбу – значок зміниться на зображення заповненої піпетки. Тепер клацанням по правому ромбу скопіюйте параметри обведення та заливки.

4. Виділіть дві діагональні лінії всередині правого ромба, використовуючи клавішу Shift. Встановіть для них колір Паперу (Paper).

5. Розгорніть сторінку 3 на весь екран. Виділіть текстовий фрейм вставки в правій частині сторінки та зафарбуйте його створеним зеленуватим відтінком.

6. Застосуйте градієнт "Зелене золото" для середнього ромба. Не знімаючи виділення, виберіть інструмент градієнта. Розмістіть вказівник на пару сантиметрів лівіше та вище ромба і протягніть покажчик за діагоналлю через центр ромба приблизно на сантиметр правіше й нижче. Перехід градієнта має стати більш плавним. Встановіть плавність і напрямок градієнта на свій розсуд. Зніміть виділення. Збережіть файл.

7. Перейдіть на сторінку 2. Виділіть заголовок зі словом "Орігамі". Переконайтеся, що на панелі інструментів обрана кнопка заливки, потім клацніть на невеликий значок з буквою "Т" (форматування тексту). Виберіть колір Pantone 876 C у палітрі кольорів.

8. Перейдіть до великого журавлика внизу сторінки. Виділіть і розгрупуйте об'єкт. Зніміть виділення з усіх об'єктів. Виберіть на панелі інструментів кнопку заливки, не відпускаючи її, клацніть на двох об'єктах, зазначених на рис. 7, а потім застосуйте до них колір заливки Помаранчевий (Orange) (але не відтінок!).

Зніміть виділення. Перетягніть зразок заливки відтінку Помаранчевий (Orange) 70 % з палітри на об'єкт, зображений на рис. 7 (2). Застосуйте до об'єктів (3) Синій колір (Blue). Створіть відтінок Синій (Blue) 70 % і застосуєте його до об'єктів (4).

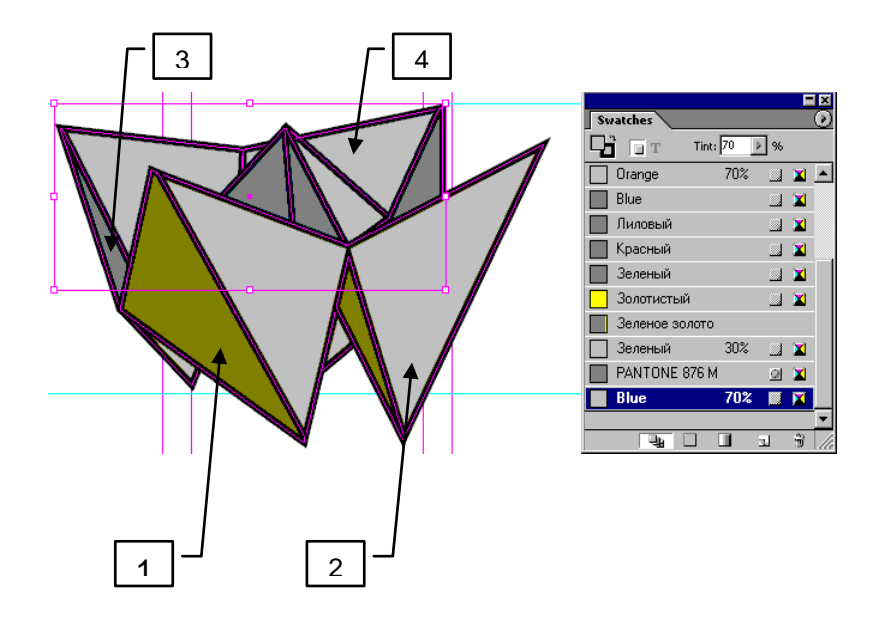

Рис. 7. **Приклад виконання завдання**

9. Зніміть виділення. Двічі клацніть на кольорі Синій (Blue) (але не на відтінку), введіть ім'я "Фіолетово-синій". Змініть параметри кольору С = 59,  $M = 80$ ,  $Y = 40$ ,  $K = 0$ . Зверніть увагу, що зміна кольору торкнулася всіх об'єктів, до яких був застосований колір Синій. Збережіть файл.

**Формулювання завдання 3:** налаштування пунктирного обведення. *Послідовність дій* 

1. Викличте палітру Обведення (Stroke). Розкрийте приховані параметри палітри командою Показати параметри (Show Options).

2. Перейдіть до сторінки 3. Виділіть чотири горизонтальні та вертикальні лінії в середньому і правому ромбах. Встановіть для них тип – Пунктирний (Dashed). Задайте довжини Штрихів і проміжків (Dash і gap) рівними 6 пт, 4 пт, 2 пт, 4 пунктів. Зніміть виділення з ліній, збережіть файл.

**Формулювання завдання 4:** створення зразка з декількома градієнтами.

### *Послідовність дій*

1. У палітрі кольорів створіть новий градієнт, введіть ім'я "Зеленобілий". Для обох маркерів (лівого та правого) встановіть Зелений колір, уся смужка має стати зеленою. Клацніть безпосередньо під центром лінійки, щоб додати середній маркер. Задайте для середнього маркера білий колір. Натисніть кнопку ОК. Збережіть файл.

2. Перейдіть до сторінки 2. Зніміть всі виділення. У палітрі шарів виберіть шар Art. Виберіть на панелі інструментів кнопку Заливка (Fill), встановіть Зелено-білий градієнт, поруч на панелі інструментів відключіть обведення, залишивши включеною тільки заливку. Виберіть інструмент прямокутника та намалюйте фрейм, який закриває всю сторінку 2, включно з полями. Не знімаючи виділення з фрейма, перемістіть його на задній план шару виконавши команду меню Об'єкт (Object) – Впорядкування (Arrange) – Розмістити позаду (Send to Back). Зніміть виділення.

3. Перейдіть до сторінки 3. Заблокуйте шар Text. Виділіть зображення журавля (рис. 8). Розгрупуйте об'єкт. Встановіть кольори за схемою на рис. 8: (1) – червоний, (2) – зелений. Встановіть для трьох об'єктів (3) зелено-білий градієнт. Перейдіть до інструмента градієнта, встановіть напрямок градієнта від правого верхнього кута в лівий нижній.

Зніміть виділення. збережіть документ.

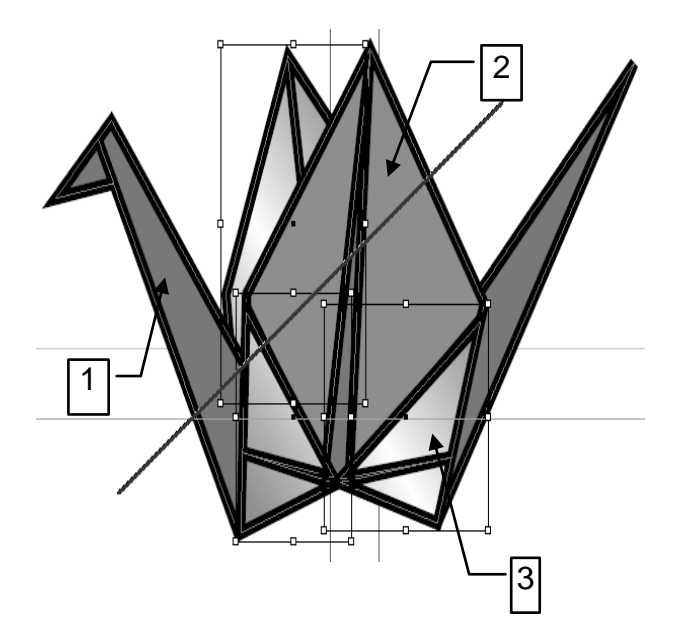

Рис. 8. **Приклад виконання завдання**

## **Зміст електронного варіанта звіту**

У результаті виконання лабораторної роботи студент має організувати та подати на захист папку під назвою "Прізвище студента\_ДОІ\_1сем\_№ лабораторної роботи", в якій містяться такі електронні файли: розворот з градієнтним фоном, заливкою текстового фрейма та налаштованою заливкою графічних об'єктів.

## **Контрольні запитання**

1. У чому перевага застосування палітри Swatches перед палітрою Color?

2. Які існують переваги та недоліки використання плашкових кольорів порівняно з компонентними кольорами?

3. Як змінити напрямок градієнтного переходу?

# **Лабораторна робота 13. Об'єднання файлів у книги. Робота з автоматичним змістом. Підтримка узгодженого форматування в файлах книги. Створення предметного покажчика**

**Мета роботи:** вивчити технологію й особливості верстки багатотомних документів.

**Завдання:** створити багатотомну книгу в програмі InDesign, налаштувати зміст до книги й окремих файлів книги, організація предметного покажчика.

У результаті виконання лабораторної роботи студент має:

### **знати:**

особливості роботи з книгами у програмі Adobe InDesign;

призначення та властивості палітри Book;

параметри та властивості змісту для книг і окремих документів;

параметри та властивості предметного покажчика;

**уміти:** 

створювати та налаштовувати багатотомні книги;

створювати, налаштовувати та редагувати зміст книги і окремих документів;

створювати та налаштовувати предметний покажчик.

## **Загальні відомості**

Файл книги – це набір документів, до яких можна застосовувати однакові стилі, зразки, сторінки-шаблони та інші елементи. У документах книги можна послідовно нумерувати сторінки, друкувати виділені документи в книзі або експортувати їх у PDF. Один документ може належати більш ніж одному файлі книги.

Управління книгою здійснюється через палітру Книга (Book). Палітра Книга (Book) – це робоча ділянка, у якій можна додавати, видаляти або змінювати розташування документів.

Зміст (ТОС – Table of Contents) може: містити список розділів книжки, журналу або іншої публікації; відображати список ілюстрацій, рекламодавців або фотографій розробників або містити інші відомості, які допомагають читачам знайти інформацію в документі або файлі книжки. Один документ може містити декілька змістів, наприклад, список глав і список ілюстрацій.

Кожний зміст є окремим матеріалом, який складається із заголовка та списку елементів, відсортованих за номерами сторінок або за алфавітом. Елементи, включно з номерами сторінок, отримуються безпосередньо зі змісту документа через встановлені стилі абзаців.

Елементи змісту можна автоматично додавати до панелі Закладки для використання в документах, експортованих у PDF.

Покажчик – довідковий матеріал, який допомагає читачеві швидко знайти потрібні ключові слова у виданні.

# **Порядок виконання лабораторної роботи**

#### *Підготовка*

1. Скачайте з сайта ПНС вихідні файли, необхідні для виконання завдання (архів "Лабораторна робота 13. Об'єднання файлів у книгу", який містить файл "ID-13-книга.doc" та папку id-13).

2. Запустіть програму Adobe InDesign.

**Формулювання завдання 1:** створення та налаштування книги. *Послідовність дій* 

1. Виберіть у меню команду Файл (File)  $\rightarrow$  Створити (New)  $\rightarrow$  Книга (Book). У діалозі Нова книга (New Book) задайте ім'я книги 13\_Book.indb і збережіть у папці ID\_13. Відкриється порожня палітра Книга (Book).

2. У меню палітри Книга (Book) виберіть команду Додати документ (Add Document), щоб відкрити діалог додавання документів. Відкрийте папку ID\_13 і виберіть чотири документа: 13\_Starters.indd, 13\_Entrees.indd, 13\_Nibbles.indd та 13\_Finishes.indd. Додайте вибрані документи в книгу.

На палітрі Книга (Book) з'явилися чотири документи. Напроти кожного документа відображені діапазони сторінок для кожної з глав. Досліджуйте кожен з чотирьох документів. Зверніть увагу на порядок розташування, за необхідності змініть порядок шляхом перетягування файлів у палітрі. План компонування кухарської книги полягає в упорядкуванні глав відповідно до того, як страви зазвичай подаються на стіл: починають з закусок (Nibbles) і закінчують десертами (Finishes).

3. У меню палітри Book (Книга) виберіть команду Параметри нумерації сторінок книги (Book Page Numbering Options). У діалозі Налаштування виберіть параметр Порядок сторінок (Page Order) у положення Продовжувати на наступній парній сторінці (Continue on next even page). Нумерація всіх глав, за винятком першого розділу, починатиметься з парної сторінки.

4. На палітрі Книга (Book) виділіть файл 13\_Nibbles і в меню палітри Книга (Book) виберіть команду Параметри нумерації сторінок документа (Document Numbering Options).

Автоматично відкриється виділений документ. У полі параметра Нумерація сторінок с (Start Page Numbering at) введіть значення 2, щоб перша сторінка документа починалася з номеру 2. Клацніть по кнопці ОК. Збережіть документ, закрийте документ, але не закривайте палітру Book (Книга). Збережіть книгу.

**Формулювання завдання 2:** робота зі змістом книги.

*Послідовність дій* 

1. Додайте на палітру Книга (Book) файл 13\_TOC.indd, що знаходиться в папці id–13. Перетягніть файл вгору списку.

2. На палітрі Книга (Book) двічі клацніть на імені файла 12\_TOC.indd, щоб відкрити його у вікні документа. Зараз цей документ складається з однієї порожньої сторінки.

3. У меню палітри Книга (Book) виберіть команду Параметри нумерації сторінок документа (Document Numbering Options). У вікні налаштувань для параметра Стиль (Style) виберіть варіант нумерації римськими малими цифрами (i, ii, iii, iv ...) і потім клацніть на кнопку ОК. Збережіть файл. Збережіть книгу.

4. У відкритому вікні документа 13\_ТОС виберіть у меню команду Створення змісту (Layout – Table of Contents). У вікні налаштувань задайте назву заголовка зміста Заголовок (Title) – "Смачна їжа", виберіть Стиль (Style) → Заголовок змісту книги (ТОС Book Title). У списку Інші стилі (Other Styles) в правій частині діалогу виберіть значення Заголовок глави (Chapter Title) та клацніть на кнопці Додати (Add). Повторіть цей крок, щоб додати до списку Включити стилі абзаців (Include Paragraph Styles) стиль Розділ глави (Chapter Section). Встановіть у розділі Параметри (Options) прапорець Створити закладки формату PDF (Create PDF Bookmark), щоб зробити зміст інтерактивним.

5. Клацніть на рядку Chapter Title в списку Включити стилі абзаців (Include Paragraph Styles), а потім клацніть на кнопці Додаткові параметри (More Options). У групі елементів управління Стиль: Тема голови (Style: Chapter Title) встановіть такі значення параметрів: Стиль елемента (Entry Style)  $\rightarrow$  Тема змісту 1 (ТОС Head 1), Номер сторінки (Page  $Number) \rightarrow$  Без номера сторінки (No Page Number).

Налаштуйте у такий самий спосіб параметри для Style: Стиль: Розділ глави (Chapter Section): Стиль елемента (Entry Style)  $\rightarrow$  Тема змісту 2 (ТОС Head 2), Номер сторінки (Page Number)  $\rightarrow$  Після елемента (After Entry).

6. У групі елементів управління Параметри (Options) встановіть прапорець Включити документи книжки (Include Book Documents), а потім клацніть на кнопці ОК. Розмістіть вказівник у вигляді значка завантаженого тексту над лівим верхнім відступом сторінки 1 і клацніть один раз, щоб помістити зміст. Розташований зміст містить чотири глави й основні розділи кожної з глав. Збережіть документ. Закрийте документ.

**Формулювання завдання 3:** створення змісту окремої глави.

### *Послідовність дій*

1. Відкрийте файл 13 Finishes.indd з палітри Книг (Book). Перебуваючи на сторінці 143, виділіть текстовий фрейм-заповнювач на правій сторінці.

2. Виберіть у меню команду створення змісту. У вікні налаштувань установіть назву Заголовок (Title) – Рецепти. Потім у списку Стиль (Style) виберіть значення Розділ глави (Chapter Section).

3. У списку Інші стилі (Other Styles) клацніть двічі по стилю Розділ глави (Chapter Section), щоб помістити його в список Включити стилі абзаців (Include Paragraph Styles).

Встановіть додаткові налаштування для стилю Chapter Section.

У групі елементів управління Стиль: Розділ глави (Style: Chapter Section) встановіть такі значення параметрів: Стиль елемента (Entry Style)  $\rightarrow$  Розділ глави змісту (ТОС Chapter Section)  $\rightarrow$  Номер сторінки (Page Number)  $\rightarrow$  Без номера сторінки (No Page Number).

Зміст на початку книги містить загальні розділи у вигляді заголовків верхнього рівня. Поточний зміст окремої глави буде відображати такий рівень деталізації: назви рецептів.

4. Повторіть дії для підключення стилю Назва рецепта (Recipe Name), встановіть такі значення параметрів стилю: Стиль елемента (Entry Style) → Назва рецепта змісту (ТОС Recipe Name) → Номер сторінки (Page Number)  $\rightarrow$  Після елемента (After Entry), Між елементом і номером (Between Entry and Number)  $\rightarrow$  ... (три крапки), щоб помістити відточування у вигляді повторюваних трьох крапок перед номерами сторінок у змісті. Встановіть прапорець Сортувати елементи за алфавітом (Sort Entries in Alphabetical Order).

Зміст буде оновлено, про що ви отримаєте підтвердження.

5. У лівому нижньому кутку діалогу скиньте прапорець Включити документи книжки (Include Book Documents), якщо він встановлений, щоб у цьому змісті були присутні рецепти тільки з поточної глави. Клацніть по кнопці ОК. Збережіть файл. Залиште файл відкритим.

**Формулювання завдання 4:** оновлення змісту.

*Послідовність дій* 

1. Перейдіть до сторінки 143 файла глави Finishes. Використовуючи інструмент Текст (Туре), виділіть слова Final Thoughts і введіть фразу "Солодкі десерти", щоб змінити заголовок глави. Збережіть файл.

2. Виберіть у меню команду Вікно (Window)  $\rightarrow$  13 TOC.indd (13\_TOC.indd), щоб зробити файл змісту активним, і виділіть текстовий фрейм змісту. Оновіть зміст, вибравши в меню команду Макет (Layout)  $\rightarrow$ Оновити зміст (Update Table of Contents). Після невеликої паузи з'явиться повідомлення про успішне оновлення змісту.

Тепер у змісті відображається оновлений заголовок з останньої глави книги. Збережіть файл, закрийте файл 13\_TOC.indd.

**Формулювання завдання 5:** створення предметного покажчика.

### *Послідовність дій*

Для полегшення роботи деякі посилання вже вставлені в тексті файлів книги.

1. Перейдіть на сторінку 146 файла глави Finishes. Відкрийте палітру Покажчик (Index) у меню Вікно (Window)  $\rightarrow$  Текст та Таблиці (Туре &  $Tables) \rightarrow \textsf{Покажчик (Index)}$ .

2. Виберіть інструмент Текст (Туре) на панелі інструментів і виділіть слова Persimmon Pudding у заголовку рецепта. Натисніть комбінацію клавіш Ctrl + Alt + U. Елемент Persimmon Pudding буде доданий на палітру Покажчик (Index).

3. У меню палітри Покажчик (Index) виберіть команду Нове посилання на сторінку (New Page Reference), щоб додати інше посилання предметного покажчика на сторінку 146.

У діалозі налаштування параметрів у групі елементів управління Рівні тем (Topic Levels) введіть слово puddings у поле введення 1, persimmon – у поле 2, створивши підрівень для рівня puddings. Клацніть на кнопку Додати (Add). Новий список з'явиться під літерою Р у великому вікні, розташованому в нижній частині діалогу. Можливо, доведеться розкрити списки, щоб побачити додані елементи.

Створіть новий елемент предметного покажчика, ввівши в поле введення 1 фразу fruit desserts, а в поле 2 – persimmon pudding. Вам доведеться замінити текст, що залишився від попереднього елемента.

4. На палітрі Покажчик (Index) знайдіть нові посилання на сторінку в предметному покажчику. За необхідності клацайте по значках стрілок, розташованих біля букв, щоб розкривати та згортати елементи предметного покажчика. Клацніть на кнопку ОК, щоб закрити вікно.

**Формулювання завдання 6:** створення перехресних посилань предметного покажчика.

*Послідовність дій* 

1. Відкрийте файл 13\_Finishes.indd, виберіть у меню команду Редагування (Edit)  $\rightarrow$  Скасувати всі виділення (Deselect All). У меню палітри Покажчик (Index) виберіть команду Нове перехресне посилання (New Crossreference). Введіть у поле 1 слово sweets. У списку Тип (Туре) виберіть значення Для перегляду (See).

2. Знайдіть посилання на сторінку елемента desserts під літерою D у нижній частині діалогового вікна. Потім перетягніть елемент предметного покажчика desserts на елемент управління Посилається на (Referenced). Клацніть на кнопці Додати (Add), натисніть ОК.

3. Перейдіть вниз списку палітри Покажчик (Index), щоб побачити нове перехресне посилання. Збережіть проект.

**Формулювання завдання 7:** генерування предметного покажчика. *Послідовність дій* 

1. Додайте на палітру Книга (Book) файл 13\_lndex.indd, що знаходиться в папці id-13. Перетягніть файл вниз списку. Відкрийте його.

2. Відкрийте палітру Покажчик (Index). У меню палітри виберіть команду Згенерувати предметний покажчик (Generate Index). У вікні налаштувань встановіть такі значення параметрів: Заголовок (Title) – залиште порожнім, встановіть прапорець Включити документи книжки (Include Book Documents), скиньте прапорець Замінити наявний Предметний покажчик (Replace Existing Index). Натисніть ОК.

3. Після невеликої паузи форма покажчика миші зміниться на значок завантаженого тексту. Розмістіть вказівник на перетині лівого та верхнього полів сторінки. Утримуючи Alt, послідовно клацніть на перший, другий і третій стовпчики. У результаті виконаних дій текст предметного покажчика заповнить усі три колонки. Збережіть файл.

4. Згенеруйте інтерактивний pdf-файл створеної книги. Перевірте працездатність посилань змісту та предметного покажчика.

### **Зміст електронного варіанта звіту**

У результаті виконання лабораторної роботи студент має організувати та подати на захист папку під назвою "Прізвище студента\_ДОІ\_1сем\_№ лабораторної роботи", в якій містяться такі електронні файли: документ pdf з налаштованими посиланнями змісту та предметного покажчика всередині документа.

### **Контрольні запитання**

1. Як змінити нумерацію сторінок книги й окремого документа?

2. У якому випадку після збереження PDF-файла зміст і покажчик будуть неактивними? Що необхідно для виправлення працездатності посилань?
# <span id="page-72-0"></span>**Лабораторна робота 14. Робота з інструментом Знайти та замінити. Робота зі зв'язаними матеріалами**

**Мета роботи:** навчити здійснювати пошук і заміну тесту та стилів форматування тексту в документі.

**Завдання:** виконати пошук і заміну тексту та способи його форматування в програмі InDesign.

У результаті виконання лабораторної роботи студент має:

**знати:** 

види пошуку у програмі Adobe InDesign;

параметри пошуку тексту в документі;

**уміти:** 

здійснювати пошук тексту в документі;

здійснювати заміну тексту в документі;

здійснювати пошук і заміну стилів форматування тексту в документі.

# **Загальні відомості**

Для пошуку та заміни тексту в InDesign існує команда Знайти/Замінити (Find/Change), яку можна знайти в меню Правка (рис. 9).

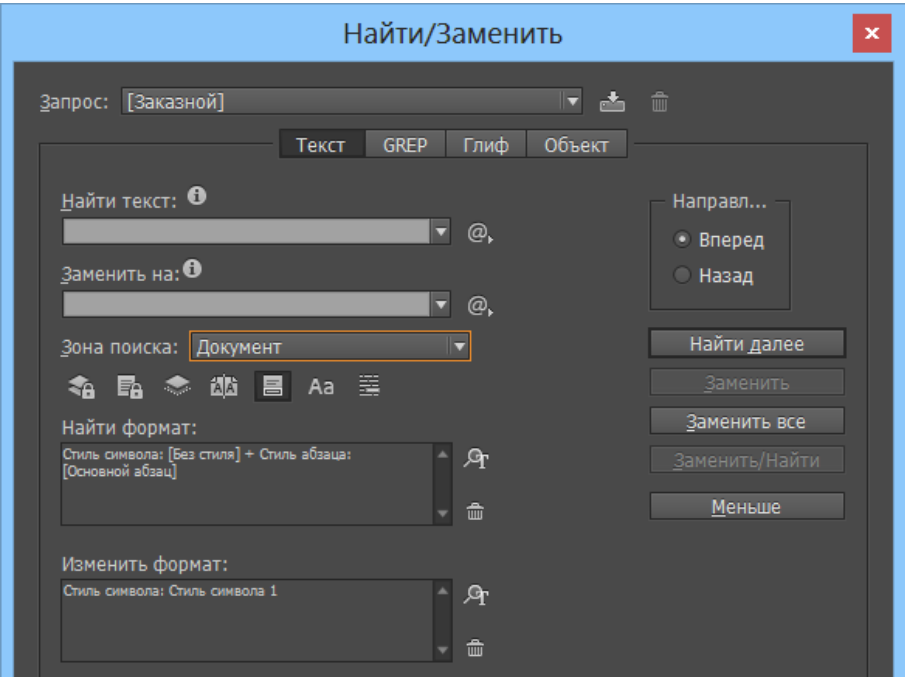

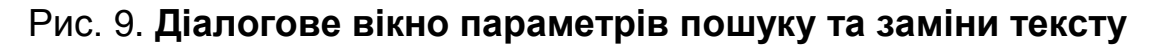

За допомогою команди Знайти/Замінити (Find/Change) можна виконувати заміну не лише символів (і недрукованих елементів), але й стилів їхнього форматування.

### **Порядок виконання лабораторної роботи**

#### *Підготовка*

1. Скачайте з сайта ПНС вихідні файли, необхідні для виконання завдання (архів "Лабораторна робота 6. Імпорт тексту", який містить файл "ID-6-импорт.doc" та папку id-6).

2. Запустіть програму Adobe InDesign та відкрийте в ній фал id-6.

**Формулювання завдання 1:** форматування тексту.

*Послідовність дій* 

1. Пошук тексту та заміна форматування. За допомогою команди Правка (Edit) – Знайти/Замінити (Find/Change) вкажіть для пошуку слова Tour de France.

Поле Змінити (Change) залиште порожнім, в списку Пошук вкажіть ділянку пошуку – документ. Кнопкою Додаткові параметри (More options) викличте додаткові параметри форматування, натисніть на кнопку Шрифт (Format) і в діалоговому вікні Налаштування шрифту (Change Format Settings) задайте курсив з підкресленням.

2. Перейдіть на сторінку 8. Використовуючи інструмент виділення, клацніть по рисунку "Саморобкіна". Зверніть увагу на центральну точку рисунка – вона буде використана як центр окружності. Виберіть інструмент еліпса, переконайтеся у відсутності заливки. Утримуючи комбінацію Alt + Shift, накресліть радіус від центральної точки рисунка до значення приблизно 19 піка на палітрі трансформації.

Виберіть інструмент введення тексту в модифікації Path Type. Розмістіть вказівник зверху лівої частини окружності так, щоб поруч з покажчиком з'явився б знак плюса. Клацніть і, не відпускаючи кнопки миші, перетягніть покажчик на іншу сторону кола. Наберіть текст. За необхідності скористайтеся інструментом прямого виділення. Біля краю фрази (фігурного текстового кадру) курсор набуде контурів стрілки з плюсом, що означає доступність крайового маркера для переміщення – встановіть розміри фрейма на свій розсуд.

Виділіть коло, на якому розташований текст і зніміть обведення. Збережіть файл.

## **Зміст електронного варіанта звіту**

У результаті виконання лабораторної роботи студент має організувати та подати на захист папку під назвою "Прізвище студента\_ДОІ\_1сем\_№ лабораторної роботи", в якій містяться такі електронні файли: 8-сторінковий документ, що містить текст Tour de France у початковому форматуванні; 8-сторінковий документ, що містить текст Tour de France у кінцевому форматуванні.

# **Контрольні запитання**

1. За якими параметрами можна відшукати слово в документі?

2. Чи можна відшукати малюнок за допомогою команди Знайти/Замінити (Find/Change)?

3. Під час пошуку тексту за допомогою команди Знайти/Замінити (Find/Change) виводиться повідомлення "Збіги не знайдені". Які можуть бути причини відсутності збігів?

# <span id="page-74-0"></span>**Лабораторна робота 15. Експорт в переносні формати. Створення PDF-документа. Створення набору попередніх налаштувань PDF. Створення інтерактивних документів. Додання навігаційних кнопок, закладень, гіперпосилань і зовнішніх файлів**

**Мета роботи:** вивчити технологію й особливості перетворення документа формату InDesign у документ формату PDF для його надання у типографію та навчитися додавати інтерактивні елементи в макет електронного видання.

**Завдання:** перетворення документів формату InDesign у документи формату PDF та додавання інтерактивні елементи в макет електронного видання.

У результаті виконання лабораторної роботи студент має:

**знати:** 

технологію й особливості перетворення документів формату InDesign у документ формату PDF;

можливості захисту документа PDF;

параметри та властивості наборів попередніх налаштувань PDF для стандартизації процесу створення PDF-файлів;

види інтерактивних елементів;

способи створення інтерактивних елементів;

#### **уміти:**

перетворювати документів формату InDesign у документ формату PDF для різного призначення;

здійснювати захист документів PDF;

створювати інтерактивні елементи в оригінал-макеті електронного видання.

# **Загальні відомості**

Кожна типографія має власний набір правил (зокрема і до вихідного формату) подачі оригінал-макету для друку, які оприлюднено на її офіційному сайті у розділі "Вимоги до макету".

Повністю підготовлений до друку оригінал-макет має містити всі параметри друку публікації.

Найбільш поширеними переносними форматами, які здатні зберігати всю необхідну для друку тиража інформацію, є: PDF (Portable Document Format), EPS (Encapsulated PostScript) та PS (PostScript).

PDF – це універсальний формат файлів, у якому зберігаються такі елементи вихідних документів, створених у різноманітних програмах і на різних платформах, як шрифти, зображення та макети. Adobe PDF став стандартом безпечного та надійного розповсюдження електронних документів і форм по світу й обміну ними.

Параметри Adobe PDF поділяються на кілька категорій. Категорії перераховані з лівого боку діалогового вікна "Експорт Adobe PDF", за винятком параметрів Стандарт і Сумісність, які можна знайти у верхній частині діалогового вікна:

Стандарт – визначає формат PDF/X для файла;

Сумісність – визначає версію PDF для файла;

Загальне – визначає основні параметри файла;

Стиснення – визначає параметри якості відображення зображень;

Позначки та Випуск за обріз – визначає позначки принтера, ділянки випуску за обріз та службового поля;

Вивід – контролює, які кольори та профілі PDF/X записуються у файл PDF;

Додаткові параметри – контролює, як до файла PDF записуються шрифти, специфікації OPI, оброблення прозорості, інструкції JDF;

Захист – додає захист у файл PDF. Параметри безпеки недоступні під час створення або редагування стилю PDF;

Висновки – відображає підсумок поточних параметрів PDF.

Стиль PDF – це набір параметрів, які впливають на процес створення документа PDF. За допомогою цих параметрів досягається баланс між розміром і якістю PDF-файла залежно від його призначення.

Високоякісний друк (High Quality Print) – стиль, що слугує для створення PDF-файлів для якісного друку на настільних принтерах і пристроях, призначених для отримання пробних відтисків.

PDF/X 1a потребує, щоб усі шрифти були вбудованими, відповідні позначки та випуск за обріз були визначеними, а кольори були плашковими, мали формат CMYK або й те, й інше. У стилі PDF/X 1a використовується стандарт PDF 1.3, роздільна здатність кольорових зображень і зображень у градаціях сірого зменшується до 300 ppi, PDF-файли створюються без тегів, і виконується зведення областей із прозорістю.

PDF/X 4 (2008) створює файли стандарту ISO, підтримує використання прозорості (прозорість не зводиться) та керування кольором ICC. Зображення зменшуються та стискаються, а шрифти вкладаються так само, як під час використання параметрів стилю PDF/X-1a.

Якість друку (Press Quality). Створює PDF-файли для високоякісного друку, але не створює PDF/X-сумісні файли. У цьому випадку більше значення має якість вмісту. Мета полягає в тому, щоб зберегти в PDF-файлі всі дані, необхідні комерційному принтеру або постачальнику послуг друку для того, щоб правильно надрукувати документ. У цьому наборі параметрів кольори перетворюються на простір CMYK, роздільна здатність кольорових зображень зменшується до 300 ppi, вбудовуються частини всіх шрифтів, а прозорість зберігається.

Мінімальний розмір файла (Smallest File Size) створює PDF-файли для відображення на веб-сайтах, у внутрішній мережі або для пересилання електронною поштою. У цьому наборі параметрів застосовується стискання та зменшення роздільної здатності. Він перетворює всі кольори на sRGB і вбудовує шрифти. Крім того, файли оптимізуються для оброблення байтів.

Під час експорту файла InDesign у PDF можна зберігати елементи навігації такі, як зміст і записи індексу, а також інтерактивні елементи такі, як гіперпосилання, закладки, кліпи мультимедіа та кнопки. Крім того, у PDF можна експортувати приховані шари, а також шари та об'єкти, що не друкуються. У такому випадку слід обирати формат PDF Interactive. Для створення інтерактивних документів, які містять навігаційні кнопки, закладки, гіперпосилання та інші інтерактивні елементи у InDesign передбачено відповідні палітри, які доступні за шляхом меню Вікно (Window) → Інтерактивні елементи (Interactive items). Параметри й особливості створення кожного з видів інтерактивних елементів детально описано у [23, с. 25 – 92].

### **Порядок виконання лабораторної роботи**

#### *Підготовка*

1. Скачайте з сайта ПНС вихідні файли, необхідні для виконання завдання (архів "Лабораторна робота 15. Експорт PDF", який містить файл "ID-15-pdf.doc" та папку id-15).

2. Запустіть програму Adobe InDesign і відкрийте файл id-15.

**Формулювання завдання 1:** створення і застосування набору попередніх налаштувань.

*Послідовність дій* 

1. Виберіть команду меню Файл (File) → PDF-експорт (PDF Export Presets) → Налаштування (Define). Створіть новий набір налаштувань, присвоївши йому довільне ім'я. У діалоговому вікні зробіть такі зміни:

Виберіть рядок Мітки й обрізання (Marks and Bleeds). Встановіть прапорці Міток обрізання (Crop Marks), приводних міток (Registration Marks), Кольорових смужок (Color Bars), Інформації про сторінку (Page Information). Верхню обрізку встановіть в 0.125, потім клацніть по кнопці Зробити усі значення однаковими (Make all settings the same).

Збережіть створений набір налаштувань.

2. Поверніться до вихідного документу id\_12.indd. Експортуйте його в формат PDF, використовуючи створений тільки що набір налаштувань. Відкрийте отриманий PDF-файл за допомогою програми Acrobat Reader. Перейдіть до останньої сторінки документа. Перевірте: частина малюнка має виступати за межі обрізання, що дозволяє створювати відбиток "від краю до краю", без білих областей навколо зображення. Закрийте файл.

**Формулювання завдання 2:** створення PDF з шарами.

*Послідовність дій* 

1. Відкрийте палітру шарів. Зверніть увагу, що в цьому документі вже використані два шари – Graphics і Text. Командою меню Файл (File) Експорт (Export) збережіть документ. У діалоговому вікні налаштувань збереження файла оберіть формат PDF Print.

Експортуйте документ у формат PDF, вибравши налаштування Acrobat 6 з шарами (Acrobat 6 Layered). Перевірте: мають бути встановлені прапорці створення шарів (Create Acrobat Layers) і Видимості напрямних та базових ліній (Visible Guides and Baseline Grids). Натисніть кнопку експорту Export.

2. Відкрийте отриманий PDF-файл за допомогою програми Acrobat Reader. Перейдіть до палітри шарів у лівій частині PDF-документа. Для шару Graphics у властивостях шару відключіть Друк (Print) шару  $\rightarrow$  Ніколи не друкувати (Never Prints). Збережіть файл.

**Формулювання завдання 3:** створення PDF для офсетного друку. *Послідовність дій* 

1. Командою меню Файл (File)  $\rightarrow$  Експорт (Export) збережіть документ. У діалоговому вікні налаштувань збереження файла оберіть формат PDF Print.

2. Налаштуйте параметри експорту файла.

Оберіть відповідний стиль у меню Стиль Adobe PDF. Для створення файла PDF/X оберіть стиль PDF/X у меню Стиль Adobe PDF або виберіть попередньо налаштований формат PDF/X у меню Стандартний.

Для персоналізації параметрів оберіть категорію зі списку, який знаходиться ліворуч, а потім налаштуйте відповідні параметри.

Для параметра Сумісність оберіть найнижчу версію PDF, необхідну для відкриття створених вами файлів. Укажіть перелічені далі параметри спеціальних можливостей доступу на вкладці додаткових параметрів, якщо потрібно. Натисніть Експорт.

3. Відкрийте створений PDF-файл за допомогою програми Acrobat. Перевірте кольороподіл у документі для виведення кольороподілених форм, наявність полів для обрізання і за необхідності наявність типографських міток.

Закрийте файл. Поверніться в програму InDesign.

**Формулювання завдання 4:** створення інтерактивного PDF-документа.

*Послідовність дій* 

1. Командою меню Файл (File)  $\rightarrow$  Експорт (Export) збережіть документ. У діалоговому вікні налаштувань збереження файла оберіть формат PDF Interactive.

2. Налаштуйте параметри експорту файла. Параметри відображення після експорту встановіть на свій розсуд. Встановіть прапорець Create Tagged PDF (створити PDF-файл, що містить теги).

Групу параметрів якості зображення налаштуйте так, щоб якість зображення була високою.

3. Відкрийте створений PDF-файл за допомогою програми Acrobat Reader. Перевірте роботу посилання Persimmon Pudding на першій сторінці. Поверніться на першу сторінку.

Знайдіть гіперпосилання на www.sweerfinishesmagazine.com. Клацніть по ньому, утримуючи Shift. Повинно відкритися вікно браузера для переходу за гіперпосиланням.

Закрийте файл. Поверніться в програму InDesign.

#### *Самостійна робота*

#### *Послідовність дій*

1. Створіть декілька інтерактивних елементів у макеті на ваш вибір (гіперпосилання, закладки, кнопки, відео).

2. Експортуйте документ у файл формату PDF, використовуючи налаштування для публікації файла в Інтернеті.

## **Зміст електронного варіанта звіту**

У результаті виконання лабораторної роботи студент має організувати та подати на захист папку під назвою "Прізвище студента\_ДОІ\_1сем\_№ лабораторної роботи", в якій містяться такі електронні файли: 4 PDF-файли, які експортовані з різним набором налаштувань (звичайний, з шарами, з друкарськими знаками).

## **Контрольні запитання**

1. Що необхідно зробити, щоб автоматично додати закладки формату Adobe PDF?

2. Чи можна використовувати кнопки для переміщення у файлі формату InDesign (.indd)?

3. Які налаштування необхідно використовувати під час відправлення файла формату Adobe PDF у друкарню?

# <span id="page-80-0"></span>**Лабораторна робота 16. Підготовка до публікації та налаштування параметрів експорту інтерактивної публікації в формат PDF-Interactive**

**Мета роботи:** вивчити технологію й особливості створення інтерактивних публікацій у форматі PDF-Interactive.

**Завдання:** на підставі матеріалу (вказівок до лабораторних робіт і необхідних для їхнього виконання файлів) попередніх лабораторних робіт створити файл у форматі PDF-Interactive, який після експорту буде правильно відображати усі вбудовані інтерактивні елементи публікації.

У результаті виконання лабораторної роботи студент має:

#### **знати:**

параметри експорту файла у формат PDF-Interactive;

параметри перегляду файла формату PDF-Interactive;

**уміти:** 

створювати та налаштовувати інтерактивні публікації у форматі PDF-Interactive.

# **Загальні відомості**

Для того, щоб створити новий інтерактивний документ, виберіть у головному меню InDesign пункт меню Файл (File)  $\rightarrow$  Новий (New)  $\rightarrow$  Документ (New document) (рис. 10).

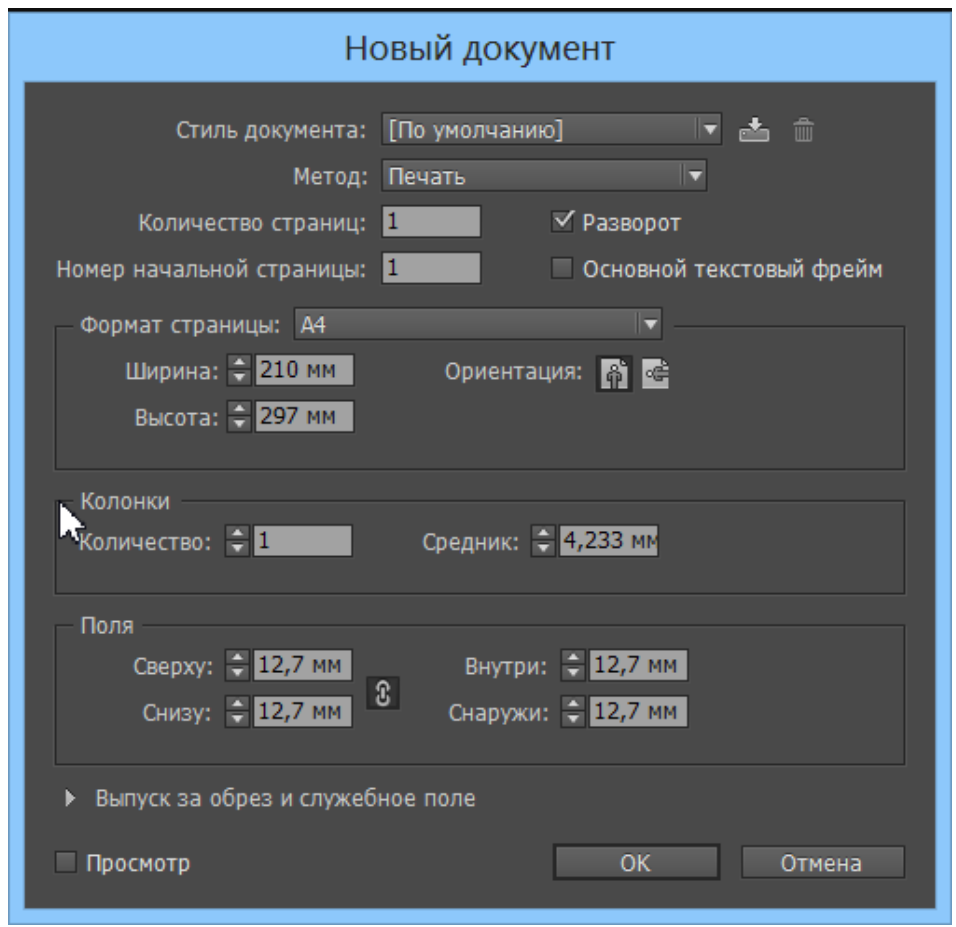

Рис. 10. **Діалогове вікно створення нового документа**

У списку Призначення документа або Метод (Appointment of a document), де за замовчуванням вказано Друк (Print), виберіть режим Веб (Web) або Цифрова публікація (Digital publishing). Після цього усі числові поля автоматично будуть переведені у пікселі.

Після закінчення верстання макету інтерактивної публікації [25 – 92] її слід експортувати у формат PDF-Interactive: меню Файл (File) → Експорт (Export)  $\rightarrow$  Інтерактивна версія або Adobe PDF (Adobe PDF або Interactive). Параметри експорта інтерактивної публікації в PDF-Interactive представлено на рис. 11.

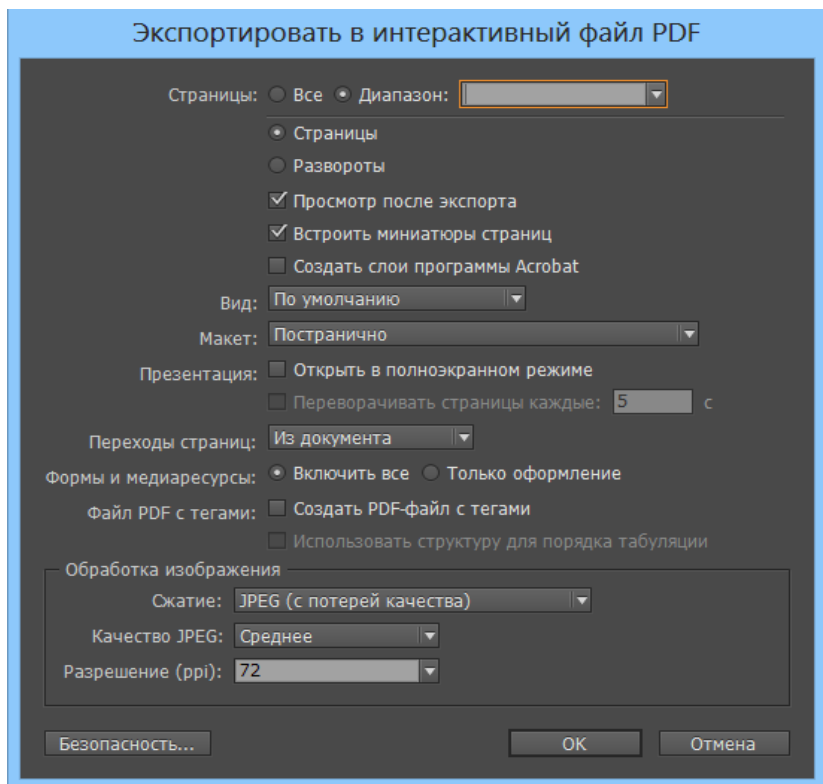

Рис. 11. **Параметри експорта інтерактивної публікації в PDF-Interactive**

У діалоговому вікні експорта (див. рис. 11) слід обрати обсяг сторінок, які будуть експортуватися (всі або кілька), а також рекомендується залишати обраними параметри Перегляд після експорта та Вбудувати мініатюри сторінок. Останній параметр хоча і дещо збільшує розмір одержуваного файла, але водночас впроваджує в нього мініатюри сторінок, що дозволяє в подальшому таким програмам, як InDesign, переглядати їх без відкриття.

Параметр Створити шари Acrobat впроваджує в одержуваний файл клон шарової структури документа, що дозволяє, наприклад, безпосередньо в програмі перегляду вмикати або вимикати видимість тих чи інших шарів, тим самим забезпечуючи перегляд різних варіантів оформлення сторінок

У полі Вид (Kind) визначається зовнішній розмір файла під час розкриття (реальний розмір, 75 %, 50 % і т. д.).

Параметр Макет (Layout parameter) відповідають за те, в якому вигляді сторінки будуть розташовуватися одна за одною – розворотами, по одній станиці, послідовно і т. д.

Параметри групи Презентація (Presentation) забезпечують налаштування перегляду публікації у режимі презентації: відкриття в повноекранному режимі та перелистування сторінок через одинаковий інтервал часу.

За допомогою налаштування значення в списку Переходи сторінок (Page transitions) можна встановити примусові варіанти переходів сторінок. За цих умов усі налаштування з документа будуть ігноруватися. Якщо обрати в цьому списку значення З документа (From the document), усі налаштування переходів сторінок будуть братися з документа. Якщо обрати значення Ні (Not), то будь-які налаштування переходів сторінок не потраплять у кінцевий документ.

Для того, щоб впровадити в публікацію повний функціонал усіх інтерактивних елементів, необхідно обрати значення Вімкнути все (Shut All) в групі Форми та медіаресурси (Forms and Media Resources).

Останні три списки налаштувань, що розкриваються дають можливість вибрати, чи буде здійснюватися стиснення зображень у підсумковому документі (Автоматично), і якщо буде, то в якій мірі (JPEG без втрати якості) і до якого дозволу (Дозвіл (ppi)). Рішення з цих питань завжди ухвалюється залежно від того, на яких пристроях планується переглядати публікацію.

Кнопка Безпека (Security), розташована в лівому нижньому кутку, дозволяє відкрити налаштування безпеки новостворюваного документа. У них можна встановити паролі на відкриття, друк і зміни документа.

# **Порядок виконання лабораторної роботи**

#### *Підготовка*

1. Скачайте з сайта ПНС вихідні файли, необхідні для виконання завдання (архів "Лабораторна робота 16. Створення PDF-Interactive", який містить файл ID-16-PDF-Interactive.doc і папку id-16).

2. Запустіть програму Adobe InDesign.

**Формулювання завдання 1:** Підготовка файла до публікації.

#### *Послідовність дій*

1. Створіть новий багатосторінковий документ. Задайте параметри документа на власний розсуд.

2. Додайте в документ такі інтерактивні елементи: гіперпосилання, закладки, керівні кнопки й інші.

#### **Формулювання завдання 2:** експорт у PDF-Interactive.

#### *Послідовність дій*

1. Виберіть команду експорту документа у меню Файл.

Вкажіть ім'я файла та місце розташування. У переліку форматів виберіть значення PDF-Interactive, після чого натисніть Зберегти.

2. У діалоговому вікні Параметри експорту в PDF-Interactive установіть необхідні значення параметрів і натисніть OК.

3. Перегляньте створену публікацію (результат експорту) та перевірте дію всіх інтерактивних документів. За необхідності виправте помилки у оригінал-макеті та повторіть експорт у PDF-Interactive.

# **Зміст електронного варіанта звіту**

У результаті виконання лабораторної роботи студент має організувати та подати на захист папку під назвою "Прізвище студента\_ДОІ\_1сем\_№ лабораторної роботи", в якій містяться такі електронні файли: інтерактивна публікація у форматі PDF-Interactive, що містить усі види інтерактивних елементів; папку "Вихідні данні", яка містить папки з вихідними даними для виконання кожної лабораторної роботи.

# **Контрольні запитання**

1. Чим відрізняються формати PDF-Interactive і PDF-print?

2. Які параметри експорту необхідно задати, щоб інтерактивна публікація могла переглядатися у автономному режимі (презентації)?

3. Які параметри безпеки можна налаштувати для файла PDF-Interactive?

4. Чи можливо роздрукувати файл у форматі PDF-Interactive?

# <span id="page-84-0"></span>**Лабораторна робота 17. Підготовка до публікації та налаштування параметрів експорту інтерактивної публікації в форматі ePub**

**Мета роботи:** вивчити технологію й особливості створення ePubпублікації.

**Завдання:** на підставі матеріалу (вказівок до лабораторних робіт і необхідних для їхнього виконання файлів) попередніх лабораторних робіт створити ePub-публікацію, яка має відповідати зазначеним вимогам.

У результаті виконання лабораторної роботи студент має:

**знати:** 

особливості верстання оригінал-макета ePub-публікацій;

параметри та властивості експорту ePub-публікацій;

програмні засоби для валідізації ePub-публікацій;

#### **уміти:**

верстати оригінал-макети ePub-публікацій;

налаштовувати параметри експорту ePub-публікацій;

здійснювати валідизацію ePub-публікацій;

розміщувати ePub-публікації на електронних торговельних площадках.

# **Загальні відомості**

Формат ePub (Electronic Publication) – це XML-формат переформатованих цифрових книг і документів, стандартизований асоціацією IDPF (International Digital Publishing Forum) для цифрових видань.

EPUB – це формат "плаваючого" (гнучкого) верстання. Він не підтримує композицію тексту на сторінці або, тим більше, розвороті.

У процесі конвертації вся інформація про відносне розташування елементів макета на сторінці зникає, і весь дизайн стає лінійним – розділ за розділом, ілюстрація за ілюстрацією, блок за блоком, все в одному безперервному потоці.

Технологія створення ePub-публікації:

1. Створення (верстка) електронного видання (ЕІ) в InDesign.

2. Експорт отриманих InDesign-файлів в формат ePub. На цьому етапі вибирається версія формату, налаштовуються різні опції експорту, тип і рівень компресії й інші.

3. Візуальна перевірка отриманого ePub-документа на наявність помилок у верстці, послідовності зображень і т. д. у програмі Adobe Digital Editions (або інших побідних програм).

4. Валідація (перевірка на придатність) ePub-публікації. Вона здійснюється за допомогою спеціалізованого ПЗ, встановленого на ПК, або використання спеціалізованих онлайн-сервісів, наприклад, ePubCheck.

5. Вивантаження готового ePub-документа на свій сайт або в будьякі інші канали розповсюдження та продажу ЕІ.

Готовий ePub є простим ZIP-архів (з розширенням epub), що містить розташовані у певний спосіб файли.

Існує ряд вимог з підготовки ZIP-архіву ePub-публікації.

Розмір сторінки InDesign не має значення, оскільки звичайний ePub не зберігає інформацію про сторінку, "підганяючи" під кожен конкретний екран. Проте якийсь розмір вибрати треба, адже InDesign працює з смугами.

Необхідно використовувати Intent (тип документа) Web або Digital Publishing і взяти за основу розмір 600 × 800 пікселів. Він найбільше походить на розмір екрана планшетного читального пристрою вертикальної орієнтації.

Також необхідно пристосувати макет, який призначений для конвертації в ePub, у такий спосіб, щоб:

- на кожній сторінці був тільки один текстовий фрейм;
- всі фрейми були пов'язані один з одним;
- весь текст і графіка були додані в цей ланцюжок фреймів.

Тоді весь вміст публікації буде конвертовано в ePub саме в тому порядку, в якому розташований у макеті.

InDesign, дотримуючись правила "одного потоку", не додасть в ePub уміст шаблону (наприклад, колонцифр і колонтитули), вміст невидимих верств і т. д.

Можна додати додаткові елементи дизайну в лінійну верстку, зробивши їхню прив'язку. "Якірний" об'єкт є частиною абзацу, а тому потрапить у загальний потік тексту під час конвертації.

*Підготовка ілюстрацій до експорту:* ePub безпосередньо підтримує тільки 4 графічні формати – JPEG, PNG, GIF і SVG. Тому всі ілюстрації мають бути попередньо конвертовані в будь-який з цих форматів.

Самі ілюстрації потраплять у підсумковий файл тільки в тому випадку, якщо вони були вставлені всередину тексту.

EPub 2 не підтримує обтікання ілюстрацій текстом. Рекомендується вставляти ілюстрації в окремі абзаци, задаючи їм вирівнювання або відбиття від абзаців.

Вирівнювання має бути за лівим краєм.

*Перенесення.* Інформація про перенос не впроваджується в текст, використовуються словники найбільш читабельної програми. Має сенс дозволити перенесення для основного тексту та заборонити для заголовків.

*Розмір ePub-публікації*.

Вхідні в ePub текстові файли не мають за розміром перевищувати 260 Кбайт, а ілюстрації – 10 Мбайт.

Сама книга може бути значно більше. Тому верстальник має передбачити розбиття книги на окремі частини, глави, параграфи, які під час конвертації перетворяться всередині ePub в окремі XHTML-файли.

Є кілька способів розбиття документа на складові частини:

створити Книгу (Book);

 застосувати стиль абзацу з параметром утримання Почати новий абзац на наступній сторінці. А також в стилі абзацу у вкладці Теги експорту помітити Розділити документ (тільки для ePub). Під час експорту ePub у вікні налаштувань потрібно в списку "Розділити документ" вибрати На основі тегів експорту стилю абзацу, або задати Стиль окремого абзацу.

Наявність обкладинки у ЕІ обов'язкова. Це не тільки правило візуального сприйняття документа та гарантія його пізнаванності, але й часто вимога інтернет-магазинів електронних книг, таких як Amazon чи iBookStore.

Крім того, в будь-який пристрій, чи то електронна книга, чи то складний інтернет-планшет, обов'язково закладена функція відображення обкладинки ePub.

Перше та найголовніше правило, що діє в середовищі ePub, – обкладинка для книги завжди має бути зображенням, причому в форматі JPEG.

Неприпустиме використання в них навіть текстових елементів.

Не бажано ставити обкладинку на першу сторінку, інакше обкладинка буде показана двічі. Оскільки це налаштування зберігає першу сторінку всередині публікації та, разом з цим, генерує окремий PNG-файл, впроваджуючи посилання на нього в потрібне специфікацією ePub місце.

Далі необхідно експортувати готову публікацію в ePub, вказавши в параметрах експорту метадані.

Метадані – це прихована від користувача інформація про ЕІ, яка використовується автоматизованими системами індексації та пошуку для коректної ідентифікації підсумкового файла і розташування його в потрібних рубриках у разі використання багатороздільних систем поширення.

До них відносяться: назва публікації, дата створення та зміни, короткий опис, тема, автор, видавництво та багато інших.

Без впровадження деяких метаданих ePub-файл не зможе пройти валідацію. Абсолютним мінімумом внесених метаданих є назва твору, ім'я автора та дата публікації.

Після експорту в ePub з метаданими в навігаційній панелі присутня назва книги й ім'я автора. Для пошукової машини цей файл тепер гранично зрозумілий.

*Версія ePub:*

ePub 2.0.1 – нинішній стандарт у галузі, що існує з 2007 року. Цей формат дозволяє досягти максимальної сумісності ЕІ з усіма наявними пристроями та програмами для читання;

ePub 3 є розвитком попереднього та був впроваджений у 2011 році. Він уже підтримує такі функції, як впровадження аудіо- та відеофайлів.

У вкладці Текст звернути увагу на налаштування перетворення маркованих і нумерувати списків – встановити для них значення Перетворити в впорядковані списки.

У вкладці Об'єкт потрібно задати спосіб вирівнювання та мінімальні відступи від верхнього та нижнього країв зображення до текстового блоку.

У вкладці Перетворення потрібно задати формат, в якому будуть зберігатися зображення всередині ePub-публікації, дозвіл і параметри стиснення.

У вкладці CSS необхідно впровадити використовувані в ЕІ шрифти у підсумковий ePub-файл для перегляду на пристроях, що підтримують шрифтову композицію тексту в публікаціях.

Візуальна перевірка ePub-файла здійснюється у програмі Adobe Digital Editions або на цільовому кінцевому пристрої.

Далі необхідно виконати валідацію ePub-файла – його перевірку на відповідність стандарту ePub і на наявність помилок, неприпустимих для публікації.

Правила, що використовуються під час валідації, викладено на сайті [http://idpf.org/epub/20/spec/OPS\\_2.0.1\\_draft.htm.](http://idpf.org/epub/20/spec/OPS_2.0.1_draft.htm)

Способи валідації ePub-документа:

 за допомогою спеціальних програм, встановлених у системі, наприклад, ePubCheck, яку можна завантажити з сайта [http://code.](http://code/)google. com/p/epubcheck;

 за допомогою онлайн-додатку, доступного за адресою [http://code.](http://code/) google.com/p/epubcheck.

Валідація ePub-публікації за допомогою онлайн-додатка http://validator. idpf.org. здійснюється у кілька етапів:

• завантажити ePub-файл;

- натиснути кнопку validate;
- проаналізувати результати перевірки:

The following problems were found in <Назва файла> означає, що файл валідацію не пройшов.

Виявлено такі помилки:

• виправити помилки і повторити валідацію.

Ігнорувати валідацію ePub-публікації не вийде, так як без неї ви вже не зможете помістити вашу книгу в кожен з магазинів для продажу.

## **Порядок виконання лабораторної роботи**

#### *Підготовка*

1. Скачайте з сайта ПНС вихідні файли, необхідні для виконання завдання (архів "Лабораторна робота 17. Створення ePub-публікації", який містить файл ID-17-epub.doc та папку id-17).

2. Запустіть програму Adobe InDesign.

**Формулювання завдання 1:** підготовка файла до публікації.

*Послідовність дій* 

1. Створіть новий багатосторінковий документ. Задайте параметри документа на власний розсуд.

2. На основі знань отриманих після виконання попередніх лабораторних робіт, розмістить у документі наданий матеріал (вказівки до лабораторних робіт або інший матеріал після погодження з викладачем). Під час розміщення тексту враховуйте такі вимоги до майбутньої публікації:

 публікація повинна мати обкладинку, яку можете оформите на власний розсуд;

 кожна лабораторна робота в ePub-документі має починатися з нової сторінки;

 кожний розділ ePub-публікації – Лабораторна робота\_: назва – має містити весь текст і рисунки в тій послідовності, в якій вони подані в оригіналі;

глави ePub-публікації мають бути розташовані в такій послідовності:

завдання 1 "Визначення формату видання та смуг набору";

завдання 2 "Аналіз прикладів макетів видань на відповідність загальним правилам верстання";

лабораторна робота 3 "Сучасні програми верстання текстової інформації. Налаштування макетів сторінок";

лабораторна робота 4 "Верстання документу";

лабораторна робота 5 "Робота с фреймами";

лабораторна робота 6 "Імпорт та редагування тексту";

лабораторна робота 7 "Управління шрифтом і форматуванням документа";

лабораторна робота 8 "Робота с таблицями";

лабораторна робота 9 "Робота з векторними зображеннями";

лабораторна робота 10 "Імпорт і зв'язування зображень";

лабораторна робота 11 "Робота з кольором";

лабораторна робота 12: "Експорт у формат PDF";

лабораторна робота 13 "Об'єднання файлів у книги";

3. Задайте форматування за допомогою стилів тексту".

Всі елементи ePub-публікації повинні бути одноманітно відформатовані, відповідати всім правилам верстки та разом становити єдине повноцінне видання, готове до поширення.

Допускається додавання графічних елементів (наприклад, що ілюструють початок кожного розділу та передають його основну ідею), довідкових матеріалів і т. п.

4. Створіть зміст.

5. Налаштуйте гіперпосилання на зовнішні файли (вихідні файли формату indd та інших форматів для виконання лабораторних робіт).

**Формулювання завдання 2:** експорт (конвертація) у ePub.

*Послідовність дій* 

1. Виберіть команду експорту документі у меню Файл.

Вкажіть ім'я файла та місце розташування. У переліку форматів виберіть значення ePub (фіксований макет) або ePub (макет із перекомпонуванням), після чого натисніть Зберегти.

2. У діалоговому вікні Параметри експорту в ePub установіть необхідні значення параметрів, налаштуйте метадані та натисніть OК.

3. Перегляньте створену публікацію, скориставшись засобом читання Adobe Digital Editions.

**Формулювання завдання 3***:* валідація ePub-публікації.

*Послідовність дій*

1. Виконайте валідацію створеної ePub-публікації на сайті http:// validator. idpf.org. Результати зберегти.

2. Усуньте всі зазначені у звіті ресурсу помилки та повторіть валідацію. Остаточний варіант ePub-публікації не має містити помилок.

**Формулювання завдання 4:** розміщення ePub-публікації на торговій площадці для продажу.

*Послідовність дій*

1. Розмістіть валідовану ePub-публікацію на безкоштовній торгівельній площадці.

## **Зміст електронного варіанта звіту**

У результаті виконання лабораторної роботи студент має організувати та подати на захист папку під назвою "Прізвище студента\_ДОІ\_1сем\_№ лабораторної роботи", в якій містяться такі електронні файли:

ePub-публікація, що містить:

- обкладинку;
- зовнішнє навігаційне зміст, що складається з двох рівнів;

 гіперпосилання на необхідні для виконання лабораторних робіт файли;

метадані ePub-публікації;

папка "Вихідні данні", яка містить вихідні документи для виконання кожної лабораторної роботи;

результати валідації ePub-публікації.

### **Контрольні запитання**

1. Який варіант формату ePub для експорту документа ви обрали? Обґрунтуйте свій вибір.

2. У який спосіб можна відредагувати готову ePub-публікацію?

## **Рекомендована література**

1. Борисов М. А. Скрипты в InDesign: руководство для умных дизайнеров и ленивых верстальщиков / М. А. Борисов. – Санкт-Петербург : БХВ-Петербург, 2008. – 368 с.

2. Бурлаков М. В. CorelDRAW 12 / М. В. Бурлаков. – Санкт-Петербург : БХВ-Петербург, 2005. – 688 с.

3. Бурлаков М. В. CorelDRAW X3 в подлиннике / М. В. Бурлаков. – Санкт-Петербург : БХВ-Петербург, 2006. – 768 с.

4. Гордон Б. Графический дизайн. Мастер-класс / Б. Гордон, М. Гордон. – Москва : РИП-Холдинг, 2009. – 256 с.

5. Гурский Ю. Corel Draw 12. Трюки и эффекты / Ю. Гурский, И. Гурская, А. Жвалевский. – Санкт-Петербург : Питер, 2005. – 464 с.

6. Жвалевский А. В. Adobe Illustrator CS2. Библиотека пользователя / А. В. Жвалевский. – Санкт-Петербург : Питер, 2006. – 560 с.

7. Зильберглейт М. Управление качеством издательской продукции на допечатной стадии / М. Зильберглейт, М. Невдах. – S. L. : LAP LAMBERT Academic Publishing, 2012 – 204 с.

8. Иванова Т. М. Компьютерная обработка информации. Допечатная подготовка / Т. М. Иванова. – Санкт-Петербург : Питер, 2004. – 367 с.

9. Келейников И. Дизайн книги: от слов к делу / И. Келейников. – Москва : РИП-Холдинг, 2012 – 286 с.

10. Киппхан Г. Энциклопедия по печатным средствам информации / Г. Киппхан. – Москва : Моск. гос. унив. печати, 2004. – 1280 с.

11. Крейг Дж. Р. Шрифт и дизайн. Современная типографика / Дж. Р. Крейг, И. Скала. – Санкт-Петербург : Питер, 2016. – 176 с.

12. Кросс Д. Illustrator CS2. Советы знатоков / Д. Кросс. – Москва : Вильямс, 2006. – 304 с.

13. Лебедев А. Ководство / А. Лебедев – Санкт-Петербург : Издательство Студии Артемия Лебедева, 2014. – 312 с.

14. О'Куин Д. Допечатная подготовка. Руководство дизайнера / Д. О'Куин. – Москва : Вильямс, 2000. – 592 с.

15. Олспач Т. Illustrator CS2. Библия пользователя / Т. Олспач. – Москва : Вильямс, 2006. – 656 с.

16. Паркер Р. Как сделать красиво на бумаге / Р. Паркер. – Москва : Символ-Плюс, 2008. – 384 с.

17. Райтман М. А. Adobe InDesign CS5 Professional. Официальный учебный курс / М. А. Райтман. – Москва : Adobe ; Эксмо, 2011. – 480 с.

18. Ратковски Н. Профессия – иллюстратор. Учимся мыслить творчески / Н. Ратковски – Москва : Манн, Иванов и Фербер, 2016. – 328 с.

19. Родионов В. И. Подготовка электронных публикаций в InDesign CS6 / В. И. Родионов – Санкт-Петербург : БХВ-Петербург, 2013. – 224 с.

20. Теория и практика издательского дела. Хрестоматия : учеб. пособ. для студентов специальности "Издательское дело" / авт.-сост. В. И. Куликович, В. В. Орлова, О. А. Пригожая. – Минск : БГТУ, 2012. – 470 с.

21. Феличи Дж. Типографика. Шрифт, верстка, дизайн / Дж. Феличи. – Санкт-Петербург : БХВ-Петербург, 2014. – 469 с.

22. Херлберт А. Сетка: Модульная система конструирования и производства газет, журналов и книг. – Москва : Книга, 1984. – 108 с.

23. Яцюк О. Основы графического дизайна на базе компьютерных технологий / О. Яцюк. – Санкт-Петербург : БХВ-Петербург, 2004.

24. Adobe Illustrator CS2: офиц. учеб. курс / [пер с англ. Б. Жадаева, А. Тимакова, Е. Фукаловой]. – Москва : Изд-во "ТРИУМФ", 2006. – 448 с.

25. Adobe InDesign CS6. Официальный учебный курс / [пер с англ. Б. Жадаева, А. Тимакова, Е. Фукаловой]. – Москва : Эксмо, 2013. – 480 с.

26. Burke P. ePublishing with InDesign CS6: Design and produce digital publications for tablets, ereaders, smartphones, and more / P. Bruke. – Sybex, 2012. – 576 p.

27. Cohen S. InDesign CS6 Visual QuickStart Guide / S. Cohen. – S. L. : Peachpit Press, 2012. – 576 p.

28. Cruise J. Adobe Creative Team Adobe InDesign CS6 Classroom in a Book / J.Cruise, K. Kordes. – S. L. : Adobe Press, 2012. – 432 p.

29. French N. InDesign Type: Professional Typography with Adobe InDesign / N. French. – S. L. : Peachpit, 2010. – 288 p.

30. Johnson S. Adobe InDesign CS6 on Demand / S. Johnson. – 2nd edition.  $- S$ . L. : Que Publishing, 2012.  $- 609$  p.

### **Інформаційні ресурси**

31. Adobe DPS: Create your first folio [Electronic resource]. – Access mode : https://www.youtube. com/watch?v=7XbbVuQDJ6Y.

32. Еpubcheck [Electronic resource]. – Access mode : [http://code.](http://code/)google. com/p/epubcheck.

33. [Epub Validator \(Beta\)](http://validator.idpf.org./) [Electronic resource]. – Access mode : http:// validator.idpf.org.

34. Open Publication Structure (OPS) [Electronic resource]. – Access mode : [http://idpf.org/epub/20/spec/OPS\\_2.0.1\\_draft.htm.](http://idpf.org/epub/20/spec/OPS_2.0.1_draft.htm)

# **Зміст**

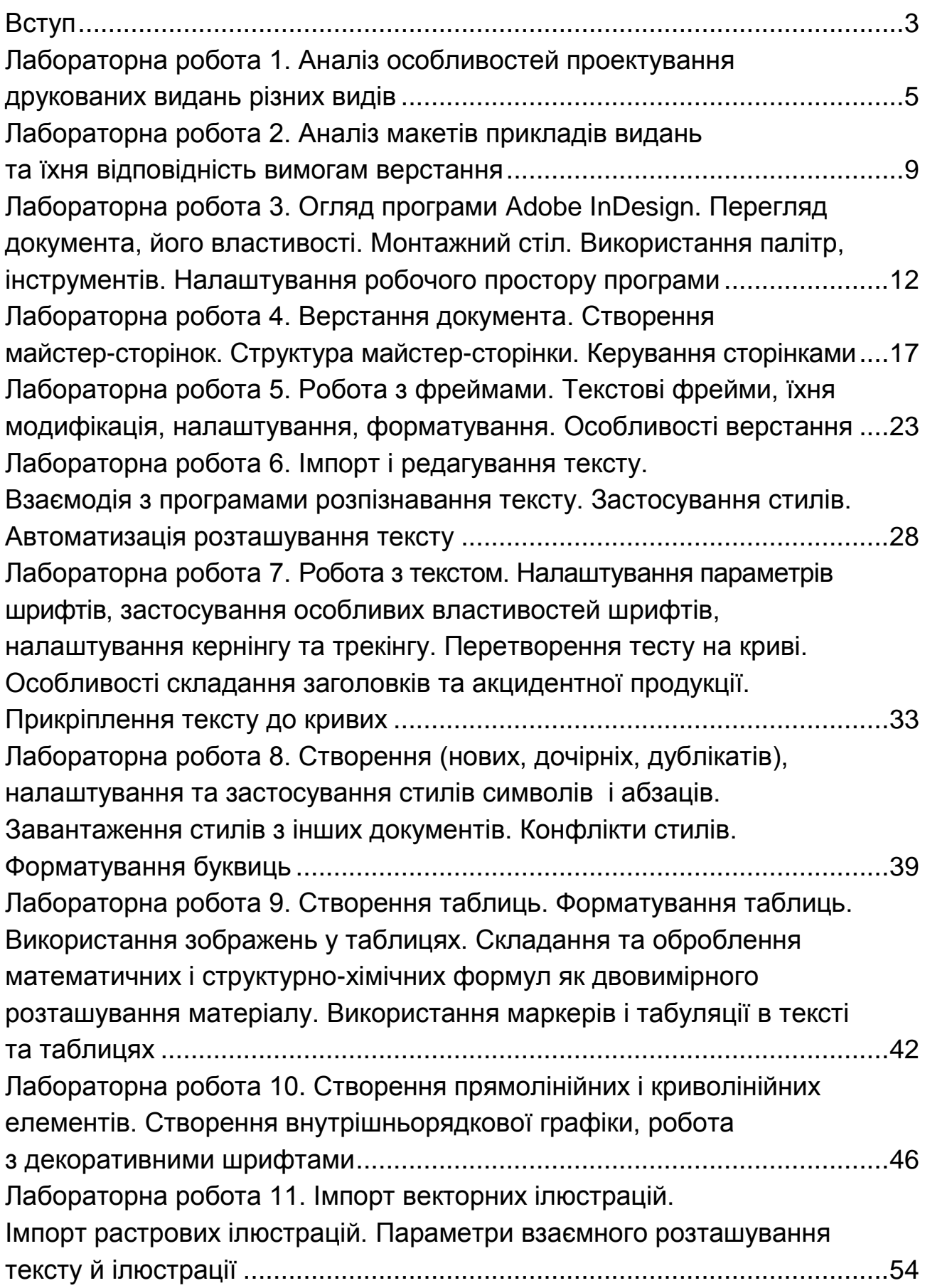

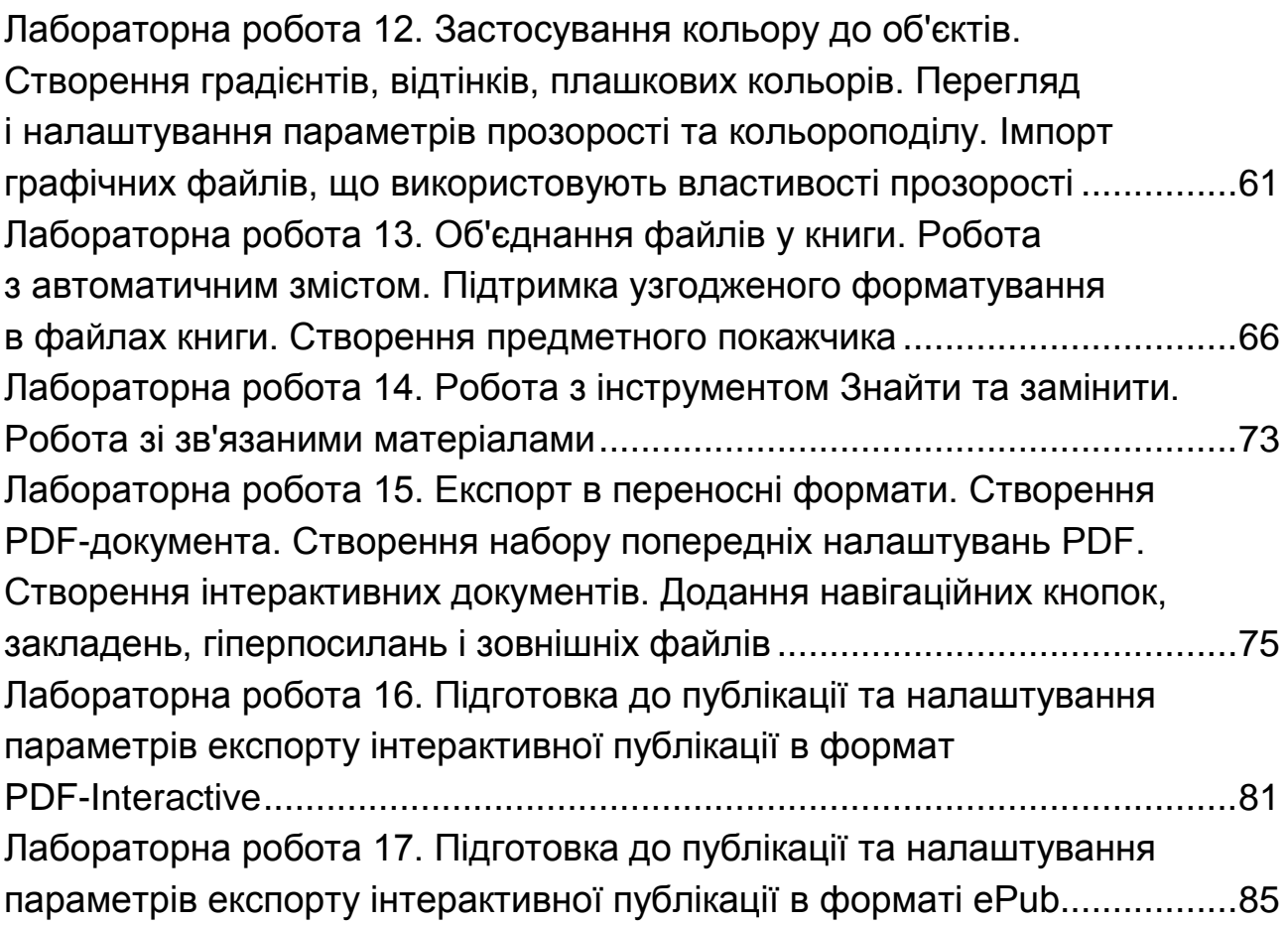

НАВЧАЛЬНЕ ВИДАННЯ

# **ДОДРУКАРСЬКЕ ОПРАЦЮВАННЯ ІНФОРМАЦІЇ**

**Лабораторний практикум для студентів спеціальності 186 "Видавництво та поліграфія" першого (бакалаврського) рівня У двох частинах Частина 1**

*Самостійне електронне текстове мережеве видання*

# Укладачі: **Назарова** Світлана Олександрівна **Алексєєнко** Надія Юріївна

Відповідальний за видання *О. І. Пушкар*

Редактор *А. С. Ширініна*

Коректор *А. С. Ширініна*

План 2017 р. Поз. № 270 ЕВ. Обсяг 97 с.

Видавець і виготовлювач – ХНЕУ ім. С. Кузнеця, 61166, м. Харків, просп. Науки, 9-А

*Свідоцтво про внесення суб'єкта видавничої справи до Державного реєстру ДК № 4853 від 20.02.2015 р.*